## **SONY**

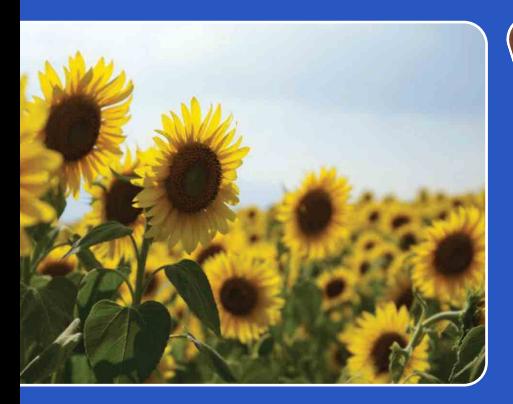

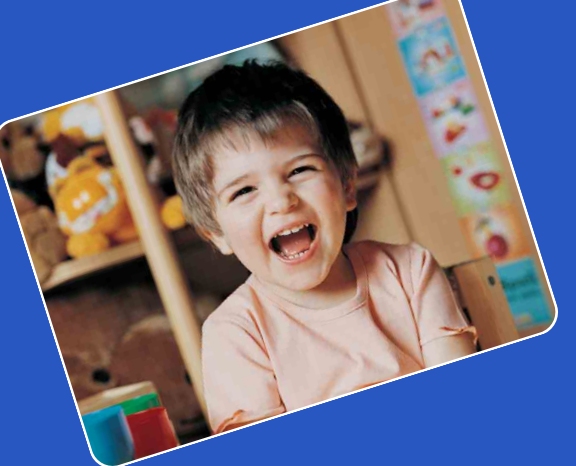

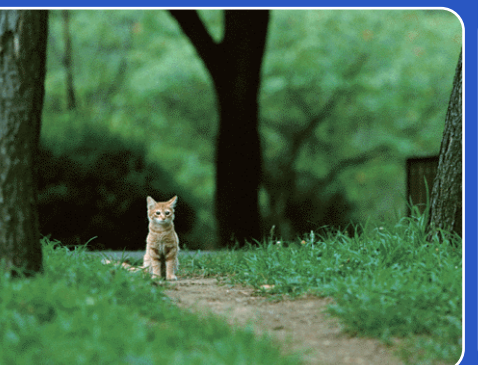

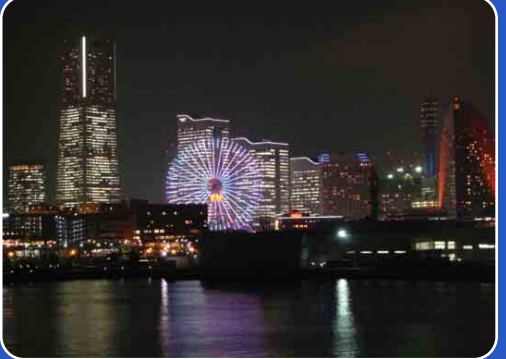

# Cyber-shot

## *Guide pratique de Cyber-shot* **DSC-TX7/TX7C**

FR

Table des<br>[matières](#page-4-0)

[Table des](#page-4-0) [Recherche](#page-7-0) 

[Recherche](#page-10-0)  [MENU/Réglages](#page-10-0)

Recherche<br>MENU/Réglages

[Index](#page-164-0)

[d'opérations](#page-7-0)

## <span id="page-1-0"></span>**Comment utiliser ce guide pratique**

Cliquez sur un bouton en haut à droite pour passer à la page correspondante. Cela permet une recherche pratique de la fonction que vous souhaitez voir.

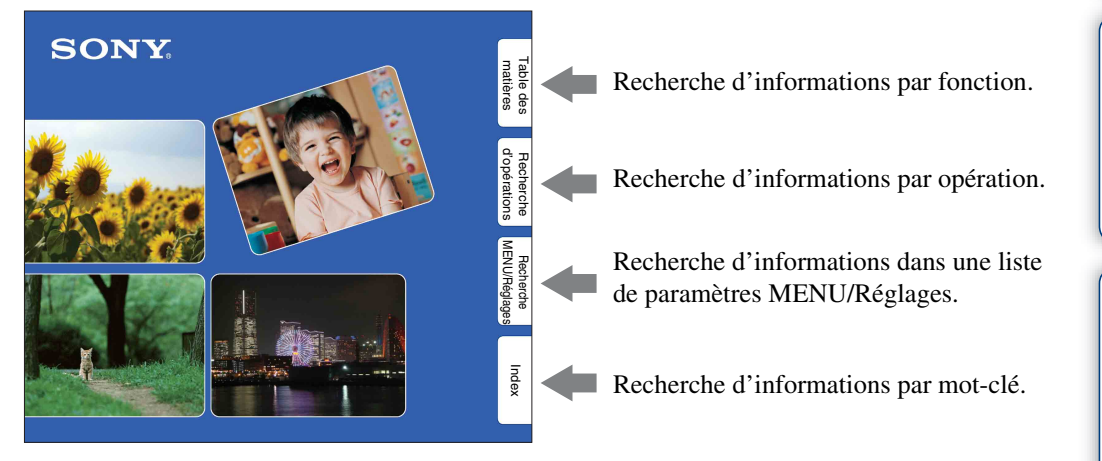

## **Marques et notations utilisées dans ce guide pratique**

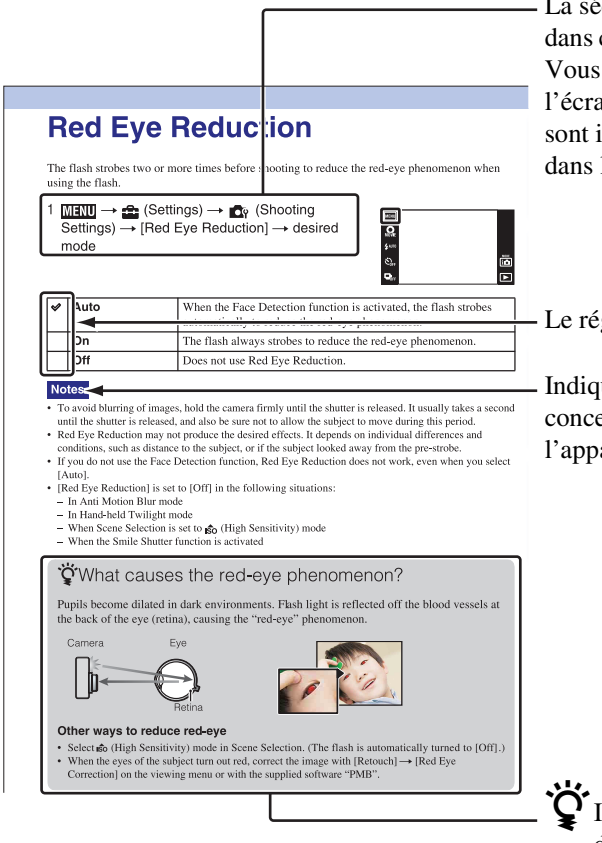

La séquence des opérations est indiquée, ce guide pratique, par des flèches  $(\rightarrow)$ . devez toucher les paramètres sur laceur dans l'ordre indiqué. Les marques ndiquées telles qu'elles apparaissent les réglages par défaut de l'appareil.

glage par défaut est indiqué par  $\mathcal{D}$ .

ue des précautions et limitations ernant l'utilisation correcte de areil

ndique des informations qu'il est utile de connaître.

## Table des<br>[matières](#page-4-1)

[Table des](#page-4-1) [Recherche](#page-7-1)  Recherche<br>d'opérations [d'opérations](#page-7-1)

Suite  $\perp$ 

[Recherche](#page-10-0)  [MENU/Réglages](#page-10-0)

Recherche<br>MENU/Réglages

[Index](#page-164-0)

## <span id="page-2-0"></span>**Remarques sur l'utilisation de l'appareil**

#### **Remarques sur les types de cartes mémoire qu'il est possible d'utiliser (vendu séparément)**

Les cartes mémoire suivantes sont compatibles avec cet appareil : « Memory Stick PRO Duo », « Memory Stick PRO-HG Duo », « Memory Stick Duo », carte mémoire SD et carte mémoire SDHC. Il n'est pas possible d'utiliser une carte MultiMediaCard.

Il a été confirmé qu'une carte mémoire ayant une capacité de jusqu'à 32 Go fonctionne correctement avec l'appareil.

Dans ce manuel, le terme « Memory Stick Duo » est utilisé pour faire référence aux « Memory Stick PRO Duo », « Memory Stick PRO-HG Duo » et « Memory Stick Duo ».

#### **Remarques sur « Memory Stick Duo »**

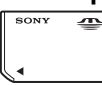

- Pour l'enregistrement de films, il est recommandé d'utiliser un « Memory Stick Duo » de 1 Go ou plus portant la marque :
	- MEMORY STICK PRO DUO (« Memory Stick PRO Duo »)
	- MEMORY STICK PRO-HG DUO (« Memory Stick PRO-HG Duo »)
- Pour plus d'informations sur « Memory Stick Duo », voir page [158.](#page-157-0)

#### **Lors de l'utilisation d'un « Memory Stick Duo » avec une fente de format standard « Memory Stick »**

Vous pouvez utiliser un « Memory Stick Duo » en l'insérant dans un adaptateur « Memory Stick Duo » (vendu séparément).

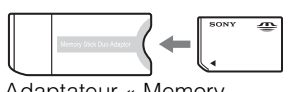

Adaptateur « Memory **2eiss en Allemagne.**<br>Stick Duo »

#### **Fonctions incorporées dans cet appareil**

• Ce manuel décrit chacune des fonctions des dispositifs compatibles/incompatibles TransferJet, des dispositifs compatibles 1080 60i et des dispositifs compatibles 1080 50i. Pour vérifier si votre appareil prend en charge la fonction TransferJet et si c'est un dispositif compatible 1080 60i ou dispositif compatible 1080 50i, vérifiez les marques suivantes sur la face inférieure de l'appareil.

Dispositif compatible TransfertJet :

(TransferJet)

Dispositif compatible 1080 60i : 60i Dispositif compatible 1080 50i : 50i

• L'appareil numérique DSC-TX7C n'est pas compatible avec la fonction TransferJet.

#### **Remarques sur la batterie**

- Chargez la batterie (fournie) avant d'utiliser l'appareil pour la première fois.
- Vous pouvez charger la batterie même si elle n'est pas complètement déchargée. En outre, même si la batterie n'est pas complètement chargée, vous pouvez utiliser la capacité de la batterie partiellement chargée telle quelle.
- Si vous prévoyez que la batterie restera longtemps inutilisée, déchargez-la complètement et retirez-la de l'appareil, puis rangez-la dans un endroit frais et sec. Cela afin de maintenir en bon état les fonctions de la batterie.
- Pour plus d'informations sur la batterie utilisable, voir page [160](#page-159-0).

#### **Objectif Carl Zeiss**

L'appareil est équipé d'un objectif Carl Zeiss capable de restituer des images nettes avec un excellent contraste. L'objectif de l'appareil a été fabriqué d'après un système d'assurance de qualité certifié par Carl Zeiss en conformité avec les normes de qualité de Carl

## d'opérations [d'opérations](#page-7-1) Recherche

MENU/Réglages [MENU/Réglages](#page-10-0) Recherche [Recherche](#page-10-0) 

[Index](#page-164-0)

#### **Remarques sur l'écran LCD et l'objectif**

• L'écran LCD a été fabriqué avec une technologie de très haute précision et plus de 99,99 % des pixels sont opérationnels pour une utilisation effective. Il se peut, toutefois, que des petits points noirs et/ou brillants (blancs, rouges, bleus ou verts) apparaissent sur l'écran LCD. Ces points sont un résultat normal du procédé de fabrication et n'affectent pas l'enregistrement.

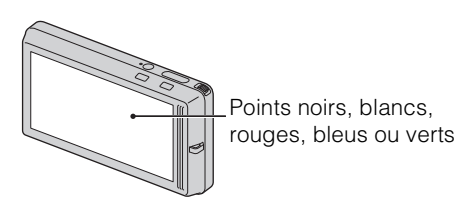

- Si des gouttelettes d'eau ou d'autres liquides giclent sur l'écran LCD et le mouillent, essuyez immédiatement l'écran avec un chiffon doux. Des liquides restant sur la surface de l'écran LCD peuvent nuire à la qualité et provoquer un dysfonctionnement.
- Une exposition prolongée de l'écran LCD ou de l'objectif aux rayons directs du soleil peut provoquer des dysfonctionnements. Soyez attentif lorsque vous placez l'appareil près d'une fenêtre ou à l'extérieur.
- N'exercez aucune pression sur l'écran LCD. Ceci pourrait décolorer l'écran et provoquer un dysfonctionnement.
- Les images peuvent laisser une traînée sur l'écran LCD dans un endroit froid. Ce n'est pas une anomalie.
- Veillez à ne pas heurter l'objectif et à ne pas le soumettre à une force.

#### **Condensation d'humidité**

- Si vous amenez directement l'appareil d'un endroit froid à un endroit chaud, de l'humidité peut se condenser à l'intérieur ou à l'extérieur de l'appareil. Cette condensation pourrait provoquer un dysfonctionnement de l'appareil.
- Si une condensation d'humidité se produit, mettez l'appareil hors tension et attendez environ une heure que l'humidité s'évapore. Si vous essayez une prise de vue alors qu'il y a encore de l'humidité dans l'objectif, les images risquent de ne pas être nettes.

#### **Images utilisées dans ce Guide pratique**

Les images utilisées comme exemples dans ce Guide pratique sont des images reproduites et non des images réelles prises avec cet appareil.

#### **Remarque sur la visualisation de films sur d'autres périphériques**

Cet appareil utilise MPEG-4 AVC/H.264 High Profile pour l'enregistrement en format AVCHD.

La lecture des films enregistrés en format AVCHD avec cet appareil n'est pas possible par les dispositifs suivants.

- Autres dispositifs compatibles avec le format AVCHD qui ne prennent pas en charge High Profile
- Dispositifs incompatibles avec le format AVCHD

Cet appareil utilise aussi MPEG-4 AVC/ H.264 Main Profile pour l'enregistrement en format MP4.

Pour cette raison, la lecture des films enregistrés en format MP4 avec cet appareil n'est pas possible sur des dispositifs autres que ceux prenant en charge MPEG-4 AVC/ H.264.

## <span id="page-4-1"></span><span id="page-4-0"></span>Remarques sur l'utilisation de l'appareil

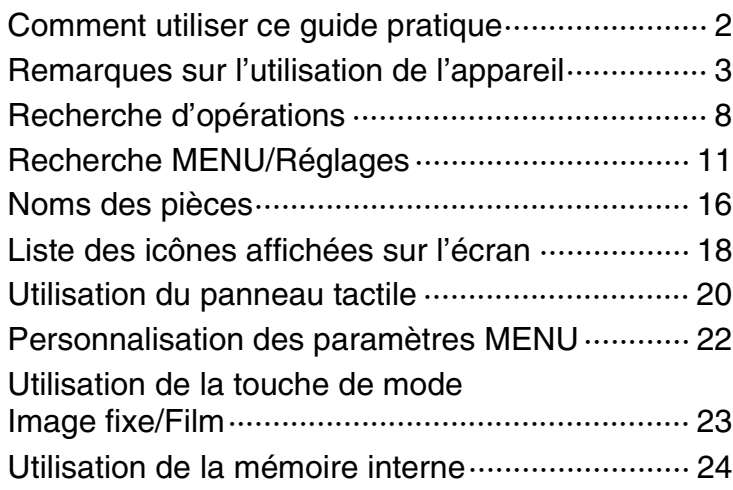

## Prise de vue

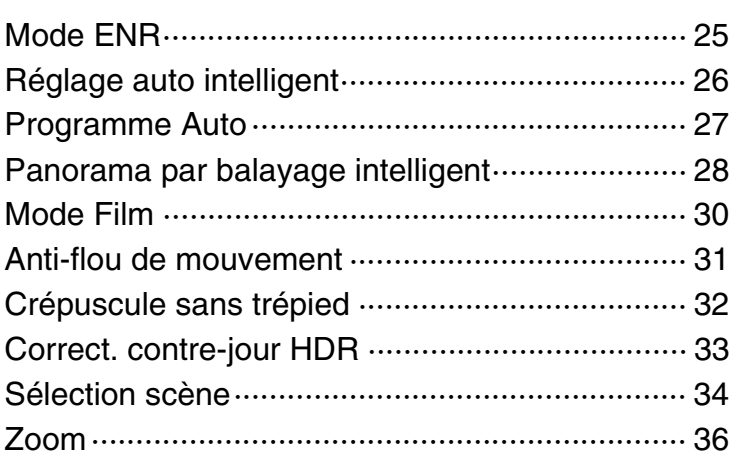

[Table des](#page-4-1) [Recherche](#page-7-1)  Recherche<br>d'opérations [d'opérations](#page-7-1)

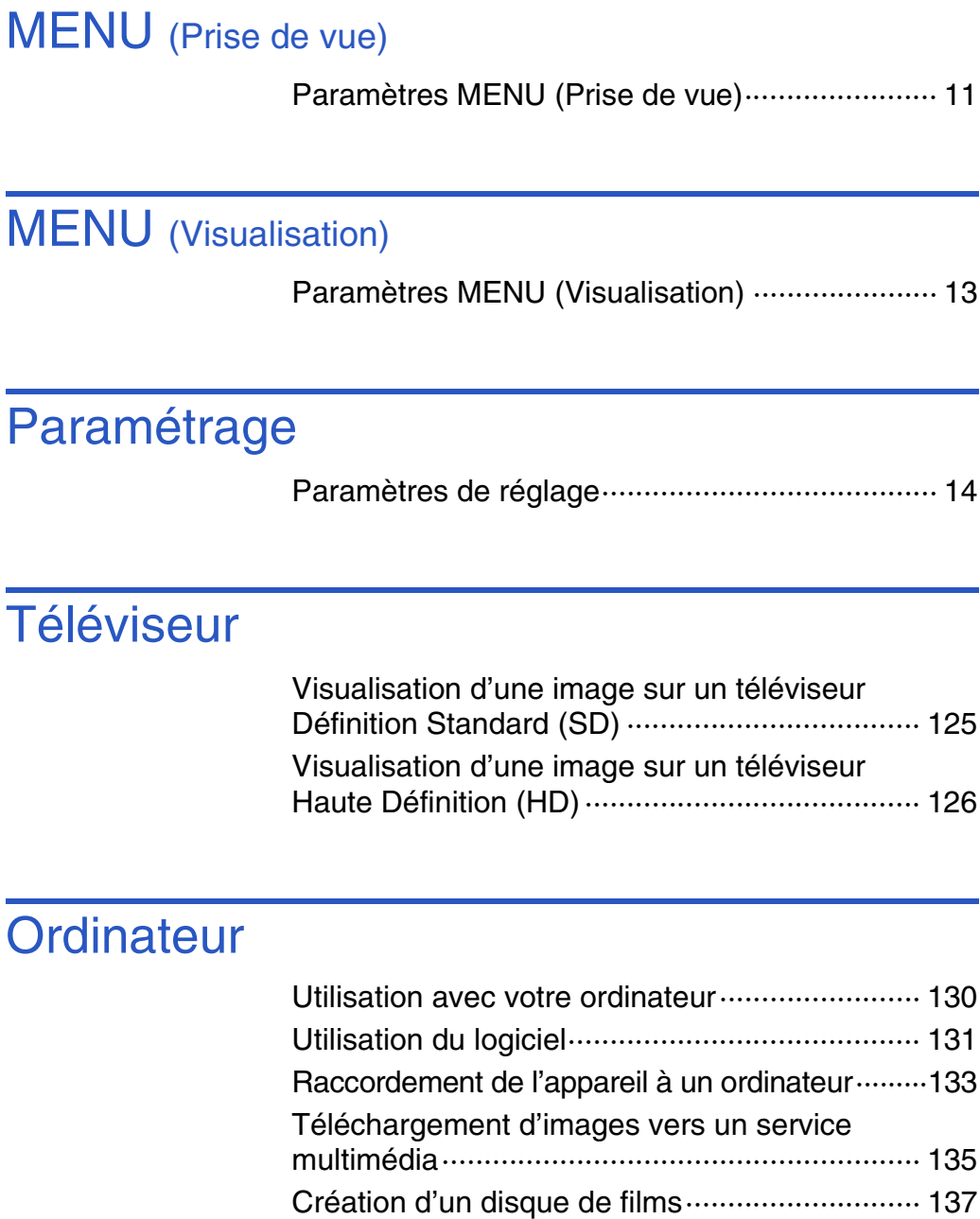

## **Visualisation**

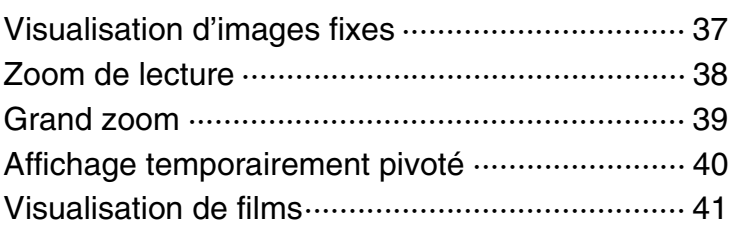

## **MEN**

[Paramètres MENU \(Prise de vue\)······················· 11](#page-10-1)

## **MEN**

 $\cdots$  13

## Parar

 $\cdots$  14

[Index](#page-164-0)

[Définition Standard \(SD\) ··································· 125](#page-124-0)

[Utilisation avec votre ordinateur························ 130](#page-129-0)

Table des<br>[matières](#page-4-1) [Table des](#page-4-1) [Recherche](#page-7-1) 

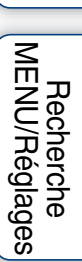

[d'opérations](#page-7-1)

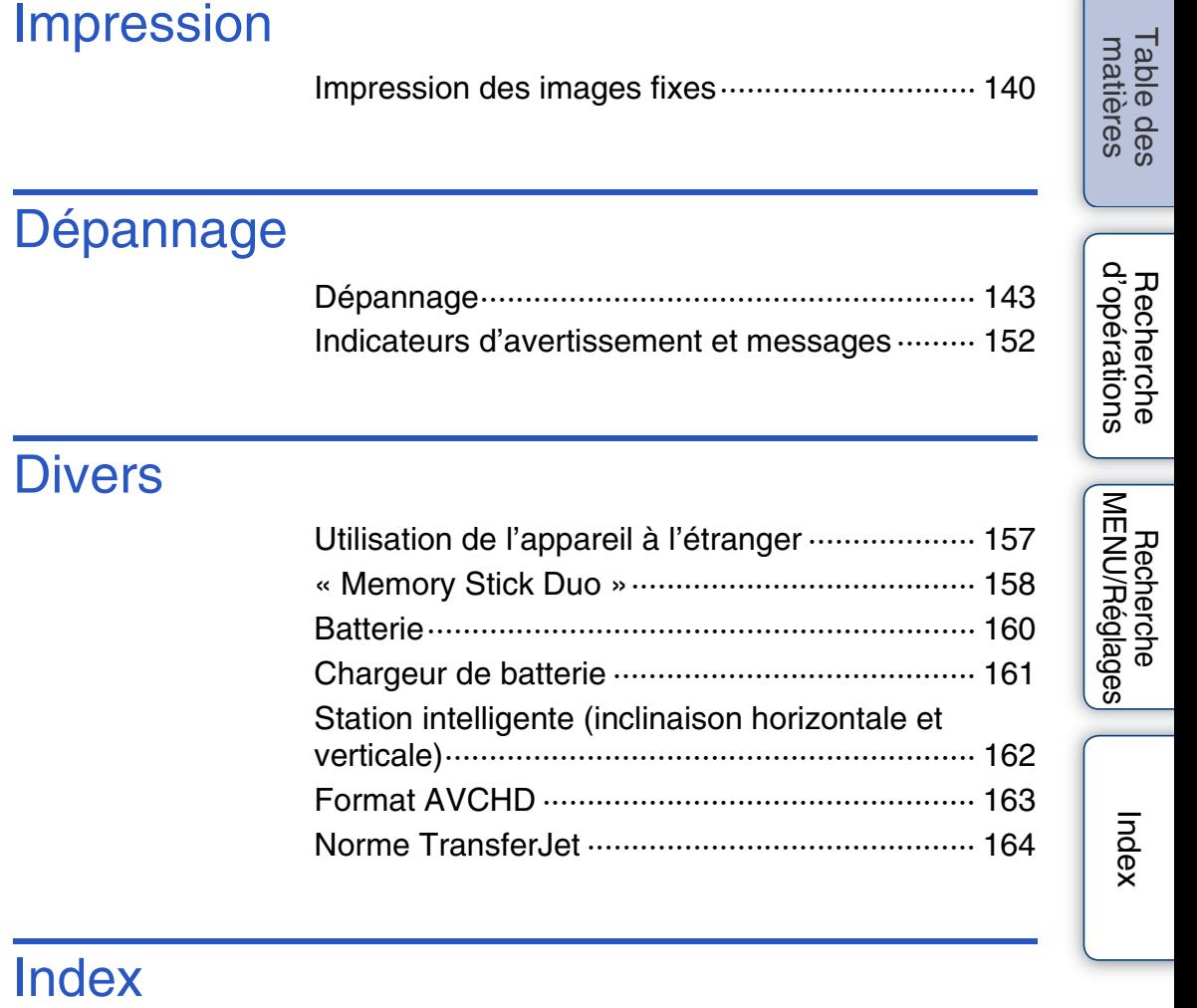

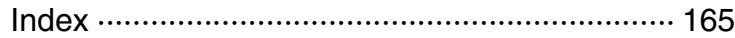

## <span id="page-7-1"></span><span id="page-7-0"></span>**Recherche d'opérations**

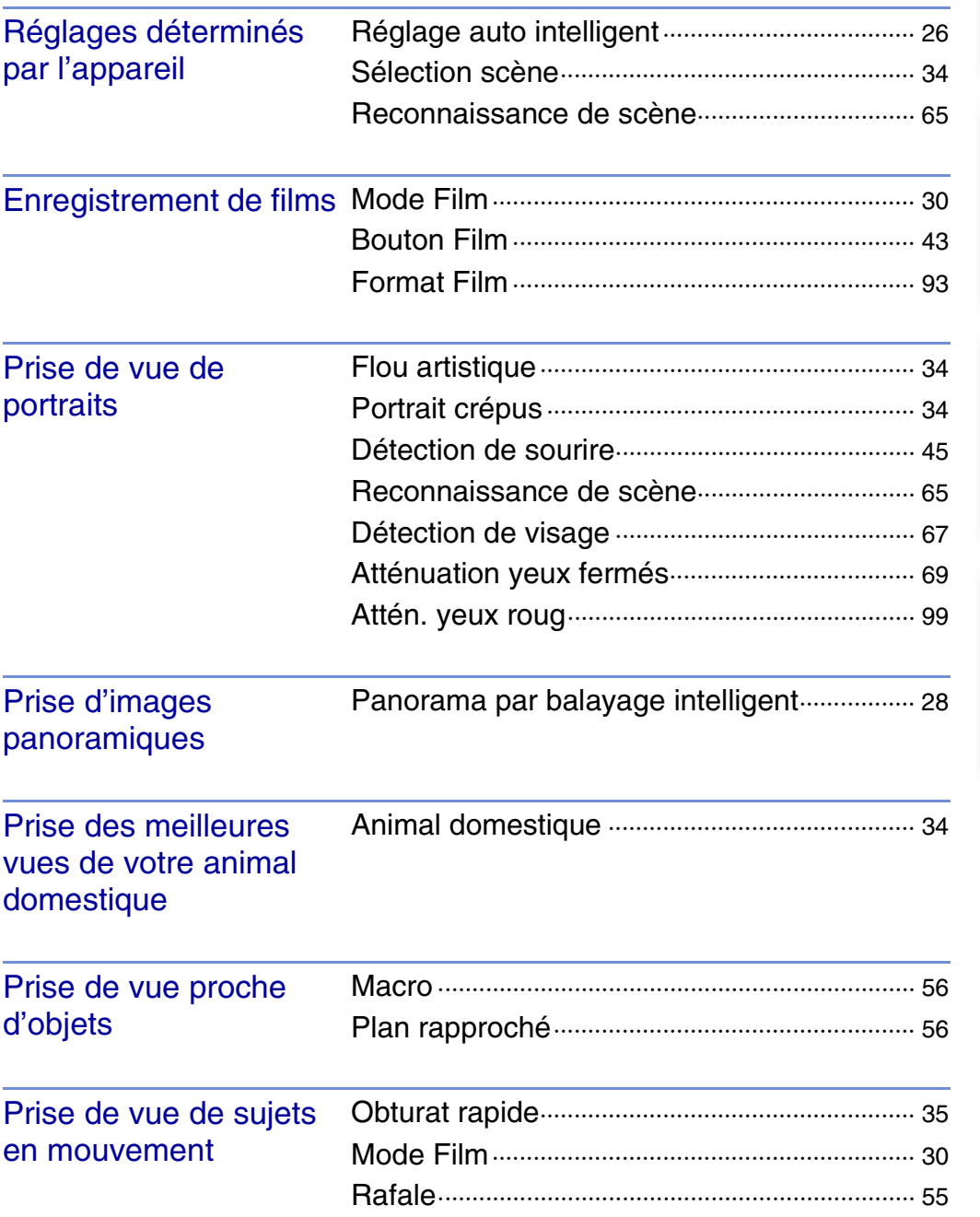

Table des<br>[matières](#page-4-1)

[Table des](#page-4-1) [Recherche](#page-7-1) 

[Recherche](#page-10-0)  [MENU/Réglages](#page-10-0)

Recherche

[Index](#page-164-0)

[d'opérations](#page-7-1)

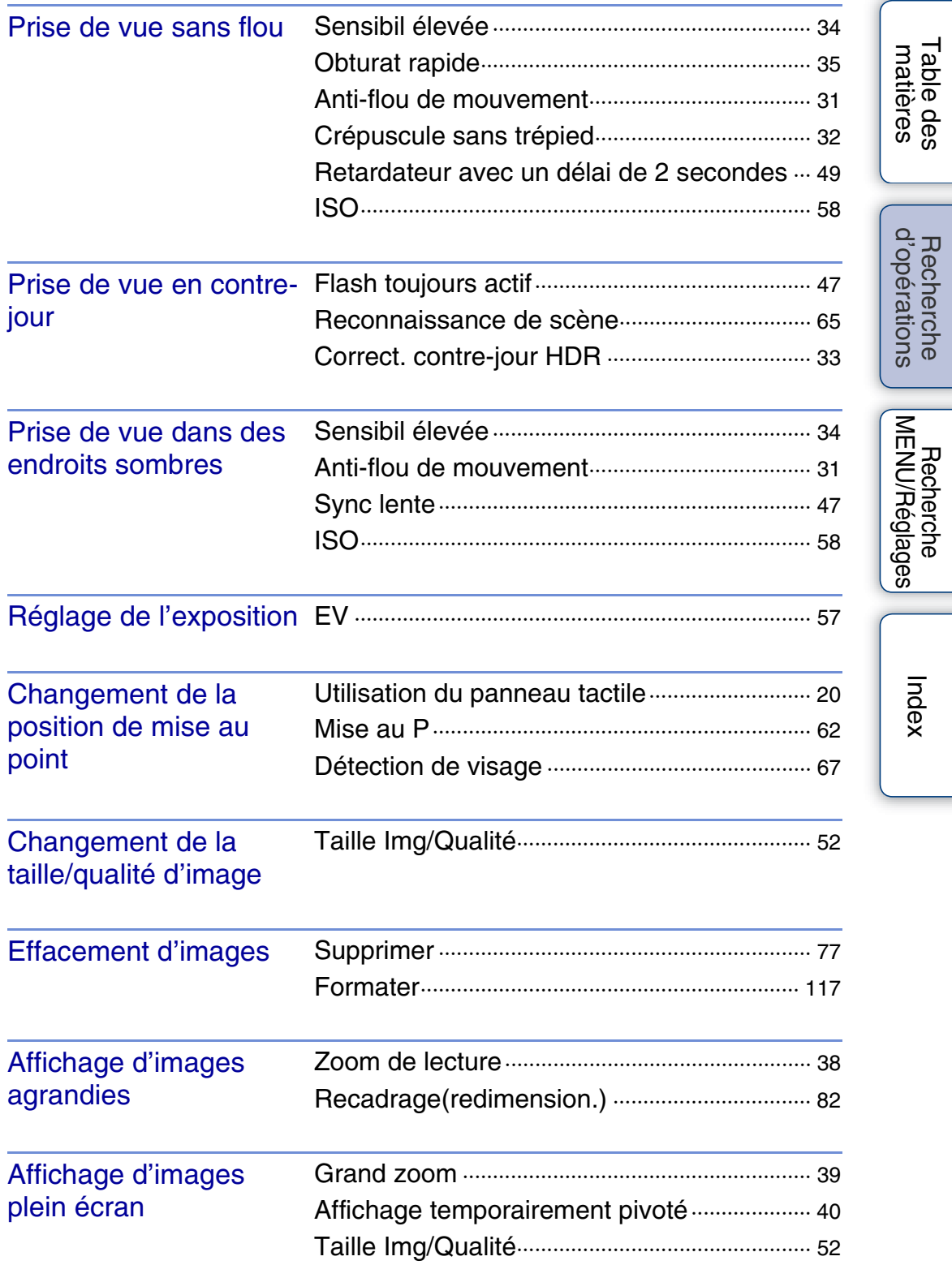

L

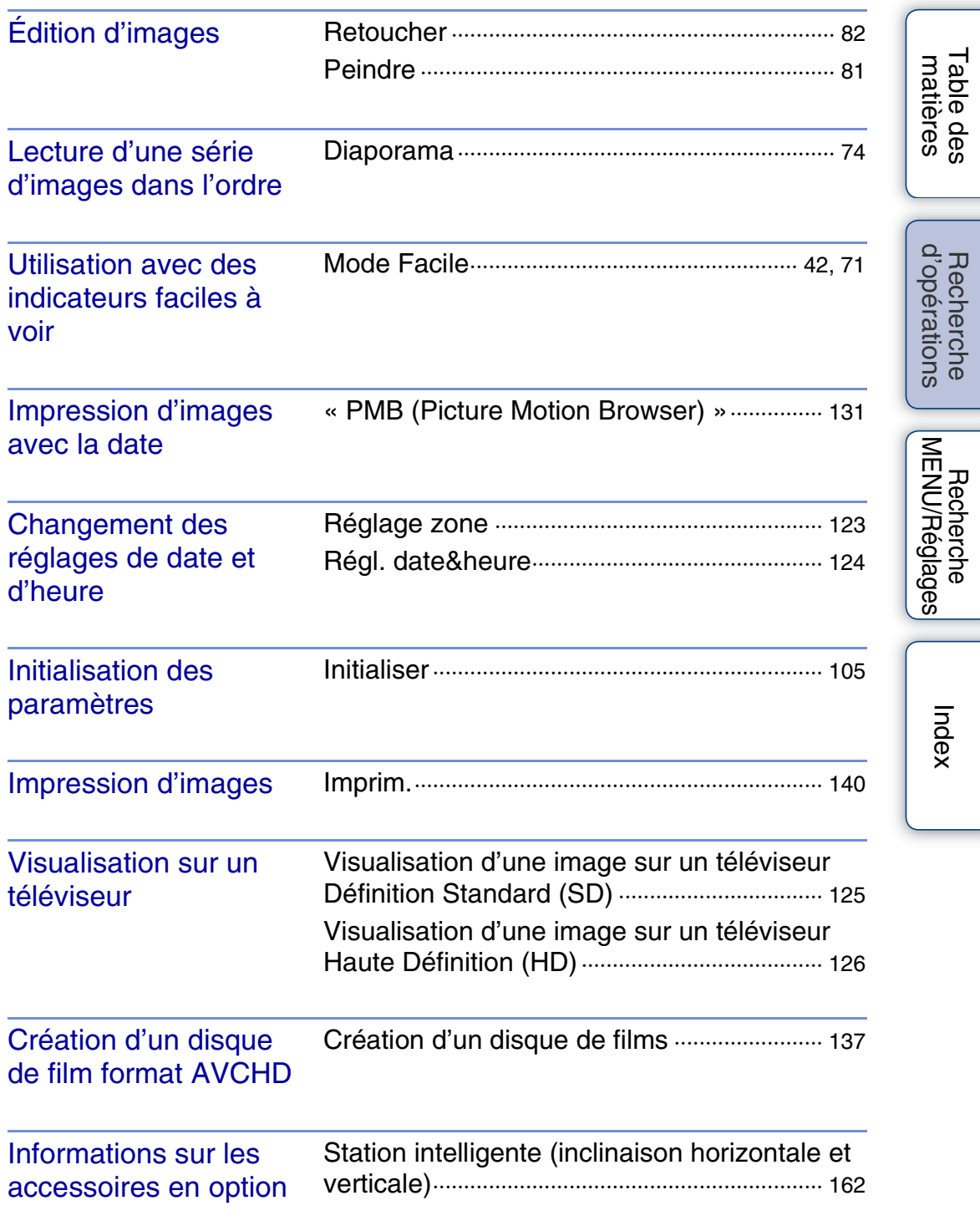

## <span id="page-10-2"></span><span id="page-10-0"></span>**Recherche MENU/Réglages**

## <span id="page-10-1"></span>**Paramètres MENU (Prise de vue)**

Vous pouvez sélectionner facilement les diverses fonctions de prise de vue depuis **MENU**.

- 1 Abaissez le bouchon d'objectif pour passer en mode de prise de vue.
- 2 Touchez **MENU** pour afficher l'écran MENU. Les quatre paramètres de menu affichés sous **MENU** n'apparaissent pas sur l'écran MENU.
- 3 Touchez le paramètre de menu  $\rightarrow$  le mode souhaité.

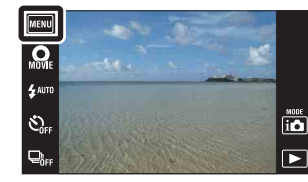

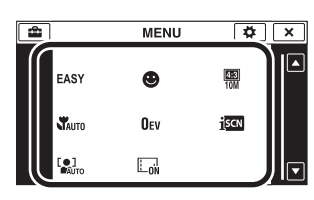

Dans le tableau ci-dessous,  $\vee$  indique les réglages qui peuvent être changés, alors que – indique ceux qui ne peuvent pas être changés. Il se peut qu'un réglage soit fixé ou restreint selon le mode de prise de vue. Pour plus d'informations, voir la page indiquée pour chaque paramètre. Les icônes sous SCN indiquent les modes disponibles.

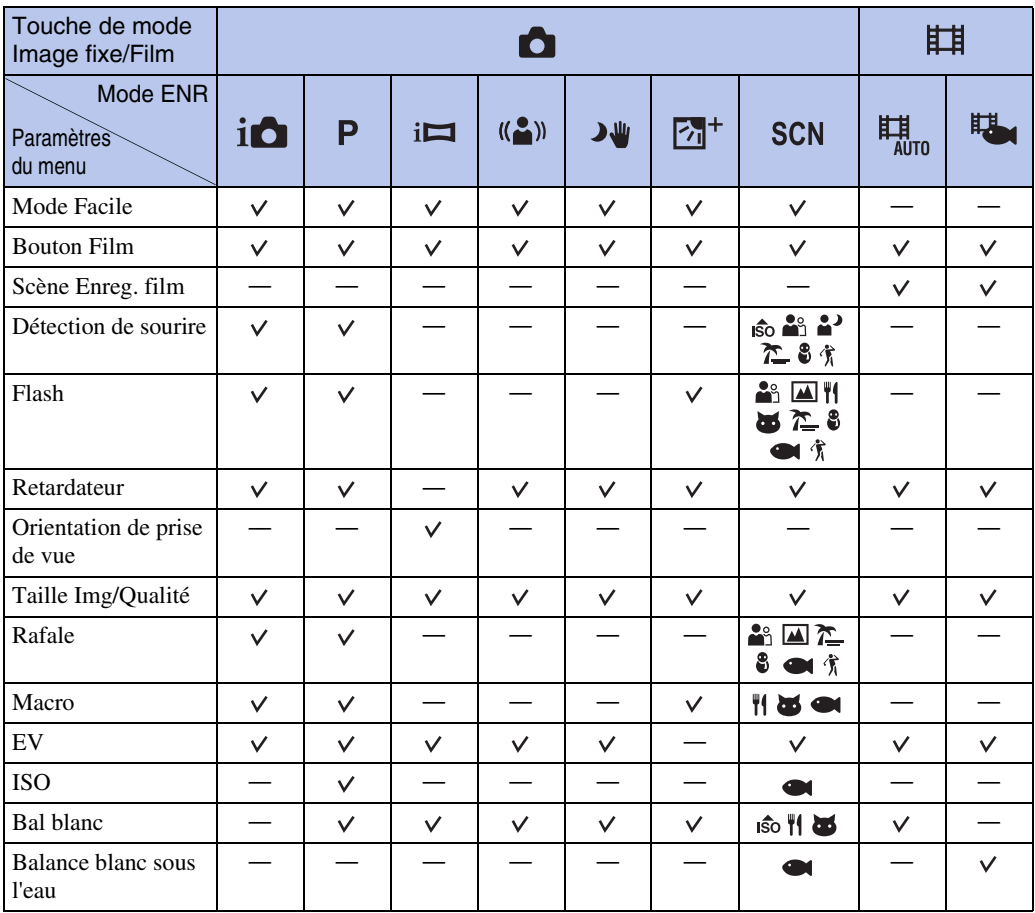

[Index](#page-164-0)

[Recherche](#page-10-2)  [MENU/Réglages](#page-10-2)

Recherche<br>MENU/Réglages

# Table des<br>[matières](#page-4-0) [Table des](#page-4-0) [Recherche](#page-7-0)

[d'opérations](#page-7-0)

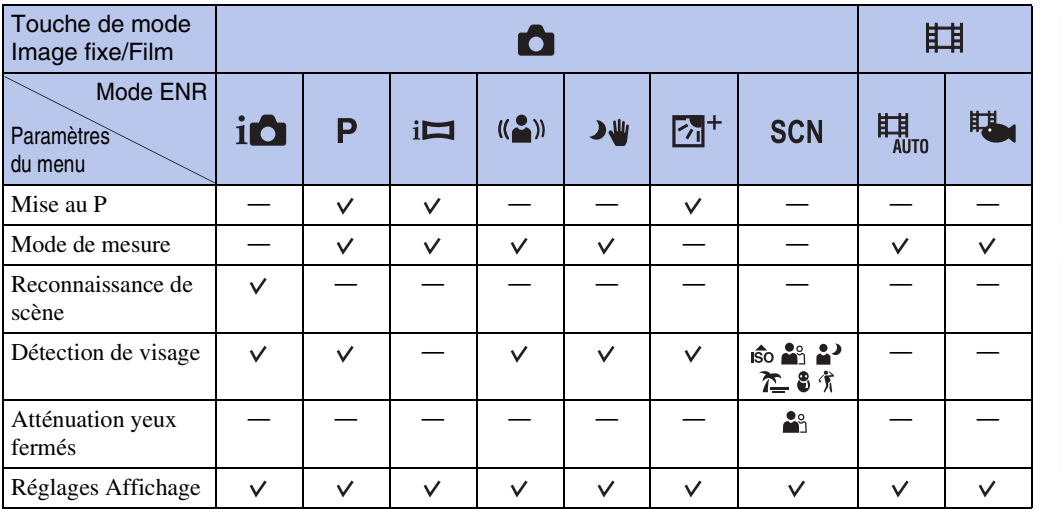

#### **Remarques**

• [Qualité] ne s'affiche que lorsque [Format Film] est placé sur [AVCHD].

• Seuls les paramètres qui sont disponibles pour chaque mode sont affichés à l'écran.

• Les quatre paramètres de menu affichés sous **MENU** sont différents en fonction de chaque mode.

Table des<br>[matières](#page-4-0)

## <span id="page-12-0"></span>**Paramètres MENU (Visualisation)**

Vous pouvez sélectionner facilement les diverses fonctions de visualisation depuis **MENU**.

- 1 Appuyez sur la touche  $\blacktriangleright$  (Lecture) pour passer en mode de lecture.
- 2 Touchez **MENU** pour afficher l'écran MENU. Les quatre paramètres de menu affichés sous **MENU** n'apparaissent pas sur l'écran MENU.
- 3 Touchez le paramètre de menu  $\rightarrow$  le mode souhaité.

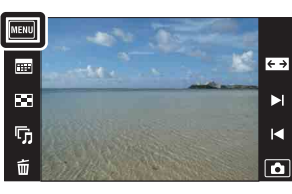

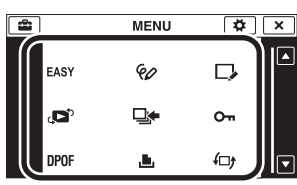

Dans le tableau ci-dessous,  $\vee$  indique les réglages qui peuvent être changés, alors que – indique ceux qui ne peuvent pas être changés.

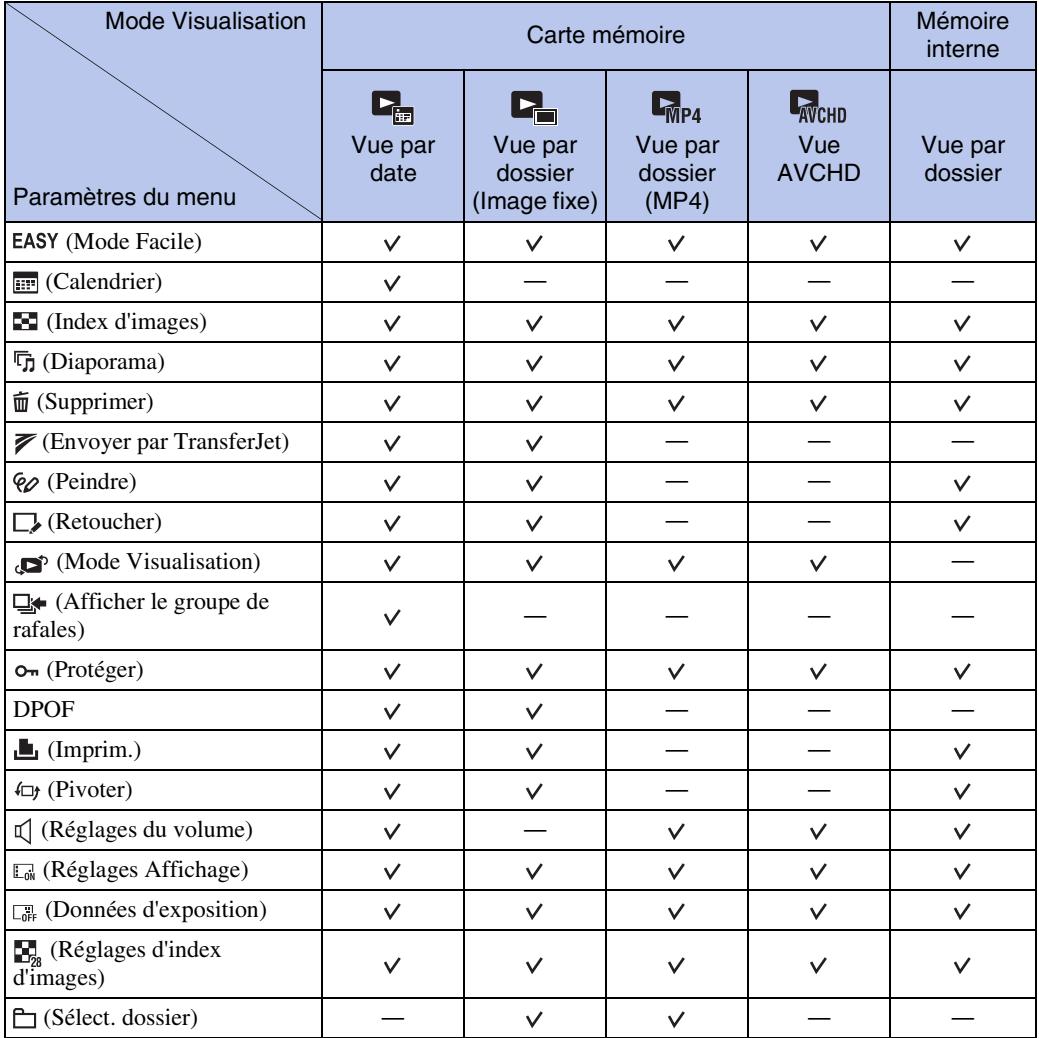

#### **Remarques**

- Seuls les paramètres qui sont disponibles pour chaque mode sont affichés à l'écran.
- Les quatre paramètres de menu affichés sous **MENU** sont différents en fonction de chaque mode.

## <span id="page-13-0"></span>**Paramètres de réglage**

Vous pouvez modifier les réglages sur l'écran  $\blacksquare$  (Réglages).

- 1 Touchez **MENU** pour afficher l'écran MENU.
- 2 Touchez **(Réglages)** + la catégorie souhaitée  $\rightarrow$  le paramètre souhaité  $\rightarrow$  le réglage souhaité.

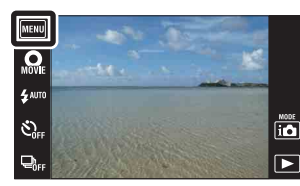

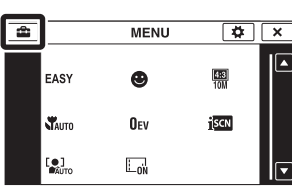

[d'opérations](#page-7-0)

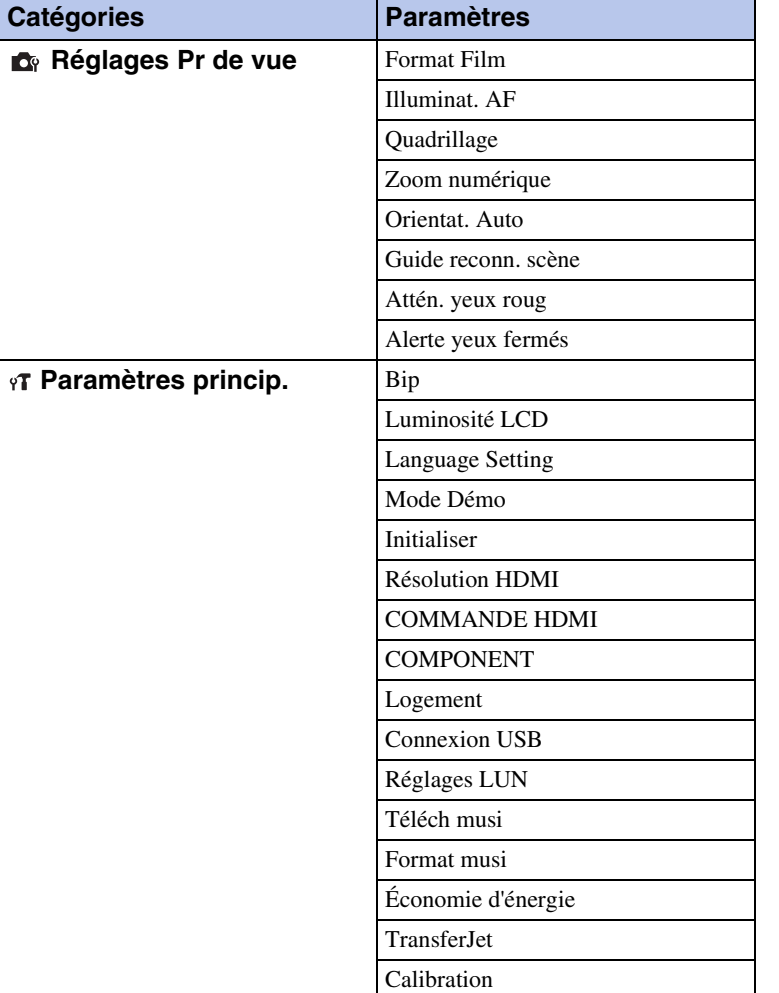

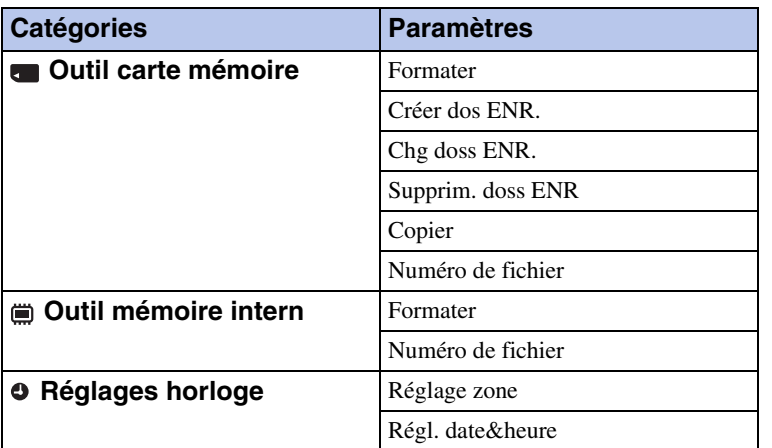

#### **Remarques**

- [Réglages Pr de vue] n'apparaît que lorsque les réglages ont été saisis depuis le mode de prise de vue.
- [Outil carte mémoire] n'apparaît que lorsqu'une carte mémoire est insérée dans l'appareil, alors que [Outil mémoire intern] n'apparaît que lorsqu'une carte mémoire n'est pas insérée.

## <span id="page-15-0"></span>**Noms des pièces**

### **Appareil photo** ADéclencheur

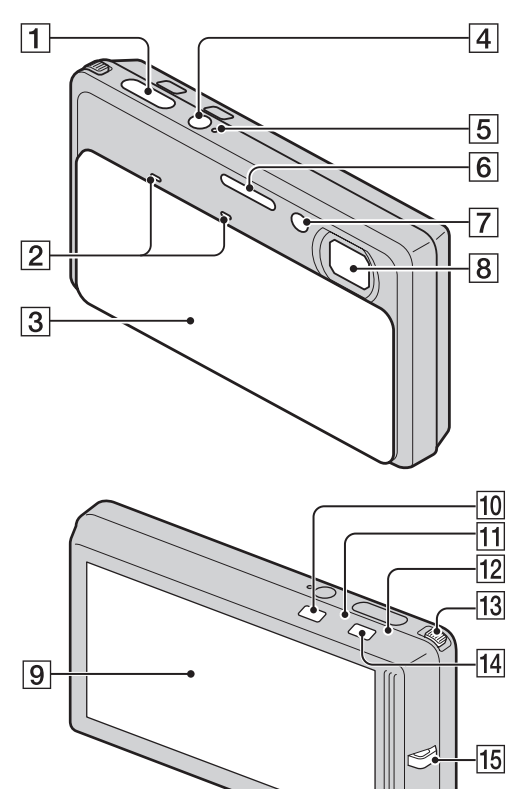

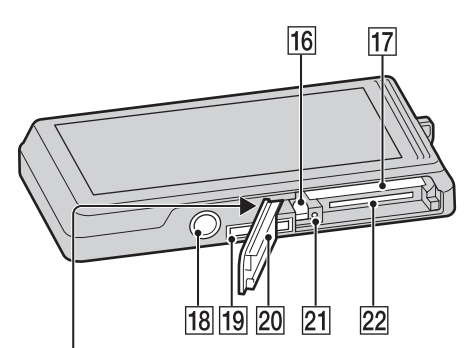

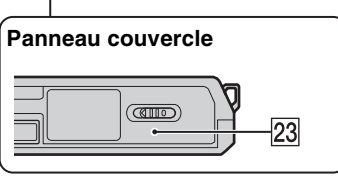

- 
- 2 Micro
- 3 Bouchon d'objectif
- **4** Touche ON/OFF (Alimentation)
- **5** Témoin ON/OFF (Alimentation)
- 6 Flash
- GTémoin de retardateur/Témoin de détection de sourire/Illuminateur d'assistance AF
- **8** Objectif
- **9** Écran LCD/Panneau tactile
- $\boxed{10}$  Touche  $\boxed{\blacktriangleright}$  (Lecture) [\(37](#page-36-0))
- $\overline{11}$  Témoin de mode  $\bullet$  (Image fixe)
- $\boxed{12}$  Témoin de mode  $\boxed{H}$  (Film)
- $\overline{13}$  Levier de zoom (W/T) ([36,](#page-35-0) [38\)](#page-37-0)
- $\boxed{14}$  Touche de mode  $\Box$  (Image fixe)/ (Film)
- 15 Crochet pour dragonne\*
- 16 Levier d'éjection de la batterie
- 17 Fente d'insertion de la batterie
- 18 Douille de trépied
- 19 Multi-connecteur
- **20** Couvercle de batterie/carte mémoire
- 21 Témoin d'accès
- 22 Fente de carte mémoire
- 23 Marque  $\blacktriangledown$  (TransferJet<sup>TM</sup>) ([79,](#page-78-0) [115](#page-114-0))

#### **\* Utilisation de la dragonne**

La dragonne est déjà mise en place, à l'usine, sur l'appareil. Passez la main par la boucle pour éviter que l'appareil soit endommagé en tombant.

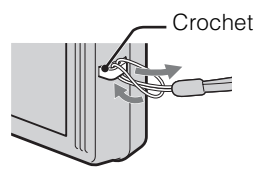

#### **\* Utilisation du stylet-pinceau**

Le stylet-pinceau vous permet d'utiliser le panneau tactile. Il s'attache à la dragonne. Ne transportez pas l'appareil en le tenant par le styletpinceau. Il risquerait de tomber.

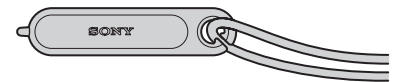

Suite  $\perp$ 

16FR

## Table des<br>[matières](#page-4-0)

#### **Support multi-sortie**

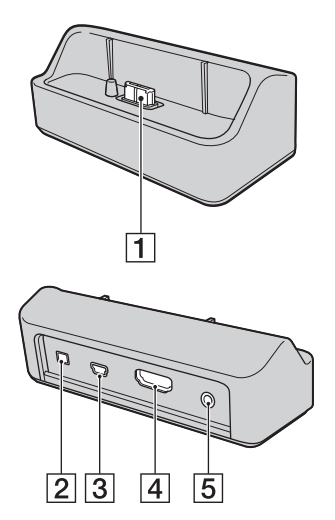

Utilisez le support multi-sortie pour monter l'appareil dans les cas suivants.

- Raccordement d'un câble USB à un ordinateur
- Raccordement d'un câble AV ou HDMI à un téléviseur
- Connexion PictBridge à une imprimante
- 1 Borne de connexion de l'appareil
- 2 Prise DC IN
- 3 Prise USB
- **4** Prise HDMI
- **5** Prise A/V OUT (STEREO)

#### **Utilisation d'un adaptateur secteur AC-LS5 (vendu séparément)**

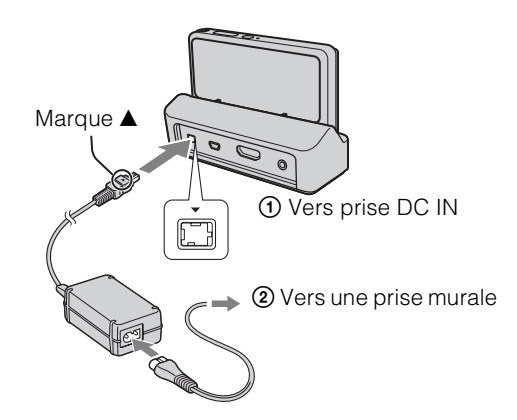

• Le raccordement de l'appareil à un adaptateur secteur AC-LS5 (vendu séparément) ne charge pas la batterie. Utilisez un chargeur de batterie pour charger la batterie.

[Recherche](#page-10-2)  [MENU/Réglages](#page-10-2)

Recherche<br>MENU/Réglages

## <span id="page-17-0"></span>**Liste des icônes affichées sur l'écran**

Des icônes s'affichent sur l'écran pour indiquer l'état de l'appareil. Les positions des icônes affichées peuvent être différentes selon le mode de prise de vue.

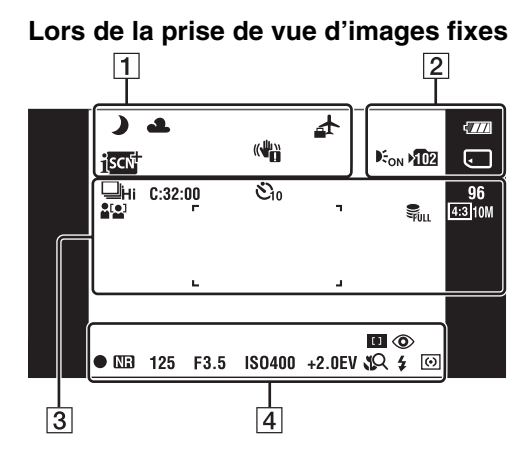

**Lors de la prise de vue de films**

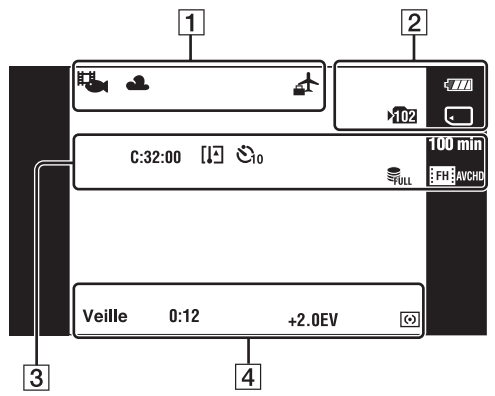

### **Lors de la lecture**

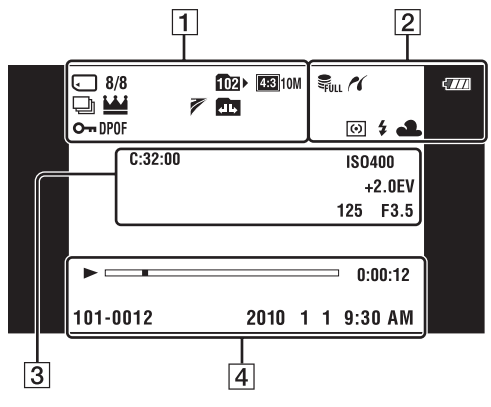

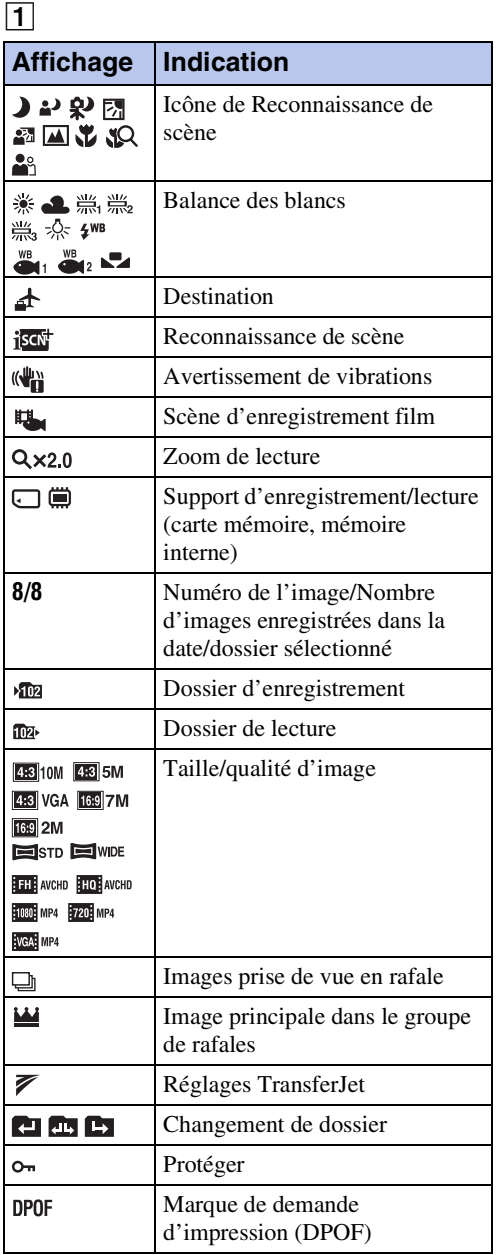

## Table des<br>[matières](#page-4-0)

[Table des](#page-4-0) [Recherche](#page-7-0)  Recherche<br>d'opérations [d'opérations](#page-7-0)

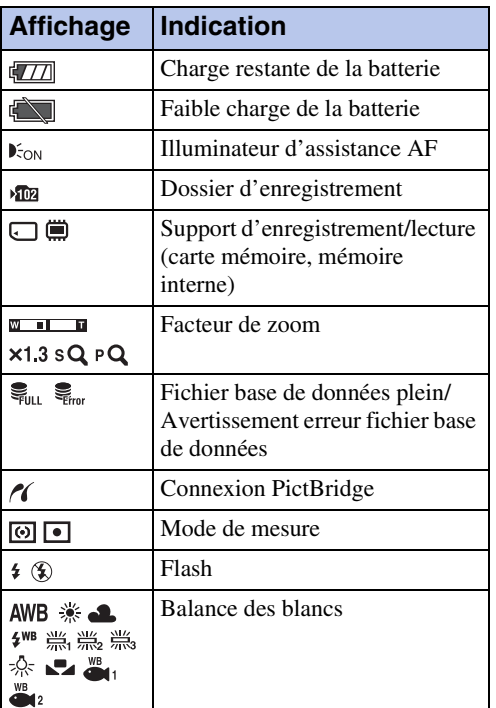

3

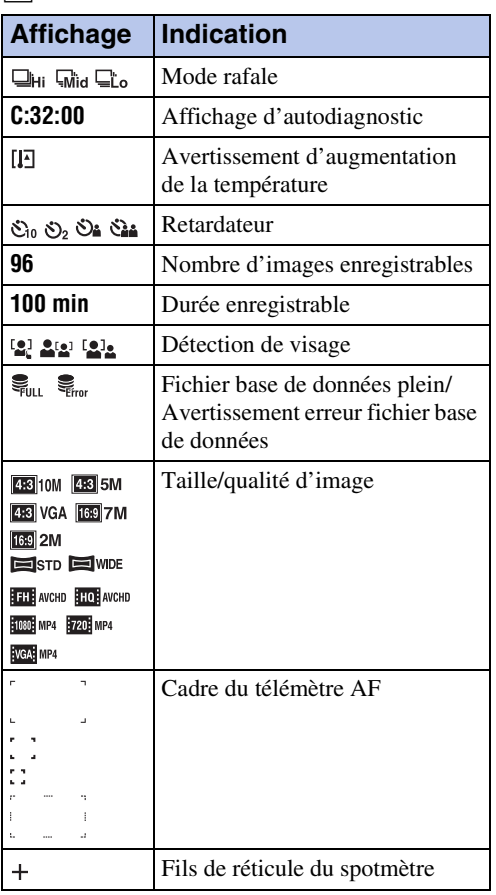

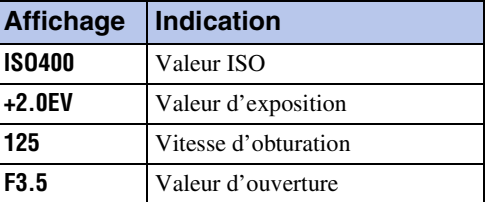

## 4

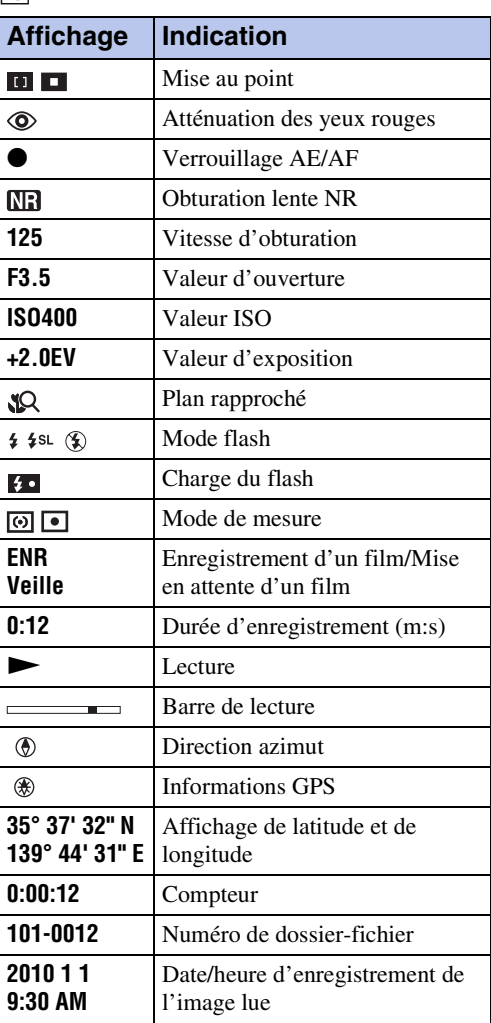

## <span id="page-19-0"></span>**Utilisation du panneau tactile**

L'appareil vous permet d'effectuer des opérations et des réglages en touchant les boutons ou en entraînant l'écran LCD avec un doigt.

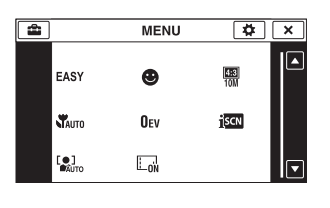

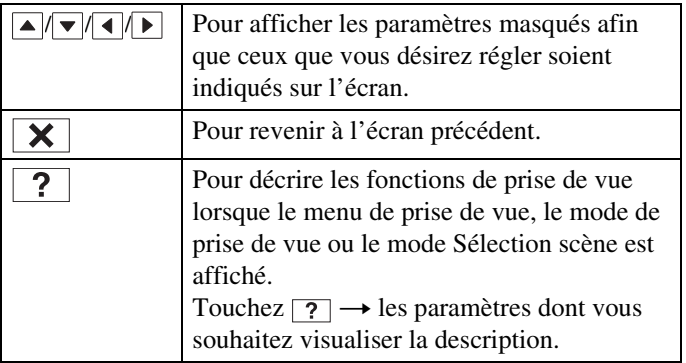

#### **Remarques**

- Pour utiliser le panneau tactile, appuyez légèrement dessus avec le doigt ou le stylet-pinceau fourni. Une forte pression ou l'utilisation d'un objet pointu autre que le stylet-pinceau fourni pourrait endommager le panneau tactile.
- Si vous touchez l'écran en haut à droite pendant la prise de vue, les boutons et les icônes disparaissent momentanément. Les boutons et les icônes réapparaissent lorsque vous retirez le doigt de l'écran.

## **Utilisation en entraînant l'écran LCD**

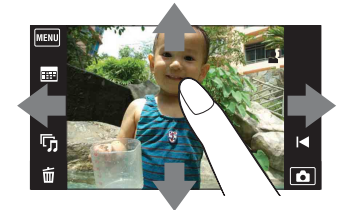

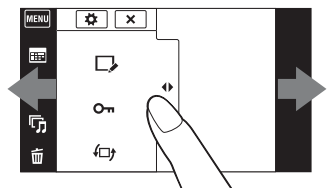

Pour afficher/masquer l'écran MENU

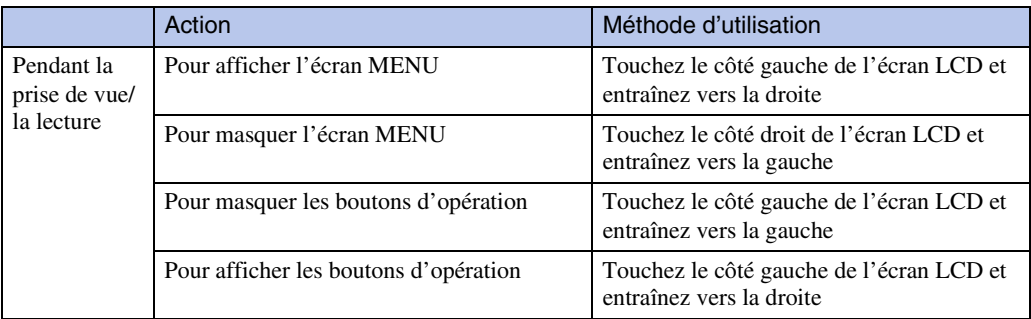

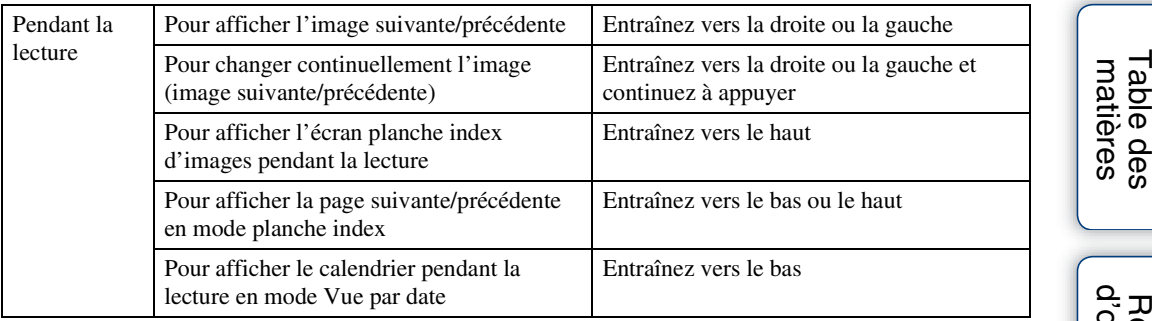

## **Réglage de la mise au point en touchant l'écran**

Touchez le sujet sur le panneau tactile pour afficher un cadre, puis enfoncez le déclencheur à micourse pour effectuer la mise au point sur le cadre. Si un visage se trouve dans le cadre, la luminosité et la teinte sont également optimisées automatiquement, en plus de la mise au point.

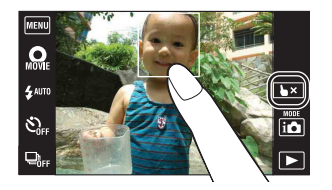

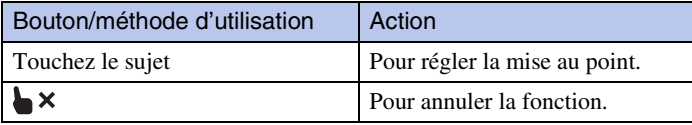

#### **Remarque**

- Il n'est pas possible, dans les situations suivantes, d'effectuer la mise au point sur le cadre en touchant l'écran :
	- En mode Panorama par balayage intelligent
	- En Mode Film
	- En Mode Facile
	- Lorsque la fonction Détection de sourire est activée
	- Lorsque (Paysage), (Crépuscule), (Gastronomie), (Feux d'artifice) ou (Sous l'eau) est sélectionné en mode Sélection scène
	- Lorsque [Retardateur] est placé sur [Autoportrait une personne] ou [Autoportrait deux personnes]
	- Lorsque vous utilisez le [Zoom numérique]

[Index](#page-164-0)

[Recherche](#page-10-2)  [MENU/Réglages](#page-10-2)

Hecherche<br>MENU/Réglages

## <span id="page-21-0"></span>**Personnalisation des paramètres MENU**

Pendant la prise de vue/la lecture, les quatre paramètres MENU apparaissent sous **MENU** sur l'écran LCD. Vous pouvez personnaliser ces quatre boutons sur les paramètres MENU souhaités et leur disposition, ce qui vous permet de placer commodément les boutons fréquemment utilisés. Ces boutons peuvent être personnalisés et les réglages sauvegardés pour chaque mode d'enregistrement pendant la prise de vue, et pour la mémoire interne et la carte mémoire pendant la lecture.

- 1 Touchez **MENU** pour afficher l'écran MENU.
- $2 \overline{\bullet}$  (Personnaliser)  $\rightarrow$  [OK]
- 3 Sélectionnez une icône MENU et entraînez-la à la position désirée sur le côté gauche de l'écran LCD.

L'icône MENU dans la zone de personnalisation est remplacée.

4 Pour annuler, touchez  $|\mathbf{x}|$ .

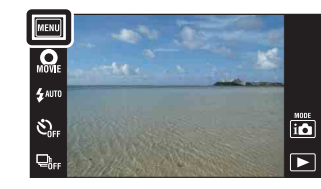

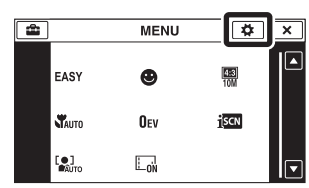

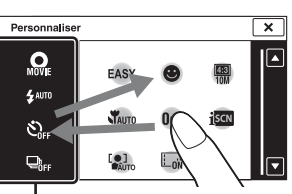

Zone de personnalisation

#### **Remarque**

• Il n'est pas possible de personnaliser l'icône MENU lorsque [Logement] est placé sur [Act] ou lors de la prise de vue en Mode Facile.

## $\ddot{Q}$ Avantages de la personnalisation

Vous pouvez non seulement permuter des icônes MENU, mais vous pouvez aussi permuter des icônes MENU dans la zone de personnalisation et réduire le nombre des icônes MENU.

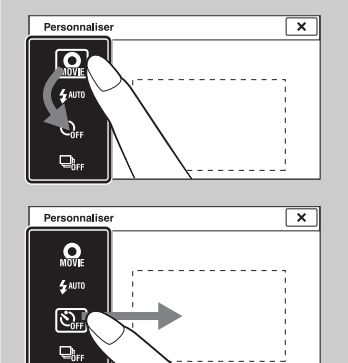

#### **Permutation des icônes MENU dans la zone de personnalisation**

Tout en touchant une icône MENU dans la zone de personnalisation, déplacez-la à l'emplacement désiré.

#### **Réduction du nombre d'icônes dans la zone de personnalisation**

Tout en touchant une icône MENU dans la zone de personnalisation, déplacez-la à la zone sur la droite.

[Recherche](#page-10-2)  [MENU/Réglages](#page-10-2)

Recherche<br>MENU/Réglages

[d'opérations](#page-7-0)

## <span id="page-22-0"></span>**Utilisation de la touche de mode Image fixe/Film**

Vous pouvez sélectionner le mode de prise de vue en fonction du mode que vous souhaitez pour la prise de vue.

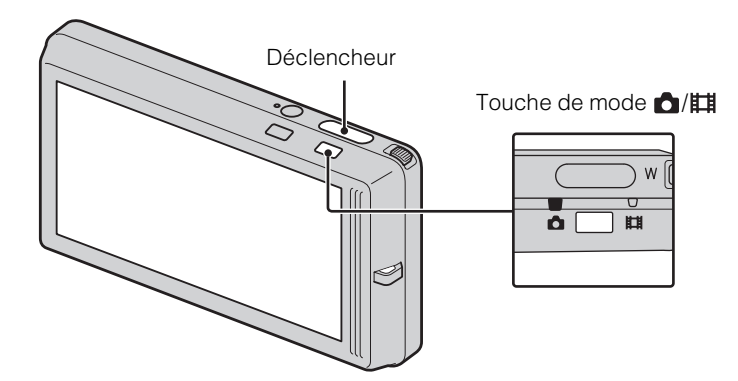

1 Appuyez sur la touche de mode  $\bigcirc$ / $\sharp\sharp$  pour passer entre  $\bigcirc$  (Image fixe) et **甘** (Film).

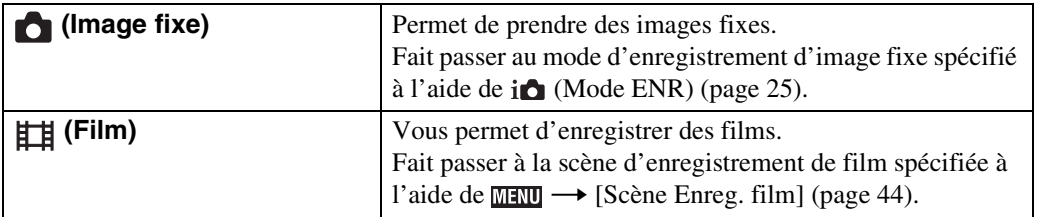

## 24FR

## <span id="page-23-0"></span>**Utilisation de la mémoire interne**

Cet appareil est doté d'une mémoire interne d'environ 45 Mo. Cette mémoire n'est pas amovible. Même lorsqu'une carte mémoire n'est pas insérée dans l'appareil, vous pouvez enregistrer des images en utilisant cette mémoire interne.

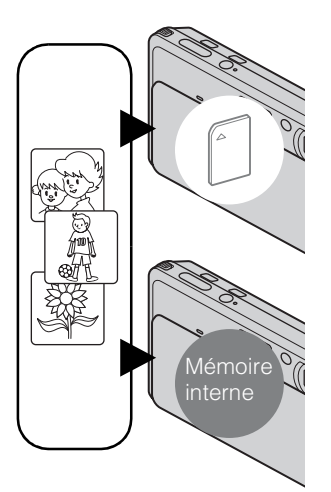

### **Lorsqu'une carte mémoire est insérée**

**[Enregistrement] :** Les images sont enregistrées sur la carte mémoire.

**[Lecture] :** Les images de la carte mémoire sont lues. **[Menu, Réglages, etc.] :** Diverses fonctions peuvent être effectuées sur les images de la carte mémoire.

#### **Lorsqu'une carte mémoire n'est pas insérée**

**[Enregistrement] :** Les images sont enregistrées dans la mémoire interne.

**[Lecture] :** Les images stockées dans la mémoire interne sont lues.

**[Menu, Réglages, etc.] :** Diverses opérations peuvent être exécutées sur les images de la mémoire interne.

## **Données d'images stockées dans la mémoire interne**

Nous vous recommandons de copier (copie de sauvegarde) sans faute les données par l'une des méthodes suivantes :

#### **Pour copier (copie de sauvegarde) les données sur le disque dur de votre ordinateur**

Procédez comme il est indiqué à la page [133](#page-132-0) sans qu'une carte mémoire soit insérée.

#### **Pour copier (copie de sauvegarde) les données sur une carte mémoire**

Préparez une carte mémoire ayant une capacité libre suffisante, puis effectuez la procédure décrite dans [Copier] [\(page 121\).](#page-120-0)

#### **Remarques**

- Vous ne pouvez pas importer des données d'image d'une carte mémoire vers la mémoire interne.
- En établissant une connexion USB entre l'appareil et un ordinateur avec un câble, vous pouvez importer des données stockées dans la mémoire interne vers un ordinateur. Vous ne pouvez toutefois pas exporter des données d'un ordinateur vers la mémoire interne.

Table des<br>[matières](#page-4-0)

## <span id="page-24-0"></span>**Mode ENR**

Vous pouvez sélectionner le mode de prise de vue sur la base des conditions et de vos objectifs.

1 Abaissez le bouchon d'objectif pour passer en mode de prise de vue.

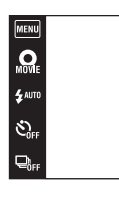

2 Touchez  $i \bullet$  (Mode ENR)  $\rightarrow$  le mode souhaité.

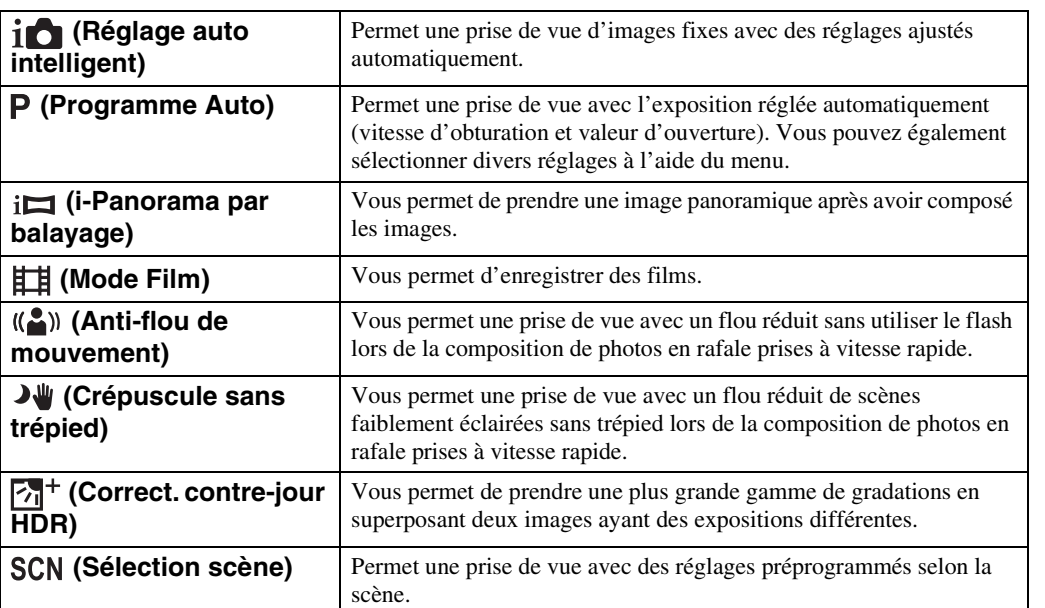

Table des<br>[matières](#page-4-0)

O B

## <span id="page-25-0"></span>**Réglage auto intelligent**

Permet une prise de vue d'images fixes avec des réglages ajustés automatiquement.

- 1 Abaissez le bouchon d'objectif pour passer en mode de prise de vue.
- 2  $i \bullet$  (Mode ENR)  $\rightarrow$   $i \bullet$  (Réglage auto intelligent)
- 3 Enfoncez complètement le déclencheur.

#### **Remarque**

• Le mode Flash se trouve sur [Auto] ou [Désactivé].

## *i*rReconnaissance de scène

La Reconnaissance de scène fonctionne en mode Réglage auto intelligent. Cette fonction permet à l'appareil de reconnaître automatiquement les conditions de prise de vue et de prendre l'image.

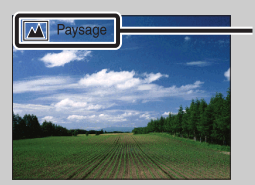

Icône de Reconnaissance de scène et guide

• L'appareil reconnaît  $\bigcup$  (Crépuscule),  $\bigtriangleup$  (Portrait crépus),  $\bigtriangleup$  (Crépuscule avec trépied),  $\mathbb{F}_n$  (Contre-jour),  $\mathbb{F}_n$  (Portrait en contre-jour),  $\mathbb{F}_n$  (Paysage),  $\mathbb{F}_n$  (Macro),  $\mathbb{F}_n$  (Plan rapproché) ou (Portrait) et affiche l'icône et le guide correspondants sur l'écran lorsque la scène est reconnue. Voir page [65](#page-64-0) pour plus d'informations.

## Pour prendre une image fixe d'un sujet difficile à mettre au point

- La distance de prise de vue minimum est d'environ 8 cm (3 1/4 po) (1 cm (13/32 po) en Réglage auto intelligent ou en Mode Facile) (W), 50 cm (1 pi 7 3/4 po) (T) (depuis l'objectif). Utilisez le mode Plan rapproché pour prendre un sujet plus proche que la distance de prise de vue.
- Si l'appareil ne peut pas effectuer de mise au point automatique sur le sujet, l'indicateur de verrouillage AE/AF se met à clignoter lentement et le bip ne retentit pas. Recadrez la vue ou modifiez le réglage de mise au point [\(page 62\)](#page-61-0).
- La mise au point peut être difficile dans les situations suivantes :
	- il fait sombre et le sujet est éloigné.
	- le contraste entre le sujet et le fond est faible.
	- le sujet est vu à travers une vitre.
	- le sujet se déplace rapidement.
	- lumière réfléchie ou surfaces brillantes.
	- le sujet est rétroéclairé ou il y a une lumière clignotante.

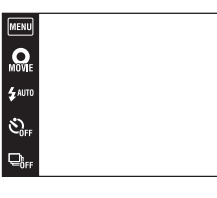

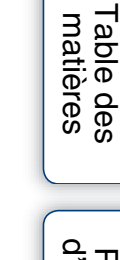

 $\begin{tabular}{|c|c|} \hline \hline \quad \quad & \quad \quad & \quad \quad \\ \hline \quad \quad & \quad \quad & \quad \quad \\ \hline \quad \quad & \quad \quad & \quad \quad \\ \hline \quad \quad & \quad \quad & \quad \quad \\ \hline \quad \quad & \quad \quad & \quad \quad \\ \hline \end{tabular}$ 

## <span id="page-26-0"></span>**Programme Auto**

Permet une prise de vue avec l'exposition réglée automatiquement (vitesse d'obturation et valeur d'ouverture). Vous pouvez également sélectionner divers réglages à l'aide du menu.

- 1 Abaissez le bouchon d'objectif pour passer en mode de prise de vue.
- 2  $i \bullet$  (Mode ENR)  $\rightarrow$  P (Programme Auto)
- 3 Enfoncez complètement le déclencheur.

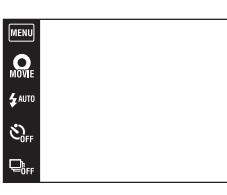

 $\begin{array}{|c|} \hline \hline \hline \hline \hline \hline \hline \hline \end{array}$ 

[Recherche](#page-10-0)  [MENU/Réglages](#page-10-0)

Recherche<br>MENU/Réglages

## <span id="page-27-0"></span>**Panorama par balayage intelligent**

Ce mode vous permet de créer une image panoramique à partir d'images composées. L'appareil détecte aussi automatiquement les visages ou les sujets en mouvement.

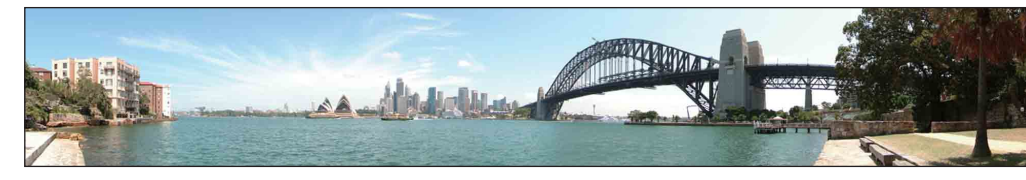

- 1 Abaissez le bouchon d'objectif pour passer en mode de prise de vue.
- 2 in (Mode ENR)  $\rightarrow$  i $\Box$  (i-Panorama par balayage)
- 3 Alignez l'appareil avec l'extrémité du sujet à prendre et enfoncez complètement le déclencheur.

4 Panoramiquez jusqu'à l'extrémité du guide, en suivant l'indication sur l'écran

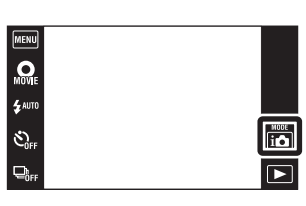

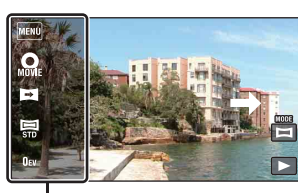

Cette partie ne sera pas prise

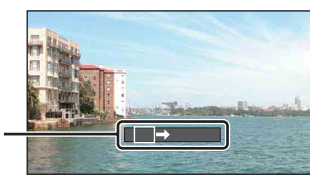

Barre guide

#### **Remarques**

LCD.

- Si vous ne pouvez pas panoramiquer sur tout le sujet dans le temps imparti, une zone grise survient sur l'image composée. Si cela se produit, déplacez plus rapidement l'appareil pour enregistrer une image panoramique complète.
- Plusieurs images étant jointes ensemble, la partie de jointure ne sera pas enregistrée régulièrement.
- Il se peut que les images panoramiques soient floues dans des conditions de faible éclairage.
- Sous des lumières qui scintillent, comme un éclairage fluorescent, la luminosité ou la couleur de l'image combinée n'est pas toujours la même.
- Lorsque l'angle total de la prise de vue panoramique et l'angle verrouillé AE/AF sont très différents en ce qui concerne la luminosité, la couleur et la mise au point, la prise de vue ne sera pas réussie. Si cela se produit, modifiez l'angle verrouillé AE/AF et recommencez la prise de vue.
- Le Panorama par balayage intelligent n'est pas adapté aux situations suivantes :
	- Sujets trop près de l'appareil
	- Image avec peu de contraste, telle que le ciel, une plage de sable ou une pelouse
	- Image avec des changements constants, telle que des vagues ou des cascades
- Vous ne pouvez pas créer d'images panoramiques dans les situations suivantes :
	- Vous panoramiquez trop rapidement ou trop lentement
	- Il y a trop de tremblement de l'appareil

[d'opérations](#page-7-0)

Recherche<br>d'opérations

Table des<br>[matières](#page-4-0)

[Table des](#page-4-0) [Recherche](#page-7-0) 

### Suite  $\perp$

28FR

## $\ddot{Q}$ Modification de l'orientation de la prise de vue ou de la taille d'image d'une image panoramique

**Orientation de prise**  $\blacksquare$  (Orientation de prise de vue)  $\rightarrow$  [Droite], [Gauche], [Haut] ou **de vue :** [Bas] **Taille Img :**  $\qquad \qquad \Box$  (Taille Img)  $\rightarrow$  [Standard] ou [Large]

## Ö Conseils pour la prise d'une image panoramique

Panoramiquez l'appareil en arc à une vitesse constante dans le sens indiqué sur l'écran LCD. Les sujets au repos sont plus adaptés à la prise de vue panoramique que les sujets en mouvement.

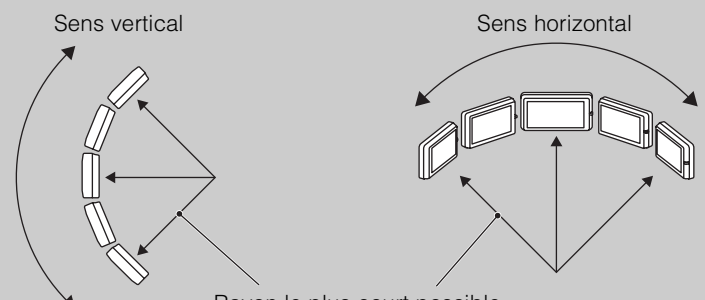

Rayon le plus court possible

- Déterminez la scène et enfoncez le déclencheur à mi-course afin de pouvoir verrouiller l'exposition et la balance des blancs.
- Réglez la composition du cadre de sorte qu'une partie avec un paysage très varié soit au centre de l'image.

## $\ddot{Q}$ Affichage des images panoramiques par défilement

Faites défiler des images panoramiques en touchant  $\Box$  pendant que des images panoramiques sont affichées. Touchez l'écran LCD pendant la lecture pour afficher les boutons d'opération.

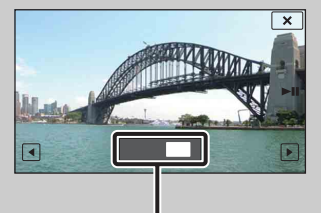

Indique la zone affichée de l'image panoramique entière

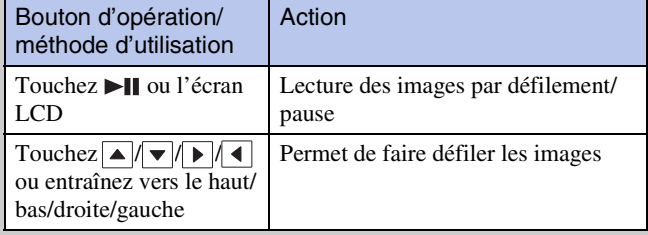

- La lecture des images panoramiques est aussi possible à l'aide du logiciel « PMB » fourni [\(page 131\).](#page-130-1)
- Il se peut que des images panoramiques enregistrées à l'aide d'un autre appareil ne défilent pas correctement à la lecture.

MENU/Réglages [MENU/Réglages](#page-10-0) [Recherche](#page-10-0) 

[d'opérations](#page-7-0)

Recherche<br>d'opérations

Table des<br>[matières](#page-4-0)

[Table des](#page-4-0) [Recherche](#page-7-0) 

[Index](#page-164-0)

## <span id="page-29-0"></span>**Mode Film**

Vous permet d'enregistrer des films.

- 1 Abaissez le bouchon d'objectif pour passer en mode de prise de vue.
- 2 in (Mode ENR)  $\rightarrow$   $\overline{h}_{AVCHD}^H$  (Mode Film)
- 3 Enfoncez complètement le déclencheur. Vous pouvez aussi enregistrer des films en touchant  $Q_{\text{F}}$ .
- 4 Pour arrêter l'enregistrement, enfoncez à nouveau complètement le déclencheur.

Changement du format de film, de la qualité d'image ou de la taille d'image

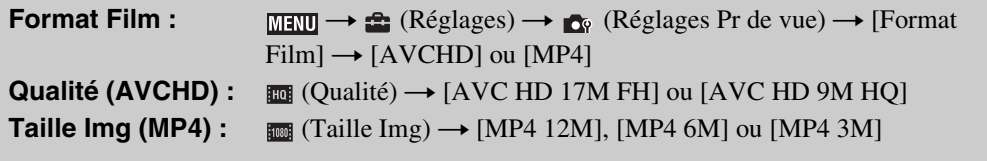

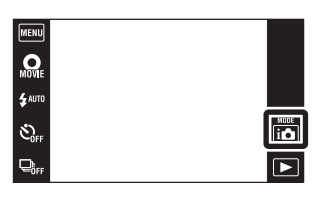

[d'opérations](#page-7-0)

## <span id="page-30-0"></span>**Anti-flou de mouvement**

Ce mode est approprié pour les prises de vue intérieures sans utiliser le flash afin de réduire le flou du sujet.

- 1 Abaissez le bouchon d'objectif pour passer en mode de prise de vue.
- 2 in (Mode ENR)  $\rightarrow$  ((2)) (Anti-flou de mouvement)
- 3 Enfoncez complètement le déclencheur.

Une rafale de photos est prise et le traitement de l'image est appliqué pour réduire le flou du sujet et le bruit.

#### **Remarques**

- L'obturateur émet 6 bips, mais une seule image est enregistrée.
- Le bruit n'est pas effectivement réduit dans les situations suivantes :
	- Image avec un mouvement très important
	- Image avec un sujet principal trop près de l'appareil
	- Image avec peu de contraste, telle que le ciel, une plage de sable ou une pelouse
- Image changeant constamment, telle que des vagues ou des cascades
- La Détection de sourire ne peut pas être utilisée.
- Lors de l'utilisation d'une source de lumière qui scintille, telle qu'un éclairage fluorescent, un bruit en bloc peut se produire. Dans ce cas, placez le mode Sélection scène sur  $\hat{g}$  (Sensibil élevée).

 $\frac{MODE}{i \Omega}$ 

 $\overline{\blacksquare}$ 

 $\Omega$ 

 $\mathcal{E}_m$ 

## <span id="page-31-0"></span>**Crépuscule sans trépied**

Bien que les scènes nocturnes aient tendance à devenir floues du fait du tremblement de l'appareil, ce mode vous permet une prise de vue de scènes nocturnes ayant moins de bruit sans utiliser un trépied.

- 1 Abaissez le bouchon d'objectif pour passer en mode de prise de vue.
- 2 in (Mode ENR)  $\rightarrow$   $\rightarrow$   $\rightarrow$  (Crépuscule sans trépied)
- 3 Enfoncez complètement le déclencheur.

Une rafale de photos est prise et le traitement de l'image est appliqué pour réduire le flou du sujet et le bruit.

### **Remarques**

- L'obturateur émet 6 bips, mais une seule image est enregistrée.
- Le bruit n'est pas effectivement réduit dans les situations suivantes :
	- Image avec un mouvement très important
	- Image avec un sujet principal trop près de l'appareil
	- Image avec peu de contraste, telle que le ciel, une plage de sable ou une pelouse
	- Image changeant constamment, telle que des vagues ou des cascades
- La Détection de sourire ne peut pas être utilisée.
- Lors de l'utilisation d'une source de lumière qui scintille, telle qu'un éclairage fluorescent, un bruit en bloc peut se produire. Dans ce cas, placez Sélection scène sur  $\hat{50}$  (Sensibil élevée).

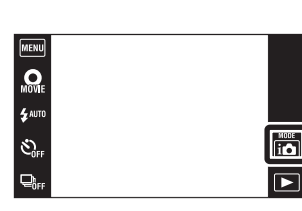

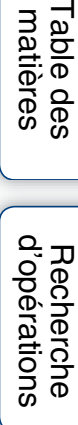

33FR

## <span id="page-32-0"></span>**Correct. contre-jour HDR**

Vous pouvez prendre deux images ayant des expositions différentes pour créer une seule image ayant une plus grande gamme de gradations en combinant les parties sombres d'une image prise avec un réglage d'exposition claire et les parties claires d'une image prise avec un réglage d'exposition sombre.

- 1 Abaissez le bouchon d'objectif pour passer en mode de prise de vue.
- 2 in (Mode ENR)  $\rightarrow \overline{M}^+$  (Correct. contre-jour HDR)
- 3 Enfoncez complètement le déclencheur.

#### **Remarques**

- Bien que l'obturateur émette deux bips, une seule image est enregistrée.
- Il se peut que [Correct. contre-jour HDR] ne produise pas les effets dans les situations suivantes :
	- Lors de l'utilisation du flash
	- Image avec un mouvement très important
	- Il y a trop de tremblement de l'appareil
	- Image dont les conditions de lumière ambiante sont extrêmement claires ou sombres
	- Image avec des changements constants, telle que des vagues ou des cascades
- La fonction Détection de sourire n'est pas disponible avec [Correct. contre-jour HDR].

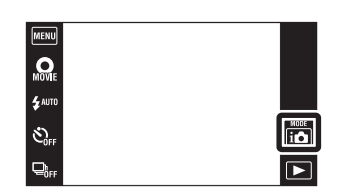

## [Table des](#page-4-0) [Recherche](#page-7-0)  Recherche<br>d'opérations [d'opérations](#page-7-0)

Table des<br>[matières](#page-4-0)

## <span id="page-33-0"></span>**Sélection scène**

Permet une prise de vue avec des réglages préprogrammés selon la scène.

- 1 Abaissez le bouchon d'objectif pour passer en mode de prise de vue.
- 2 i $\bullet$  (Mode ENR)  $\rightarrow$  SCN (Sélection scène)  $\rightarrow$ le mode souhaité

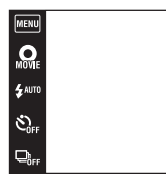

<span id="page-33-4"></span><span id="page-33-3"></span><span id="page-33-2"></span><span id="page-33-1"></span>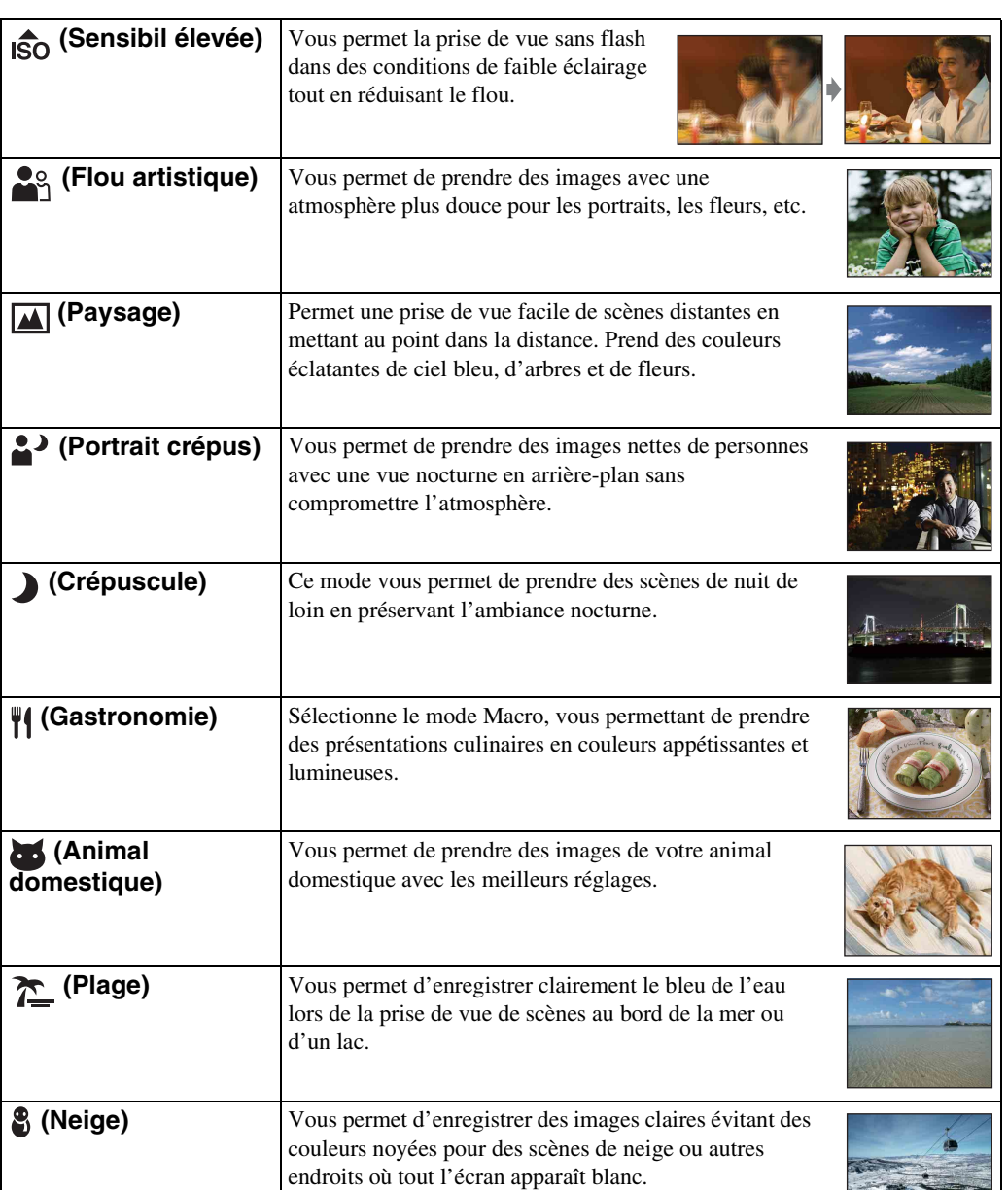

[d'opérations](#page-7-0)

Recherche<br>d'opérations

EI

Recherche<br>MENU/Réglages [MENU/Réglages](#page-10-0) [Recherche](#page-10-0) 

[Index](#page-164-0)

Suite  $\perp$ 

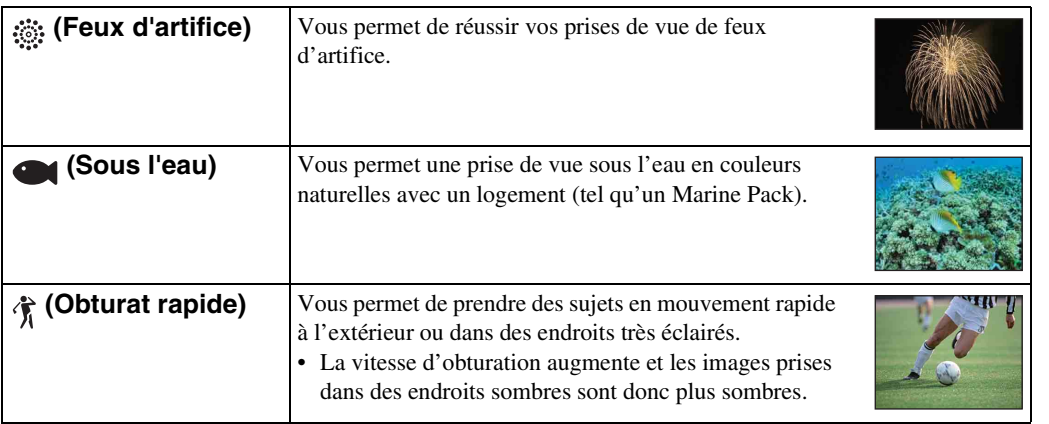

#### <span id="page-34-0"></span>**Remarque**

• Lorsque vous prenez des images à l'aide du mode  $\clubsuit$  (Portrait crépus),  $\blacktriangleright$  (Crépuscule) ou  $\circledast$  (Feux d'artifice), la vitesse d'obturation est plus lente et les images ont tendance à être floues. Pour éviter ce flou, il est recommandé d'utiliser un trépied.

## **Fonctions que vous pouvez utiliser avec Sélection scène**

Afin de prendre une image appropriée selon les conditions de la scène, une combinaison de fonctions est déterminée par l'appareil.  $\vee$  indique les réglages qui peuvent être changés, alors que – indique ceux qui ne peuvent pas être changés.

Les icônes indiquées sous « Flash » et « Retardateur » indiquent les modes qui sont disponibles. Toutes les fonctions ne sont pas disponibles pour tous les modes de sélection de scène.

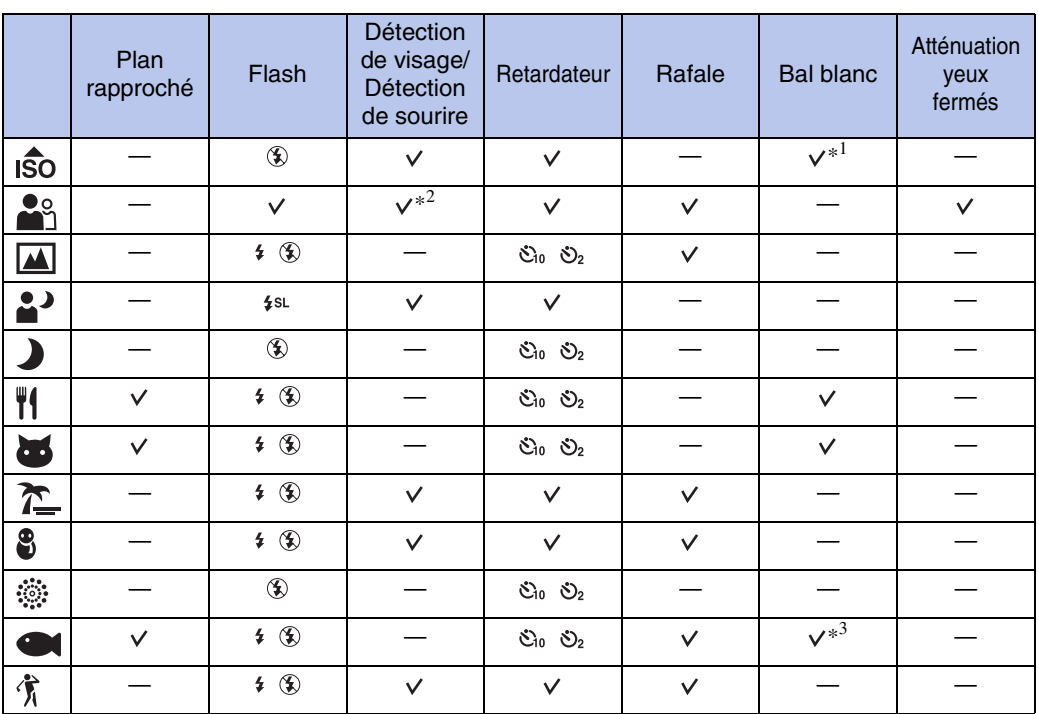

\*<sup>1</sup> Il n'est pas possible de sélectionner [Flash] pour [Bal blanc].

\*<sup>2</sup> Il n'est pas possible de sélectionner [Lorsque effleuré] pour [Détection de visage].

\*<sup>3</sup> Vous pouvez utiliser [Balance blanc sous l'eau] au lieu de [Bal blanc].

[Index](#page-164-0)

[Recherche](#page-10-0)  [MENU/Réglages](#page-10-0)

Recherche<br>MENU/Réglages

Table des<br>[matières](#page-4-0)

[Table des](#page-4-0) [Recherche](#page-7-0) 

[d'opérations](#page-7-0)

Recherche<br>d'opérations

35FR

## <span id="page-35-0"></span>**Zoom**

Vous pouvez agrandir l'image pendant la prise de vue. La fonction de zoom optique de l'appareil peut agrandir les images jusqu'à 4×.

- 1 Abaissez le bouchon d'objectif pour passer en mode de prise de vue.
- 2 Déplacez le levier de zoom (W/T).

Déplacez le levier de zoom (W/T) vers le côté T pour faire un zoom avant et déplacez-le vers le côté W pour faire un zoom arrière.

• Lorsque le facteur de zoom dépasse 4×, voir page [96.](#page-95-0)

#### **Côté T**

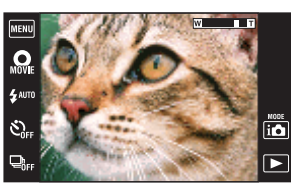

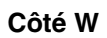

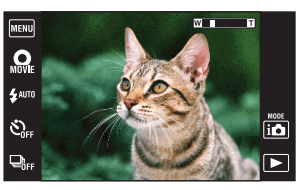

#### **Remarques**

- L'appareil zoome lentement pendant la prise de vue d'un film.
- Le zoom est verrouillé au côté W lors de la prise de vue en mode Panorama par balayage intelligent.
# **Visualisation d'images fixes**

- 1 Appuyez sur la touche  $\blacktriangleright$  (Lecture) pour passer en mode de lecture.
- 2 Sélectionnez une image avec  $\blacktriangleright$   $1/\blacktriangleleft$ .

Conseils pour les opérations d'entraînement

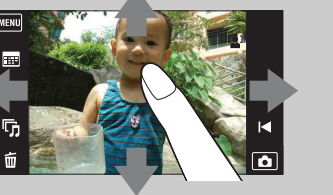

Pour afficher le calendrier pendant la lecture en mode Vue par date

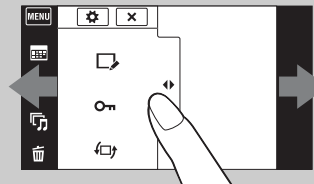

MENU Œ

> æ r,

Action Méthode d'utilisation Pour afficher l'écran MENU Touchez le côté gauche de l'écran LCD et entraînez vers la droite Pour masquer l'écran MENU Touchez le côté droit de l'écran LCD et entraînez vers la gauche Pour masquer les boutons d'opération Touchez le côté gauche de l'écran LCD et entraînez vers la gauche Pour afficher les boutons d'opération Touchez le côté gauche de l'écran LCD et entraînez vers la droite Pour afficher l'image suivante/précédente | Entraînez vers la droite ou la gauche Pour changer continuellement l'image (image suivante/précédente) Entraînez vers la droite ou la gauche et continuez à appuyer Pour afficher l'écran planche index d'images pendant la lecture Entraînez vers le haut Pour afficher la page suivante/ précédente en mode planche index Entraînez vers le bas ou le haut Pour afficher/masquer l'écran MENU

### ÿ Visualisation d'images prises avec un autre appareil

Entraînez vers le bas

Cet appareil crée un fichier dans la base de données d'images sur la carte mémoire pour l'enregistrement et la lecture d'images. Si l'appareil détecte des images non enregistrées dans le fichier dans la base de données d'images sur la carte mémoire, un écran d'enregistrement avec le message « Fichiers trouvés non reconnus Importer les fichiers » s'affiche. Pour visualiser des images non enregistrées, enregistrez-les en sélectionnant  $[OK].$ 

• Utilisez une batterie suffisamment chargée pour enregistrer des images. Si la charge de la batterie utilisée pour enregistrer des images non enregistrées est faible, il se peut que le transfert des données ne soit pas possible ou que les données soient endommagées si la batterie se décharge complètement.

 $\overline{\leftarrow}$ 

### **Zoom de lecture**

Permet la visualisation d'une image agrandie.

- 1 Appuyez sur la touche  $\blacktriangleright$  (Lecture) pour passer en mode de lecture.
- 2 Touchez la zone que vous souhaitez agrandir.

L'image est agrandie à deux fois sa taille précédente, la zone que vous avez touchée étant au centre. Vous pouvez aussi agrandir l'image en déplaçant le levier de zoom (W/T) vers le côté T.

#### 3 Ajustez le facteur de zoom et la position.

L'image s'agrandit chaque fois que vous touchez l'écran.

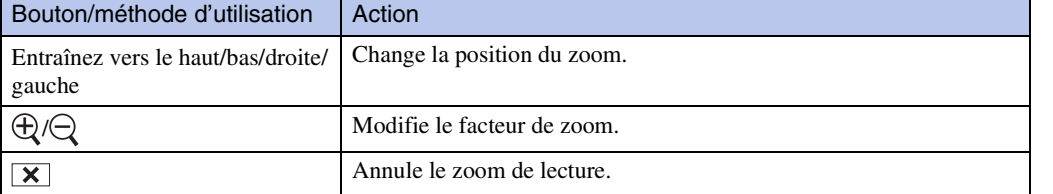

### Pour sauvegarder des images agrandies

Vous pouvez sauvegarder une image agrandie à l'aide de la fonction de recadrage ( $\text{min} \rightarrow$  $[Retoucher] \rightarrow [Recadrage(redimension.)].$ 

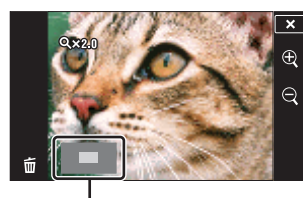

**Représente la zone affichée de l'image entière**

[d'opérations](#page-7-0)

## **Grand zoom**

En mode d'image unique, les images fixes en rapport de format 4:3 sont affichées sur tout l'écran LCD. Dans ce cas, le haut et le bas de l'image seront légèrement coupés.

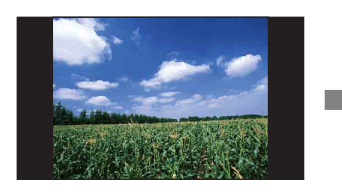

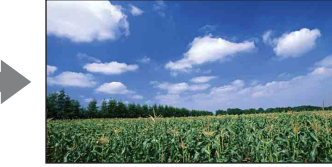

- 1 Appuyez sur la touche ▶ (Lecture) pour passer en mode de lecture.
- 2 Touchez  $\leftrightarrow$  (Grand zoom).
- 3 Pour annuler le grand zoom, touchez à nouveau (Grand zoom).

#### **Remarque**

- Le Grand zoom n'est pas disponible pour les fichiers d'image suivants :
	- Films
	- Images panoramiques
	- Images affichées dans un groupe de rafales
	- Images 16:9

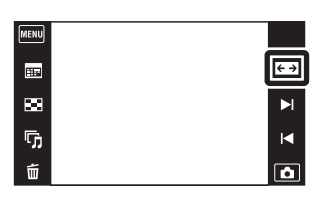

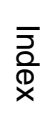

[Recherche](#page-10-0)  [MENU/Réglages](#page-10-0)

Recherche<br>MENU/Réglages

[d'opérations](#page-7-0)

Recherche<br>d'opérations

39FR

# **Affichage temporairement pivoté**

Cette fonction est utilisée en mode d'image unique pour faire pivoter temporairement une image et l'agrandir sur l'écran.

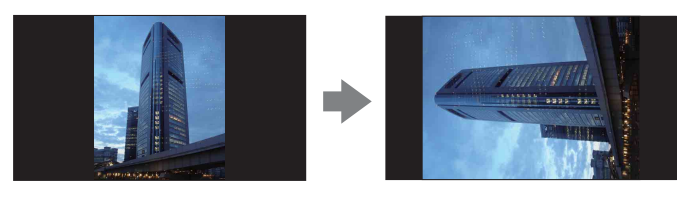

- 1 Appuyez sur la touche  $\blacktriangleright$  (Lecture) pour passer en mode de lecture.
- 2 Sélectionnez l'image à orientation verticale  $\rightarrow$ touchez (Affichage temporairement pivoté).
- 3 Pour annuler l'affichage, touchez à nouveau  $\overline{H}$ (Affichage temporairement pivoté).

#### **Remarques**

- L'affichage temporairement pivoté n'est pas disponible pour les images suivantes :
	- Films
	- Images panoramiques
	- Images à orientation horizontale
- Le fait de toucher  $\blacktriangleright$   $\mid$  / $\mid$  annule l'affichage temporairement pivoté.

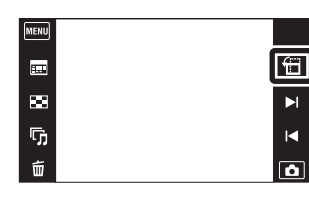

# **Visualisation de films**

- 1 Appuyez sur la touche (Lecture) pour passer en mode de lecture.
- 2 Sélectionnez un film avec  $\blacktriangleright$   $1/\blacktriangleleft$ .
- 3 Touchez **D** sur l'écran LCD.

Lorsque vous touchez l'écran LCD pendant la lecture, les boutons d'opération s'affichent.

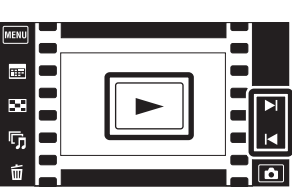

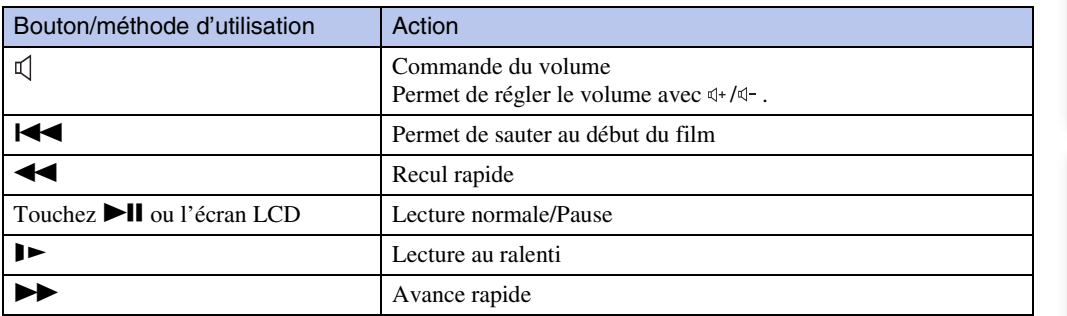

#### **Remarque**

• Il se peut que la lecture de certaines images prises à l'aide d'un autre appareil ne soit pas possible.

[Recherche](#page-10-0)  [MENU/Réglages](#page-10-0)

Recherche<br>MENU/Réglages

Table des<br>[matières](#page-4-0)

[Table des](#page-4-0) [Recherche](#page-7-0) 

[d'opérations](#page-7-0)

# **Mode Facile**

Vous permet de prendre des images fixes en utilisant le minimum de fonctions nécessaires. La taille du texte augmente et les indicateurs deviennent plus faciles à voir.

- 1 Abaissez le bouchon d'objectif pour passer en mode de prise de vue.
- 2 Réglez la touche de mode  $\bigcirc$ / $\Box$  sur  $\bigcirc$  (Image fixe).
- $3 \overline{\text{MHMU}} \rightarrow$  EASY (Mode Facile)  $\rightarrow$  [OK]

#### **Remarques**

- La charge de la batterie peut diminuer plus rapidement car la luminosité de l'écran augmente automatiquement.
- Le mode de lecture passe aussi en [Mode Facile].

### *C*Fonctions disponibles en Mode Facile (Prise de vue)

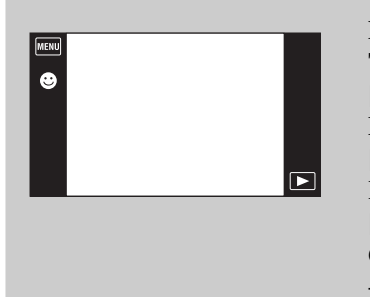

Détection de sourire : Touchez  $\bullet$  (Sourire). **Taille Img :**  $\overline{m}$  $\overline{m}$  $\rightarrow$  **[Taille Img]**  $\rightarrow$  **Sélectionnez** [Grande] ou [Petite] **Flash : MENU → [Flash] → Sélectionnez [Auto] ou** [Désact] **Retardateur : MENU → [Retardateur] → Sélectionnez** [Désact] ou [Act] **Quitter le mode Facile : MENU → [Quitter le mode Facile]**  $\rightarrow$  [OK]

### *i*rReconnaissance de scène

La Reconnaissance de scène fonctionne en Mode Facile. Cette fonction permet à l'appareil de reconnaître automatiquement les conditions de prise de vue et de prendre l'image.

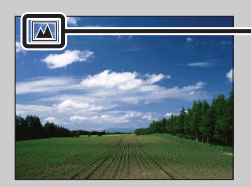

- Icône de Reconnaissance de scène
- L'appareil reconnaît  $\bigcup$  (Crépuscule),  $\bigtriangleup$  (Portrait crépus),  $\bigtriangleup$  (Crépuscule avec trépied),  $\boxed{\mathbb{Z}}$  (Contre-jour),  $\boxed{\mathbb{Z}}$  (Portrait en contre-jour),  $\boxed{\blacktriangle}$  (Paysage),  $\cancel{\psi}$  (Macro),  $\cancel{\psi}$  (Plan rapproché) ou (Portrait), et affiche une icône sur l'écran LCD lorsque la scène est reconnue. Voir page [65](#page-64-0) pour plus d'informations.

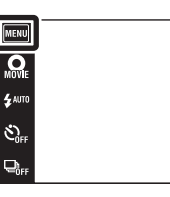

 $\overline{10}$  $\overline{P}$ 

# **Bouton Film**

Cette fonction vous permet de commencer rapidement la prise de vue de films depuis tous les modes ENR.

- 1 Abaissez le bouchon d'objectif pour passer en mode de prise de vue.
- 2 Touchez  $\mathbf{Q}$ .
- 3 Pour terminer l'enregistrement du film, touchez  $\mathbf{Q}$ .

Vous pouvez aussi quitter l'enregistrement de film en enfonçant complètement le déclencheur.

#### **Remarque**

- Le bouton Film n'est pas disponible dans les situations suivantes :
	- Lorsque la fonction Détection de sourire est activée
	- En Mode Facile
	- Lors de l'utilisation du retardateur

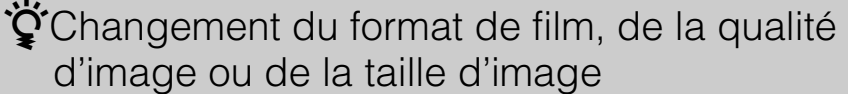

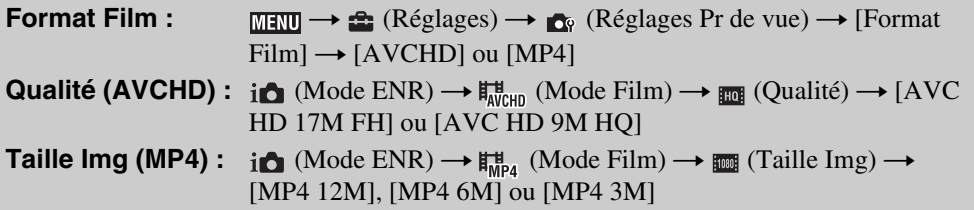

#### **MENU**  $Q_{\text{max}}$  $\overline{\mathbf{z}}$  auto  $\hat{\mathcal{C}}_{\text{diff}}$  $\begin{tabular}{|c|c|} \hline \text{monic} \\ \hline \end{tabular}$  $Q_{\text{eff}}$

 $\boxed{2}$ 

# **Scène Enreg. film**

Ce mode vous permet d'enregistrer avec des réglages préprogrammés en fonction de la scène lorsque l'appareil est en Mode Film.

- 1 Abaissez le bouchon d'objectif pour passer en mode de prise de vue.
- 2  $i$  (Mode ENR)  $\rightarrow$   $\frac{1}{M}$ <sub>*M*CHD</sub> (Mode Film)</sub>
- 3  $\overline{\text{MIND}} \rightarrow \overline{\text{H}}_{\text{max}}$  (Scène Enreg. film)  $\rightarrow$  le mode souhaité
- 4 Enfoncez complètement le déclencheur.
- 5 Pour terminer l'enregistrement du film, enfoncez à nouveau complètement le déclencheur.

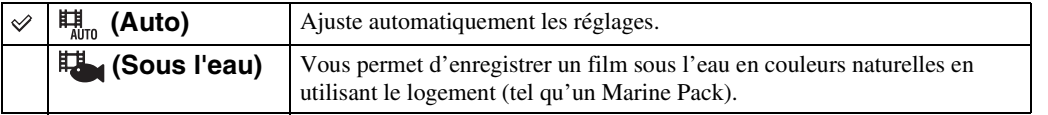

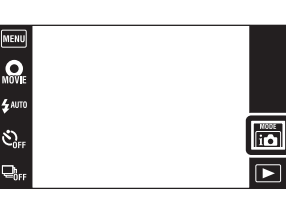

[d'opérations](#page-7-0)

# **Détection de sourire**

Lorsque l'appareil détecte un sourire, l'obturateur est automatiquement relâché.

- 1 Abaissez le bouchon d'objectif pour passer en mode de prise de vue.
- 2  $\text{MIN} \rightarrow \bigoplus$  (Détection de sourire)

#### 3 Attendez la détection de sourire.

Lorsque le degré de sourire dépasse le point  $\nabla$  sur l'indicateur, l'appareil enregistre automatiquement des images.

Si vous enfoncez le déclencheur pendant la Détection de sourire, l'appareil prend l'image, puis revient en mode Détection de sourire.

4 Pour terminer la Détection de sourire, touchez  $M$ **t (Détection de sourire).** 

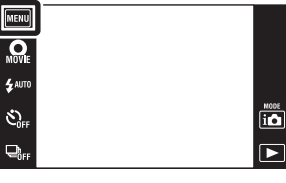

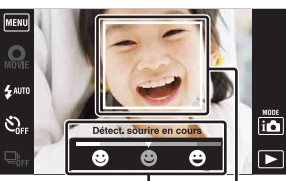

Indicateur de sensibilité de détection de sourire Cadre de détection de visage

#### **Remarques**

- La prise de vue en utilisant la Détection de sourire se termine automatiquement lorsque la carte mémoire ou la mémoire interne est pleine.
- Il se peut que les sourires ne soient pas détectés correctement selon les conditions.
- Vous ne pouvez pas utiliser la fonction de zoom numérique.
- La fonction Détection de sourire n'est pas disponible dans les situations suivantes :
	- En mode Panorama par balayage intelligent
	- En Mode Film
	- En mode Anti-flou de mouvement
	- En mode Crépuscule sans trépied
	- En mode Correction contre-jour HDR

### GRéglage de la sensibilité de détection de sourire

En mode Détection de sourire, un bouton qui règle la Sensibilité de détection de sourire s'affiche.

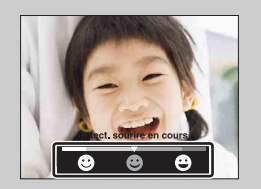

- $\bullet$  : Détecte un grand sourire.
- **9** : Détecte un sourire normal.
- $\bullet$  : Détecte un sourire, même léger.
- La Sensibilité de détection de sourire est fixée à [Sourire normal] en Mode Facile.
- Lorsque [Réglages Affichage] est placé sur [Désact], la Sensibilité sourire ne s'affiche pas.

Table des<br>[matières](#page-4-0)

[Table des](#page-4-0) [Recherche](#page-7-0) 

[Recherche](#page-10-0)  [MENU/Réglages](#page-10-0)

Recherche<br>MENU/Réglages

[d'opérations](#page-7-0)

 $\overline{\phantom{a}}$ 

[d'opérations](#page-7-0)

Recherche<br>d'opérations

### Ö Conseils pour une meilleure prise de vue de sourires

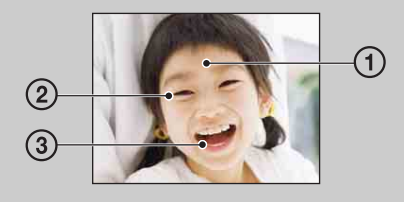

- 1 Ne couvrez pas les yeux avec des mèches de cheveux. Ne cachez pas le visage avec un chapeau, un masque, des lunettes de soleil, etc.
- 2 Essayez d'orienter le visage vers l'avant de l'appareil et le plus droit possible. Gardez les yeux mi-clos.
- 3 Faites un sourire franc avec la bouche entrouverte. Il est plus facile de détecter un sourire lorsque les dents sont visibles.
- L'obturateur fonctionne lorsque la personne dont le visage est détecté sourit.
- Vous pouvez sélectionner ou enregistrer le sujet sélectionné pour la détection de visage avec [Détection de visage]. Lorsque la face sélectionnée est enregistrée dans la mémoire de l'appareil, la Détection de sourire ne s'effectue que pour ce visage. Pour effectuer la détection de sourire pour un visage différent, touchez ce visage [\(page 67\)](#page-66-0).
- Si l'appareil ne détecte pas un sourire, réglez la Sensibilité de détection de sourire.

[Recherche](#page-10-0)  [MENU/Réglages](#page-10-0)

Recherche<br>MENU/Réglages

# **Flash**

- 1 Abaissez le bouchon d'objectif pour passer en mode de prise de vue.
- 2  $\sharp$  AUTO (Flash)  $\rightarrow$  le mode souhaité

Lorsque les boutons ne sont pas affichés sur le côté gauche de l'écran LCD, touchez **MENU**.

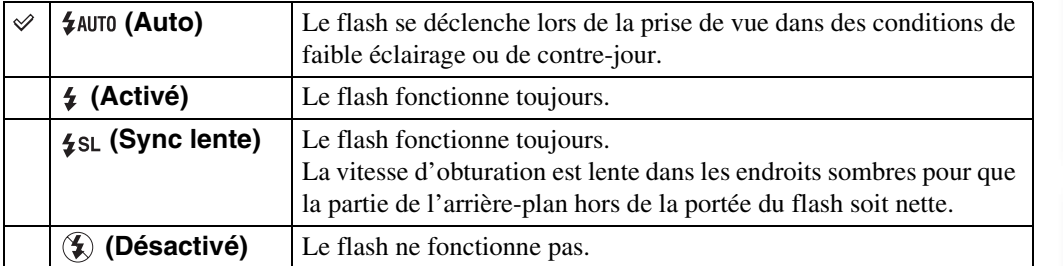

#### **Remarques**

- Le flash émet deux éclairs. Le premier éclair règle la quantité de lumière.
- **Fo** est affiché pendant la charge du flash.
- Vous ne pouvez pas utiliser le flash pendant la prise de vue en rafale.
- [Activé] ou [Sync lente] n'est pas disponible lorsque l'appareil est en mode Réglage auto intelligent.
- [Auto] ou [Désactivé] n'est pas disponible lorsque l'appareil est en mode Correction contre-jour HDR.
- [Flash] est placé sur [Désactivé] dans les situations suivantes :
	- En mode Panorama par balayage intelligent
	- En mode Anti-flou de mouvement
	- En mode Crépuscule sans trépied

### $\ddot{Q}$  Lorsque des « points blancs circulaires » apparaissent sur des images prises au flash

Ils sont provoqués par des particules (poussière, pollen, etc.) flottant près de l'objectif. Lorsqu'elles sont accentuées par le flash de l'appareil, elles apparaissent comme points blancs circulaires.

Appareil photo

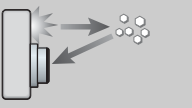

**Sujet** 

Particules (poussière, pollen, etc.) dans l'air

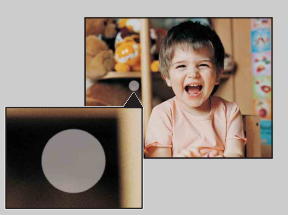

#### **Comment réduire les « points blancs circulaires » ?**

- Éclairez la pièce et prenez le sujet sans flash.
- Sélectionnez (Sensibil élevée) en mode Sélection scène. (Le flash est réglé sur [Désactivé].)

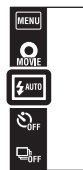

 $\frac{\text{MODE}}{\text{I}(\text{O})}$ 

 $\overline{\phantom{1}}$ 

[Table des](#page-4-0) [Recherche](#page-7-0)  d'opérations [d'opérations](#page-7-0) Recherche

# **Flash**

En Mode Facile, sélectionnez le réglage Flash depuis **MENU**.

- 1 Abaissez le bouchon d'objectif pour passer en mode de prise de vue.
- 2  $M$ **ENU**  $\rightarrow$  **EASY** (Mode Facile)  $\rightarrow$  [OK]
- $3$   $M$   $\text{N}$   $\longrightarrow$  [Flash]  $\longrightarrow$  le mode souhaité

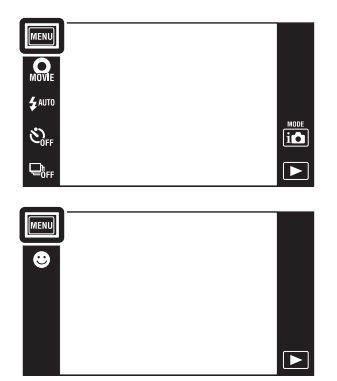

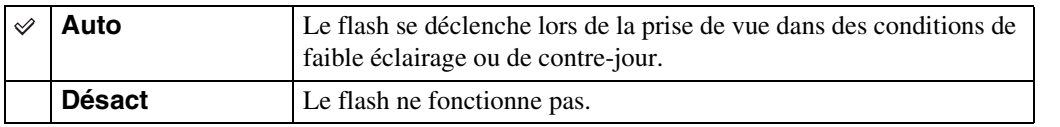

[Recherche](#page-10-0)  [MENU/Réglages](#page-10-0)

Recherche<br>MENU/Réglages

Table des<br>[matières](#page-4-0)

[Table des](#page-4-0) [Recherche](#page-7-0) 

[d'opérations](#page-7-0)

# **Retardateur**

- 1 Abaissez le bouchon d'objectif pour passer en mode de prise de vue.
- 2  $\mathcal{O}_{\text{OFF}}$  (Retardateur)  $\rightarrow$  le mode souhaité Lorsque les boutons ne sont pas affichés sur le côté gauche de

l'écran LCD, touchez **MENU**.

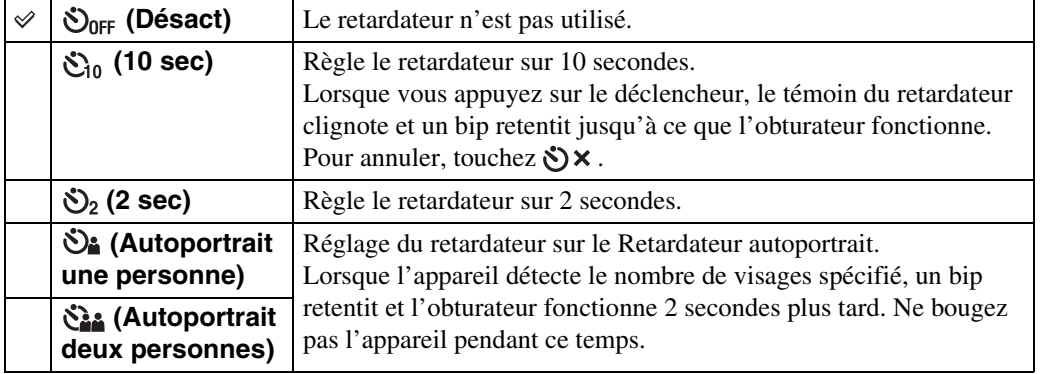

#### **Remarques**

- En Mode Film, [Autoportrait une personne] ou [Autoportrait deux personnes] n'est pas disponible.
- Le retardateur n'est pas valide lors d'une prise de vue en mode Panorama par balayage intelligent.

### $\ddot{Q}$  Prise de vue automatique avec Retardateur autoportrait

Pointez l'objectif vers vous de sorte que votre visage soit reflété sur l'écran LCD. L'appareil détecte les sujets, puis l'obturateur fonctionne. L'appareil détermine la composition optimale et évite que les visages soient coupés sur l'écran LCD.

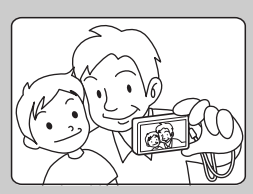

• Vous pouvez aussi prendre une image en enfonçant le déclencheur pendant cette opération.

### Ö Conseils pour que l'image ne soit pas floue

Si vos mains ou votre corps bougent pendant que vous tenez l'appareil et appuyez sur le déclencheur, un « tremblement de l'appareil » se produit. Un tremblement de l'appareil se produit fréquemment dans des conditions de faible éclairage ou de vitesse d'obturation lente, comme celles en mode <sup>2</sup> (Portrait crépus) ou **J** (Crépuscule). Dans ce cas, pensez aux conseils ci-dessous pour la prise de vue.

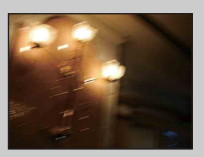

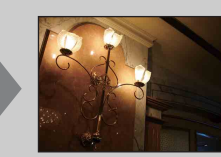

• Utilisez le retardateur avec un délai de 2 secondes et stabilisez l'appareil en tenant fermement les bras le long du corps après avoir enfoncé le déclencheur.

 $\Omega$ 

• Utilisez un trépied ou placez l'appareil sur une surface plate pour le maintenir immobile.

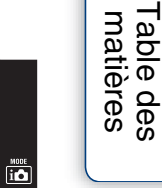

 $\overline{\mathbf{r}}$ 

### **Retardateur**

En Mode Facile, sélectionnez le réglage Retardateur depuis MENU.

- 1 Abaissez le bouchon d'objectif pour passer en mode de prise de vue.
- 2  $M$ **ENU**  $\rightarrow$  **EASY** (Mode Facile)  $\rightarrow$  [OK]
- 3  $M = N$  [Retardateur]  $\rightarrow$  le mode souhaité

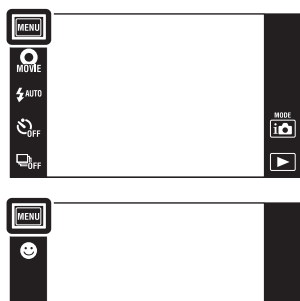

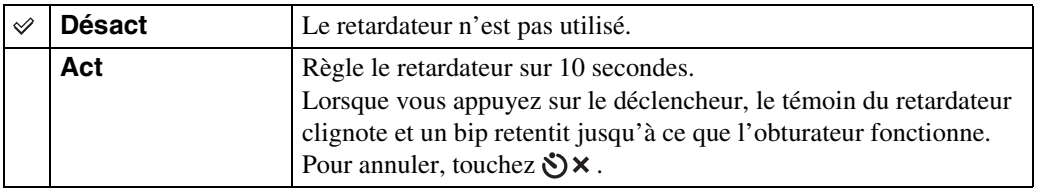

[Recherche](#page-10-0)  [MENU/Réglages](#page-10-0)

Recherche<br>MENU/Réglages

Table des<br>[matières](#page-4-0)

[Table des](#page-4-0) [Recherche](#page-7-0) 

[d'opérations](#page-7-0)

 $\blacksquare$ 

# **Orientation de prise de vue**

Cette fonction règle le sens pour panoramiquer lorsque vous prenez des images en Panorama par balayage intelligent.

- 1 Abaissez le bouchon d'objectif pour passer en mode de prise de vue.
- 2 in (Mode ENR)  $\rightarrow$  i $\Box$  (i-Panorama par balayage)
- 3  $\Box$  (Orientation de prise de vue)  $\rightarrow$  le sens souhaité

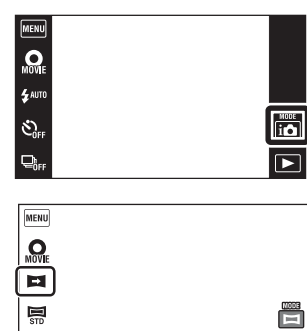

OEV

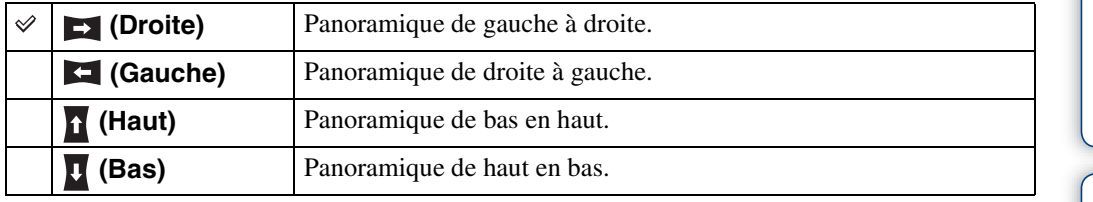

[d'opérations](#page-7-0)

 $\Box$ 

# **Taille Img/Qualité**

La taille d'image détermine la taille du fichier d'image qui est enregistré lorsque vous prenez une image.

Plus la taille d'image est grande, plus de détails sont reproduits lorsque l'image est imprimée sur un papier grand format. Plus la taille d'image est petite, plus il est possible d'enregistrer des images.

> **MENU**  $\Omega$ 4 AUTI  $\mathcal{E}_{\text{eff}}^{\text{S}}$

 $Q_{0}$ 

- 1 Abaissez le bouchon d'objectif pour passer en mode de prise de vue.
- 2  $\overline{\text{MIND}} \rightarrow \overline{\mathbb{M}}$  (Taille Img) ou  $\overline{\text{Inii}}$  (Qualité)  $\rightarrow$  la taille souhaitée

Selon le mode ENR, elle est spécifiée à l'aide des boutons affichés sur le côté gauche de l'écran.

### **Lors d'une prise de vue d'images fixes**

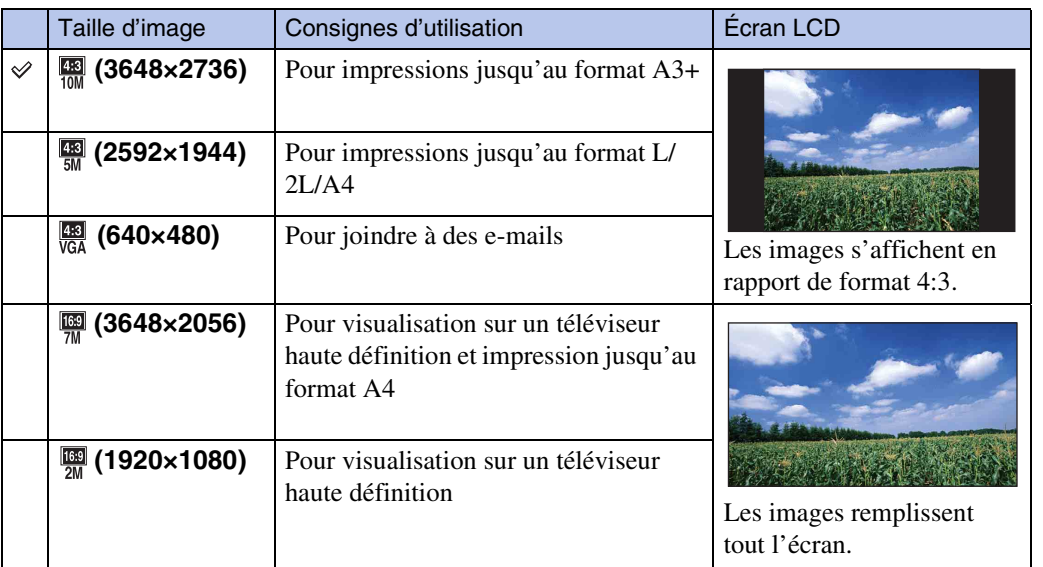

#### **Remarque**

• Lorsque vous imprimez des images fixes en rapport de format 16:9, il se peut que les deux bords soient coupés.

### **En Mode Facile**

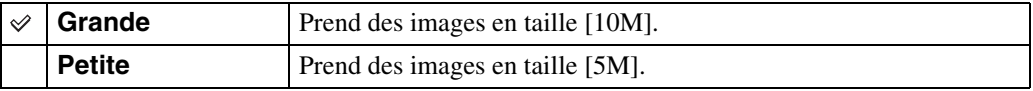

Table des<br>[matières](#page-4-0)

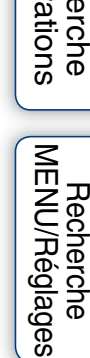

 $\frac{1000}{100}$ 

 $\overline{\blacktriangleright}$ 

### **Lors d'une prise d'images en Panorama par balayage intelligent**

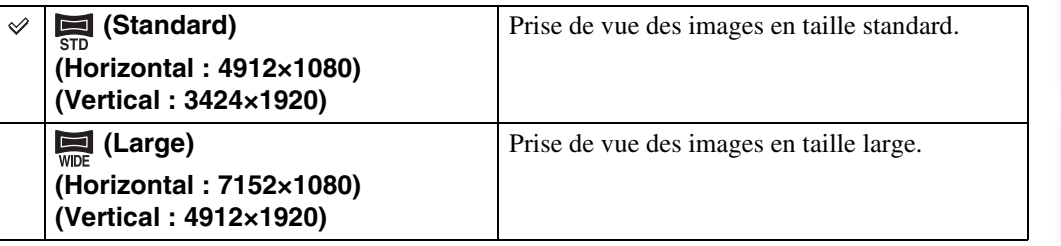

### **Lors d'une prise de vue de films**

Plus la taille d'image de film est grande, meilleure est la qualité d'image. Plus la quantité de données utilisée par seconde (débit binaire moyen) est élevée, plus l'image visualisée est régulière.

Sélectionnez un format d'enregistrement de film en touchant  $\text{min} \rightarrow \text{min}$  (Réglages)  $\rightarrow$  $\bullet$  (Réglages Pr de vue)  $\rightarrow$  [Format Film] en mode de prise de vue [\(page 93\).](#page-92-0)

### **Format d'enregistrement de film (AVCHD)**

Les films pris avec cet appareil sont enregistrés en format AVCHD, à environ 60 trames/sec (pour dispositifs compatibles 1080 60i) ou 50 trames/sec (pour dispositifs compatibles 1080 50i), en mode entrelacé, avec audio Dolby Digital, format AVCHD.

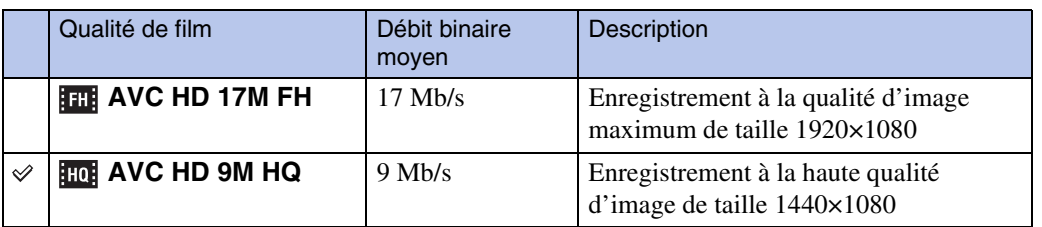

### **Format d'enregistrement de film (MP4)**

Les films pris avec cet appareil sont enregistrés en format MPEG-4, à environ 30 vues/sec (pour dispositifs compatibles 1080 60i) ou environ 25 vues/sec (pour dispositifs compatibles 1080 50i), en mode progressif, avec audio AAC, format mp4.

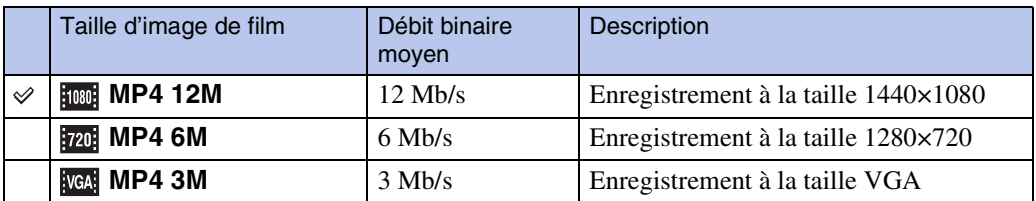

#### **Remarque**

• Une image téléphoto est produite lorsque la taille d'image [MP4 3M] est sélectionnée.

### z« Qualité d'image » et « taille d'image »

Une image numérique est constituée par une multitude de petits points appelés pixels. Si l'image contient un grand nombre de pixels, sa taille augmente, elle occupe plus de mémoire et elle est affichée en détails fins. La « taille d'image » s'exprime en nombre de pixels. Ces différences ne sont pas visibles sur l'écran de l'appareil, mais la finesse des détails et la durée de traitement des données ne sont pas les mêmes lors de l'impression ou de la visualisation sur un écran d'ordinateur.

#### **Description des pixels et de la taille d'image**

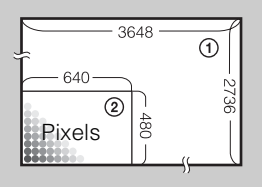

1 Taille d'image : 10M 3648 pixels × 2736 pixels = 9 980 928 pixels 2 Taille d'image : VGA 640 pixels  $\times$  480 pixels = 307 200 pixels

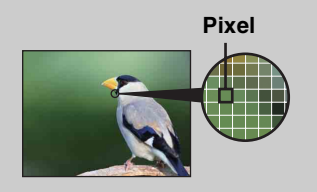

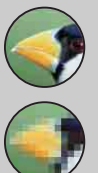

#### **De nombreux pixels**

(Qualité d'image fine et grande taille de fichier)

#### **Peu de pixels**

(Qualité d'image grossière, mais petite taille de fichier)

# **Rafale**

L'appareil prend jusqu'à 10 vues en continu en une rafale lorsque vous maintenez le déclencheur enfoncé.

- 1 Abaissez le bouchon d'objectif pour passer en mode de prise de vue.
- $2 \Box_{\text{RF}}$  (Rafale)  $\rightarrow$  le mode souhaité

Lorsque les boutons ne sont pas affichés sur le côté gauche de l'écran LCD, touchez  $\overline{\text{min}}$ .

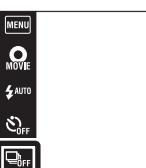

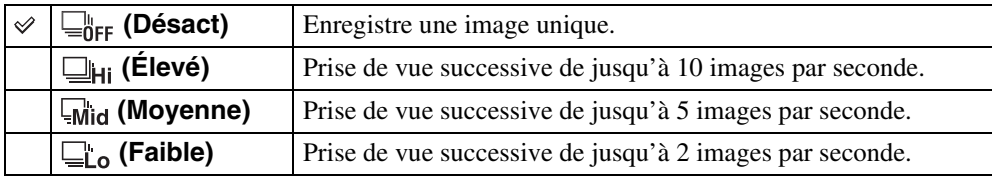

#### **Remarques**

- Le mode Rafale n'est pas disponible dans les situations suivantes :
	- En mode Panorama par balayage intelligent
	- En Mode Film
	- En mode Anti-flou de mouvement
	- En mode Crépuscule sans trépied
	- En mode Correction contre-jour HDR
	- Lorsque la fonction Détection de sourire est activée
	- En Mode Facile
- Le flash est réglé sur [Désactivé].
- Lors d'une prise de vue avec le retardateur, une série d'au maximum cinq images est enregistrée.
- Selon le réglage de la taille d'image, l'intervalle d'enregistrement devient plus long.
- [Mise au P], [Bal blanc] et [EV] sont réglés pour la première image, et ces réglages sont aussi utilisés pour les autres images.
- La taille d'image [VGA] est réglée pendant l'enregistrement dans la mémoire interne.
- Lorsque le niveau de la batterie est faible, ou lorsque la mémoire interne ou la carte mémoire est pleine, la prise de vue en rafale s'arrête.
- Il se peut que la rafale de photos par seconde diminue dans des conditions de vitesse d'obturation lente.

### ÖSur l'enregistrement d'images à prise de vue en rafale

Après la prise de vue d'images en rafale, les images prises s'affichent dans des cadres sur l'écran LCD. Lorsque toutes les images sont placées dans les cadres, l'enregistrement est terminé.

Vous pouvez arrêter l'enregistrement en touchant [Annuler ENR]  $\rightarrow$  [OK].

Lors de l'arrêt, l'image affichée en index et les images dans le traitement d'image sont enregistrées.

[Recherche](#page-10-0)  [MENU/Réglages](#page-10-0)

Recherche<br>MENU/Réglages

[d'opérations](#page-7-0)

d'opérations **Recherche** 

 $\overline{\mathbf{a}}$  $\overline{\phantom{1}}$ 

## **Macro**

Utilisez ce réglage pour prendre de magnifiques images en gros plan de petits sujets tels que des insectes ou des fleurs.

- 1 Abaissez le bouchon d'objectif pour passer en mode de prise de vue.
- 2  $\overline{\text{MIN}} \rightarrow \overline{\text{M}}$ <sub>AUTO</sub> (Macro)  $\rightarrow$  le mode souhaité Selon le mode ENR, elle est spécifiée à l'aide des boutons affichés sur le côté gauche de l'écran.

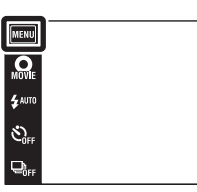

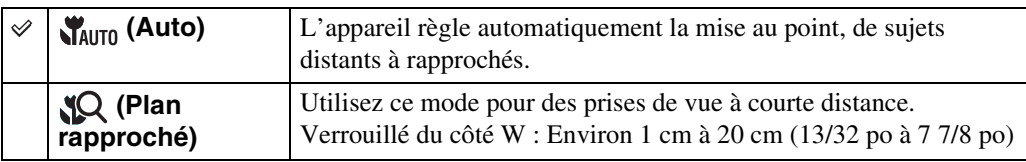

#### **Remarques**

- [Macro] est placé sur [Auto] dans les situations suivantes :
	- En mode Panorama par balayage intelligent
	- En Mode Film
	- En mode Anti-flou de mouvement
	- En mode Crépuscule sans trépied
	- Lorsque la fonction Détection de sourire est activée
	- En Mode Facile
- Lorsque [Retardateur] est placé sur [Autoportrait une personne] ou [Autoportrait deux personnes]
- Notez les points suivants lorsque vous utilisez le mode Plan rapproché.
	- Vous ne pouvez pas utiliser les fonctions Reconnaissance de scène ou Détection de visage.
	- Ce mode est annulé si vous mettez l'appareil hors tension ou passez à un autre mode de prise de vue.
	- Les réglages du mode flash que vous pouvez utiliser dans ce mode sont seulement [Activé] ou [Désactivé].
	- La vitesse de mise au point diminue.

 $\overline{a}$ 

 $\overline{P}$ 

## **EV**

Vous pouvez régler manuellement l'exposition par pas de 1/3 EV dans la plage de –2,0 EV à  $+2.0$  EV.

- 1 Abaissez le bouchon d'objectif pour passer en mode de prise de vue.
- 2 MENU  $\rightarrow$  O<sub>EV</sub> (EV)

Selon le mode ENR, elle est spécifiée à l'aide des boutons affichés sur le côté gauche de l'écran.

3 Touchez  $+$   $/$  - pour régler l'exposition  $\rightarrow$ [OK].

Vous pouvez aussi régler l'exposition en touchant  $\bullet$  de la barre de réglage et en entraînant vers la droite ou la gauche.

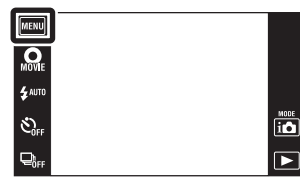

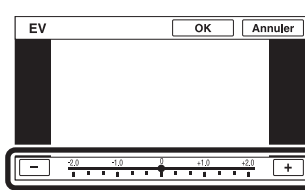

#### **Remarques**

- [EV] n'est pas disponible en mode Correction contre-jour HDR ou en Mode Facile.
- Si vous prenez un sujet dans des conditions extrêmement lumineuses ou sombres, ou lorsque vous utilisez le flash, il se peut que la correction d'exposition soit inefficace.

### $\ddot{Q}$ Réglage de l'exposition pour obtenir de meilleures images

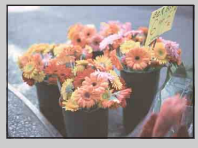

Surexposition = trop de lumière Image blanchâtre

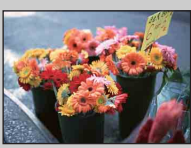

**Réglage EV inférieur –**

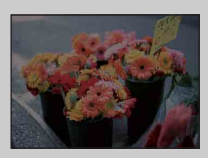

Exposition correcte

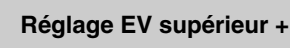

Sous-exposition = trop peu de lumière Image plus sombre

Table des<br>[matières](#page-4-0)

# **ISO**

Permet de régler la sensibilité lumineuse lorsque l'appareil est en mode Programme Auto ou lorsque la Sélection scène se trouve sur  $\bullet$  (Sous l'eau).

- 1 Abaissez le bouchon d'objectif pour passer en mode de prise de vue.
- 2  $MENU \rightarrow \frac{ISO}{AUTO}$  (ISO)  $\rightarrow$  la valeur souhaitée

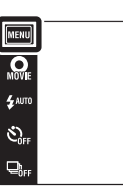

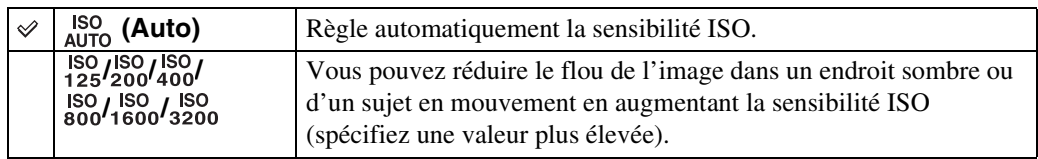

#### **Remarque**

• Vous ne pouvez sélectionner que [ISO AUTO], [ISO 125] à [ISO 800] lorsque le mode de prise de vue se trouve en mode Rafale.

### Préglage de la sensibilité ISO (Indice de lumination recommandé)

La sensibilité ISO est une mesure de vitesse pour support d'enregistrement qui incorpore un capteur d'image qui reçoit la lumière. Même lorsque l'exposition est identique, les images sont différentes selon la sensibilité ISO.

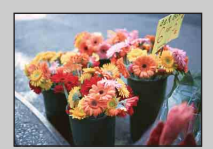

#### **Sensibilité ISO élevée**

Enregistre une image lumineuse même dans un endroit sombre en augmentant la vitesse d'obturation pour réduire le flou. L'image tend, toutefois, à comporter du bruit.

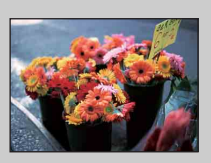

#### **Sensibilité ISO faible**

Enregistre une image plus douce. Toutefois, si l'exposition est insuffisante, l'image tend à devenir plus sombre.

### $\ddot{Q}$ Conseils pour que l'image ne soit pas floue

Bien que l'appareil soit stable, le sujet bouge pendant l'exposition et il est flou lorsque le déclencheur est enfoncé. Le tremblement de l'appareil est automatiquement réduit, mais cette fonction ne réduit toutefois pas efficacement le flou du sujet.

Un flou du sujet se produit fréquemment dans des conditions de faible éclairage ou de vitesse d'obturation lente. Dans ce cas, pensez aux conseils ci-dessous pour la prise de vue.

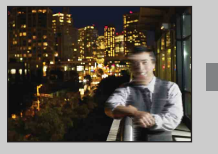

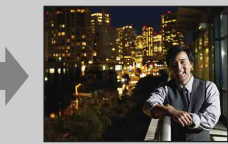

- Sélectionnez une sensibilité ISO plus élevée pour augmenter la vitesse d'obturation et enfoncez le déclencheur avant que le sujet bouge.
- Sélectionnez so (Sensibil élevée) en mode Sélection scène.

ΓË

## **Bal blanc**

Permet de régler les tonalités de couleur en fonction des conditions d'éclairage ambiantes. Utilisez cette fonction si les couleurs d'une image ne paraissent pas naturelles.

- 1 Abaissez le bouchon d'objectif pour passer en mode de prise de vue.
- $2$  MENU  $\rightarrow$   $_{\text{AUTO}}^{\text{WB}}$  (Bal blanc)
- 3 Touchez le mode souhaité  $\rightarrow$  [OK]

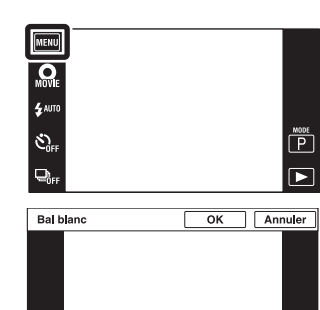

 $M<sub>B</sub>$ 纂  $\overline{\bullet}$  $\frac{\text{NLO}}{\text{MIV} \text{A}}$  $\frac{\text{NLE}}{\text{27752}}$  $\overline{\mathbb{E}}$ 

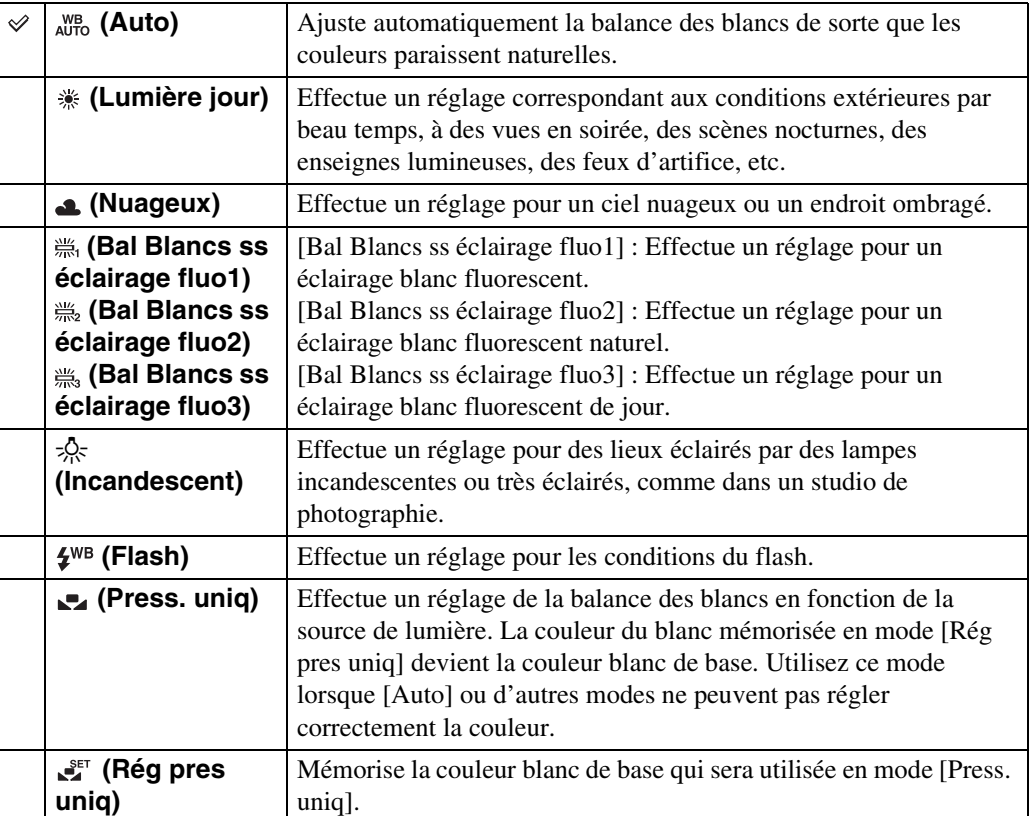

[Recherche](#page-10-0)  [MENU/Réglages](#page-10-0)

Recherche<br>MENU/Réglages

# Table des<br>[matières](#page-4-0)

[Recherche](#page-10-0)  [MENU/Réglages](#page-10-0)

Recherche<br>MENU/Réglages

[Index](#page-164-0)

#### **Remarques**

- [Bal blanc] n'est pas disponible dans les situations suivantes :
	- En mode Réglage auto intelligent
	- En Mode Facile
- Lorsque [Flash] est placé sur [Activé] en mode Correction contre-jour HDR, [Bal blanc] n'est pas disponible.
- [Flash] dans [Bal blanc] n'est pas disponible dans les situations suivantes :
	- En mode Panorama par balayage intelligent
	- En Mode Film
	- En mode Anti-flou de mouvement
	- En mode Crépuscule sans trépied
	- Lorsque le mode Sélection scène est placé sur  $\hat{50}$  (Sensibil élevée)
- Sous un éclairage fluorescent tremblotant, il se peut que la fonction de balance des blancs ne fonctionne pas correctement même si vous sélectionnez [Bal Blancs ss éclairage fluo1], [Bal Blancs ss éclairage fluo2] ou [Bal Blancs ss éclairage fluo3].
- Lors de la prise de vue avec flash dans un mode autre que [Flash], [Bal blanc] est placé sur [Auto].
- Lorsque le flash est [Activé] ou [Sync lente], la balance des blancs ne peut être réglée que sur [Auto], [Flash], [Press. uniq] ou [Rég pres uniq].
- Il n'est pas possible de sélectionner [Rég pres uniq] pendant la charge du flash.

### <span id="page-59-0"></span>**Pour capturer la couleur blanc de base en mode [Rég pres uniq]**

- 1 Cadrez un objet blanc tel qu'un morceau de papier remplissant l'écran dans les mêmes conditions d'éclairage que celles où vous prendrez le sujet.
- 2  $\overline{\text{MIN}} \rightarrow \text{MIB}$  (Bal blanc)  $\rightarrow$  [Rég pres uniq]  $\rightarrow$  [Capturer] L'écran devient momentanément noir et, lorsque la balance des blancs a été réglée et enregistrée en mémoire, l'écran d'enregistrement s'affiche à nouveau.

#### **Remarques**

- Si l'indicateur clignote pendant la prise de vue, la balance des blancs soit n'est pas réglée soit ne peut pas être réglée. Utilisez la balance des blancs automatique.
- Ne secouez ou ne heurtez pas l'appareil pendant que [Rég pres uniq] est en cours.
- Lorsque le mode de flash est placé sur [Activé] ou [Sync lente], la balance des blancs est réglée sur la condition où le flash émet.
- Les références de blanc chargées à l'aide de [Bal blanc] et [Balance blanc sous l'eau] sont enregistrées séparément.

### ÖEffets des conditions d'éclairage

La couleur apparente du sujet est affectée par les conditions d'éclairage. Les tonalités de couleur sont ajustées automatiquement, mais vous pouvez ajuster manuellement les tonalités de couleur à l'aide de la fonction Balance des blancs.

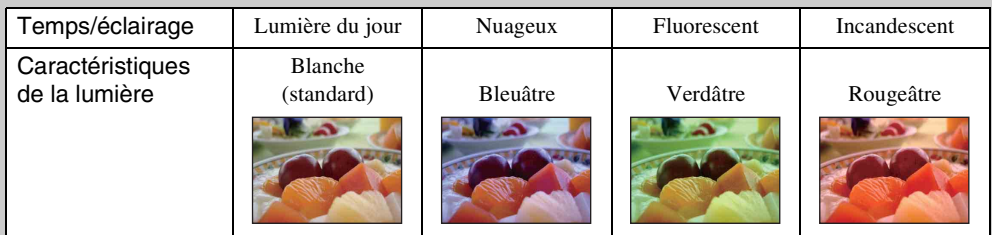

## **Balance blanc sous l'eau**

Permet de régler les tonalités de couleur lorsque l'appareil est placé sur  $\bullet$  (Sous l'eau) en mode Sélection scène ou sur  $\mathbb{H}$  (Sous l'eau) en mode [Scène Enreg. film].

- 1 Abaissez le bouchon d'objectif pour passer en mode de prise de vue.
- 2  $\overline{M}$   $\overline{M}$  (Balance blanc sous l'eau)
- 3 Le mode souhaité  $\rightarrow$  [OK]

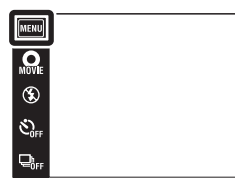

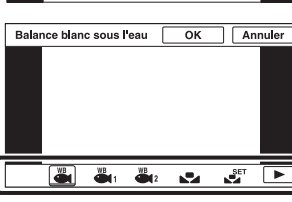

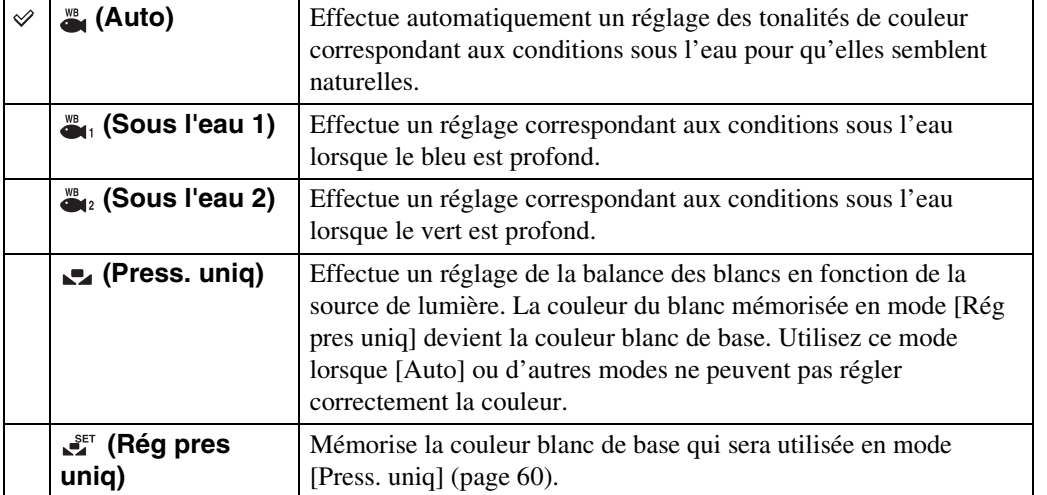

#### **Remarques**

- Selon la couleur de l'eau, il se peut que la balance des blancs sous l'eau ne fonctionne pas correctement même si vous sélectionnez [Sous l'eau 1] ou [Sous l'eau 2].
- Lorsque le flash est [Activé], la balance des blancs sous l'eau ne peut être réglée que sur [Auto], [Press. uniq] ou [Rég pres uniq].
- [Rég pres uniq] ne peut pas être sélectionné pendant la charge du flash.
- Les références de blanc chargées à l'aide de [Bal blanc] et [Balance blanc sous l'eau] sont enregistrées séparément.

[d'opérations](#page-7-0)

ö  $\overline{\phantom{1}}$ 

Recherche<br>d'opérations

[Recherche](#page-10-0)  [MENU/Réglages](#page-10-0)

Recherche<br>MENU/Réglages

# **Mise au P**

Vous pouvez choisir la méthode de mise au point. Utilisez le menu lorsqu'il est difficile d'obtenir une mise au point appropriée en mode de mise au point automatique. AF est l'abréviation de « Auto Focus », une fonction qui ajuste automatiquement la mise au point.

> MENU  $\overline{\mathbf{Q}}$

- 1 Abaissez le bouchon d'objectif pour passer en mode de prise de vue.
- 2  $\overline{\text{MIN}} \rightarrow \overline{\text{MIN}}$  (Mise au P)  $\rightarrow$  le mode souhaité

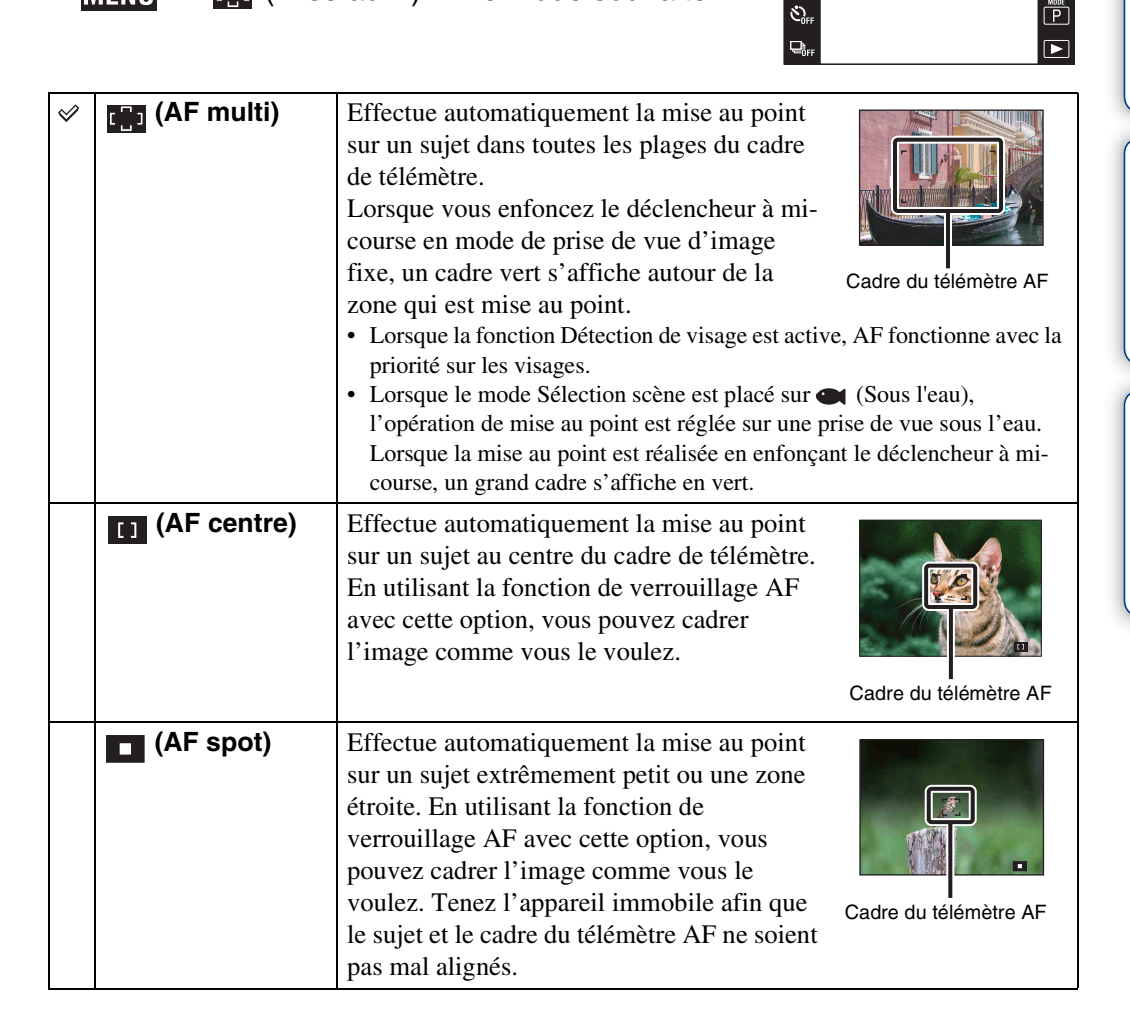

#### **Remarques**

- Lorsque vous utilisez [Zoom numérique] ou [Illuminat. AF], le réglage du cadre du télémètre AF est désactivé et le cadre du télémètre AF s'affiche sous forme de ligne pointillée. Dans ce cas, l'appareil fonctionne pour mettre au point sur les sujets au centre de l'écran.
- Si vous réglez le mode de mise au point sur une option autre que [AF multi], [Détection de visage] est fixé à [Lorsque effleuré].
- [Mise au P] est placé sur [AF multi] dans les situations suivantes :
	- En mode Réglage auto intelligent
	- En Mode Film
	- En mode Anti-flou de mouvement
	- En mode Crépuscule sans trépied
	- Lorsque la fonction Détection de sourire est activée
	- En Mode Facile
	- Lorsque [Retardateur] est placé sur [Autoportrait une personne] ou [Autoportrait deux personnes]
	- Lorsque vous réglez la mise au point en touchant l'écran LCD

### $\ddot{Q}$ Choix rapide du sujet prioritaire

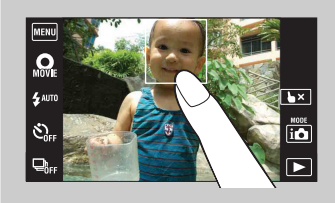

Touchez l'écran pour afficher un cadre, puis enfoncez le déclencheur à mi-course pour mettre au point le cadre.

### **Mode de mesure**

Permet de sélectionner le mode définissant la partie du sujet sur laquelle sera effectuée la mesure pour la détermination de l'exposition.

> MENU  $\overline{\mathbf{Q}}$

 $\mathbf{z}$  auro

 $\mathcal{O}_m$ 

**□.** 

- 1 Abaissez le bouchon d'objectif pour passer en mode de prise de vue.
- $2$  MENU  $\rightarrow$   $\overline{Q}$  (Mode de mesure)  $\rightarrow$  le mode souhaité

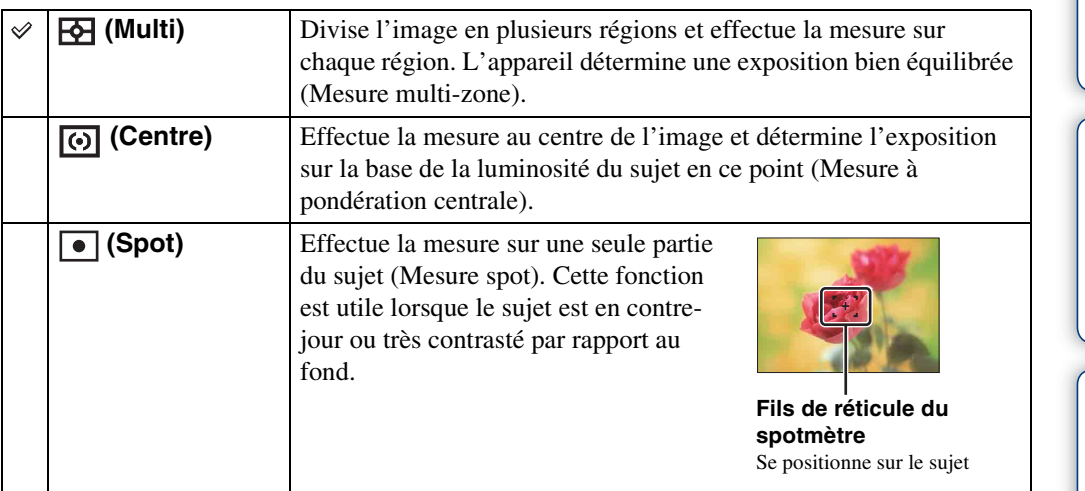

#### **Remarques**

- En Mode Film, il n'est pas possible de sélectionner [Spot].
- [Mode de mesure] est placé sur [Multi] dans les situations suivantes :
	- En mode Réglage auto intelligent
	- En mode Correction contre-jour HDR
	- Lorsque la fonction Détection de sourire est activée
	- En Mode Facile
	- Lorsque [Retardateur] est placé sur [Autoportrait une personne] ou [Autoportrait deux personnes] – Lorsque vous touchez l'écran LCD pour régler la mise au point
- Si vous réglez le mode de mesure sur une option autre que [Multi], [Détection de visage] est fixé à [Lorsque effleuré].

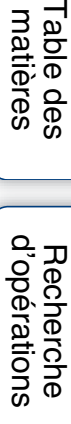

 $\overline{P}$ 

 $\overline{P}$ 

Suite  $\perp$ 

[d'opérations](#page-7-0)

Recherche<br>d'opérations

[Recherche](#page-10-0)  [MENU/Réglages](#page-10-0)

Recherche<br>MENU/Réglages

[Index](#page-164-0)

هٔ  $\overline{\phantom{a}}$ 

# <span id="page-64-0"></span>**Reconnaissance de scène**

Exemple d'image lorsque **图** (Contre-

**Z** Contre-jours

L'appareil détecte automatiquement les conditions de prise de vue, puis prend l'image. Lorsqu'un mouvement est détecté, la sensibilité ISO est augmentée en fonction du mouvement afin de réduire le flou du sujet (Détection de mouvement).

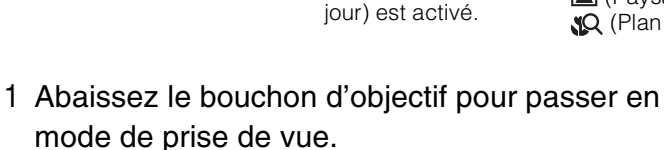

- 2  $\mathbf{i} \bullet$  (Mode ENR)  $\rightarrow \mathbf{i} \bullet$  (Réglage auto intelligent)
- 3  $M$   $\overline{M}$   $\overline{M}$   $\rightarrow$   $\overline{M}$  (Reconnaissance de scène)  $\rightarrow$  le mode souhaité

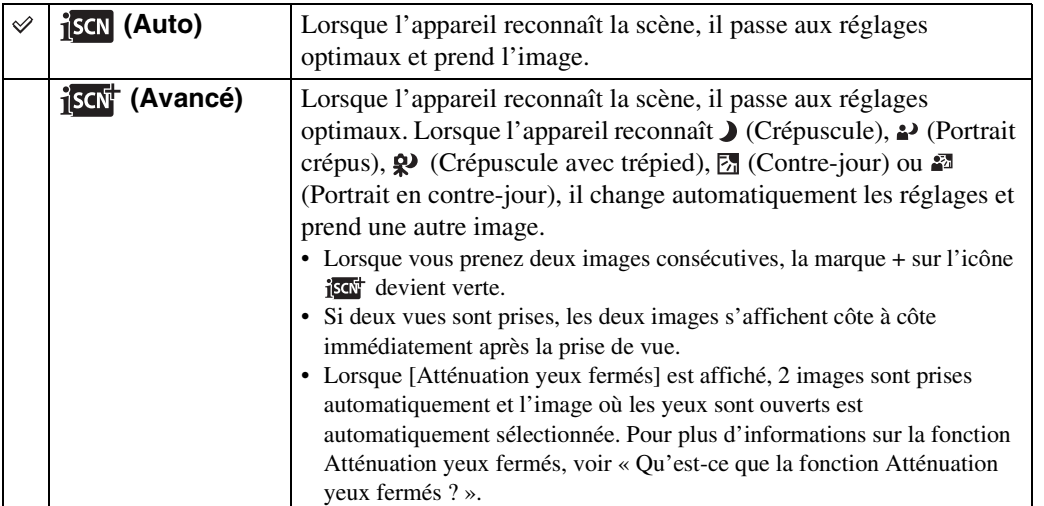

#### **Icône de Reconnaissance de scène et guide**

L'appareil reconnaît les types de scène suivants. Lorsque l'appareil détermine la scène optimale, il affiche l'icône et le guide correspondants.

- $\blacktriangleright$  (Crépuscule),  $\blacktriangleright$  (Portrait crépus),
- <sup>2</sup> (Crépuscule avec trépied),
- **图 (Contre-jour), 2** (Portrait en contre-jour),
- $\blacksquare$  (Paysage),  $\clubsuit$  (Macro),
- (Plan rapproché), 29 (Portrait)

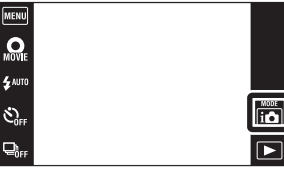

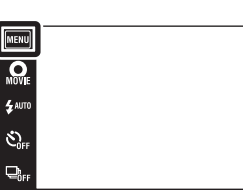

# Table des<br>[matières](#page-4-0) [Table des](#page-4-0) [Recherche](#page-7-0)

# Recherche<br>MENU/Réglages [MENU/Réglages](#page-10-0) [Recherche](#page-10-0)

#### **Remarques**

- La fonction Reconnaissance de scène est inopérante lorsque vous prenez des images à l'aide du zoom numérique.
- [Reconnaissance de scène] est placé sur [Auto] dans les situations suivantes :
	- Pendant la prise de vue en rafale
	- Lorsque la fonction Détection de sourire est activée
	- Lorsque [Retardateur] est placé sur [Autoportrait une personne] ou [Autoportrait deux personnes]
- Les réglages de flash disponibles sont [Auto] et [Désactivé].
- Il peut arriver que les scènes  $\mathbb{R}$  (Crépuscule avec trépied) ne puissent pas être reconnues dans un environnement sujet à des vibrations transmises à l'appareil même si celui-ci est placé sur un trépied.
- Une obturation lente est parfois obtenue lorsqu'une scène est reconnue comme  $\mathbf{\mathcal{Q}}$  (Crépuscule avec trépied). Maintenez l'appareil immobile pendant la prise de vue.
- L'icône de Reconnaissance de scène apparaît quels que soient les [Réglages Affichage].
- Selon la situation, il se peut que ces scènes ne soient pas reconnues.

### $\ddot{Q}$ Prise de vue de deux images avec des réglages différents et sélection de celle que vous préférez (mode Avancé)

En mode [Avancé], l'appareil prend deux images consécutives avec des réglages différents, indiqués dans le tableau suivant, lorsqu'il reconnaît des scènes  $\bigcup$  (Crépuscule),  $\bigcup$  (Portrait crépus), (Crépuscule avec trépied), (Contre-jour) ou (Portrait en contre-jour) qui ont tendance à être floues.

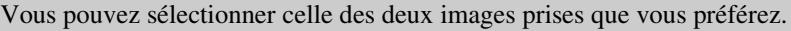

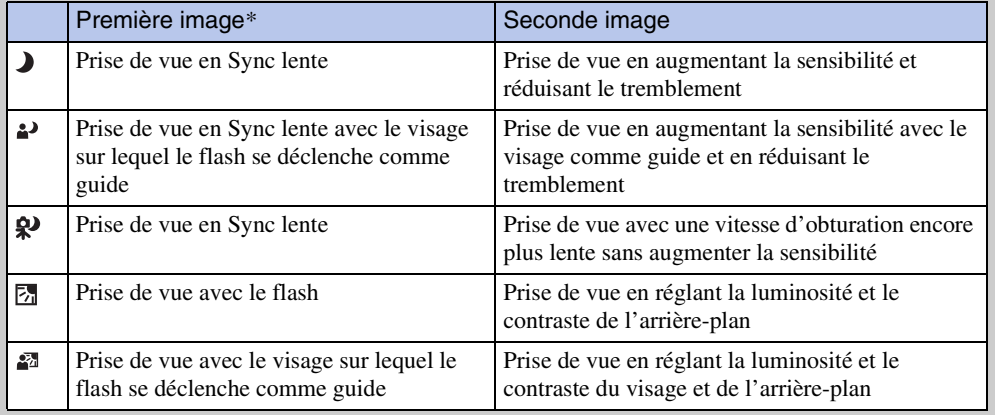

\* Lorsque le flash est réglé sur [Auto].

### <span id="page-65-0"></span>₹ Qu'est-ce que la fonction Atténuation yeux fermés?

Lors d'un réglage sur [Avancé], l'appareil prend automatiquement deux images consécutives\* lorsqu'il reconnaît  $\mathcal{L}_S$  (Portrait). L'appareil sélectionne, affiche et enregistre automatiquement l'image sur laquelle les yeux ne sont pas fermés. Si les yeux sont fermés sur les deux images, le message « Yeux fermés détectés » s'affiche.

\* sauf lorsque le flash se déclenche/lorsque la vitesse d'obturation est lente

# <span id="page-66-0"></span>**Détection de visage**

Détecte les visages des sujets et règle automatiquement les paramètres de mise au point, flash, exposition, balance des blancs et atténuation des yeux rouges.

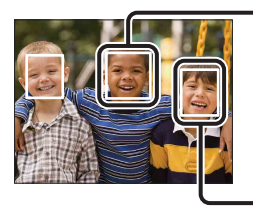

#### Cadre de Détection de visage (orange)

Lorsque l'appareil détecte plus d'un sujet, il juge quel est le sujet principal et règle la mise au point par priorité. Le cadre de détection de visage pour le sujet principal devient orange. Le cadre sur lequel la mise au point est effectuée devient vert lorsque vous enfoncez le déclencheur à mi-course.

Cadre de Détection de visage (blanc)

- 1 Abaissez le bouchon d'objectif pour passer en mode de prise de vue.
- 2  $\overline{M}$   $\overline{M}$   $\overline{M}$   $\rightarrow$   $\overline{\mathbb{C}}$   $\overline{\mathbb{C}}$  (Détection de visage)  $\rightarrow$  le mode souhaité

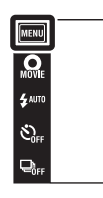

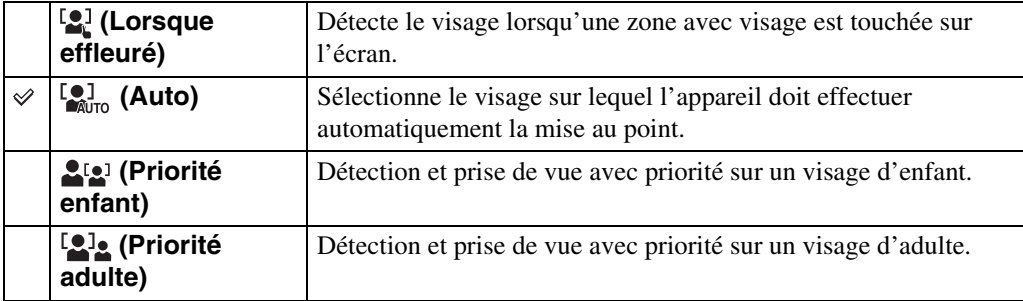

#### **Remarques**

- [Détection de visage] n'est pas disponible dans les situations suivantes :
	- En mode Panorama par balayage intelligent
	- En Mode Film
	- En Mode Facile
- [Lorsque effleuré] n'est pas disponible lorsque [Retardateur] est placé sur [Autoportrait une personne] ou [Autoportrait deux personnes].
- Vous ne pouvez sélectionner [Détection de visage] que lorsque le mode de mise au point est placé sur [AF multi] ou que le mode de mesure est placé sur [Multi].
- La fonction de détection de visage est inopérante lors de l'utilisation du zoom numérique.
- Jusqu'à 8 visages de sujets peuvent être détectés.
- Selon les conditions, il se peut que les adultes et les enfants ne soient pas reconnus correctement.
- Pendant la prise de vue Détection sourire, [Détection de visage] est automatiquement placé sur [Auto] même s'il se trouve sur [Lorsque effleuré].

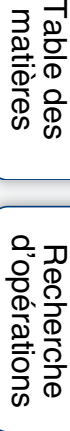

MENU/Réglages [MENU/Réglages](#page-10-0) [Recherche](#page-10-0)  Hecherche

 $\begin{bmatrix} \overbrace{\text{I}\text{ }}\overbrace{\text{}}\overbrace{\text{}}$ 

 $\overline{\blacktriangleright}$ 

67FR

# [Table des](#page-4-0) [Recherche](#page-7-0)  d'opérations [d'opérations](#page-7-0) Recherche

Recherche<br>MENU/Réglages [MENU/Réglages](#page-10-0) [Recherche](#page-10-0) 

[Index](#page-164-0)

### **PE**nregistrement du visage prioritaire (Mémorisation du visage sélectionné)

Normalement, l'appareil sélectionne automatiquement le visage sur lequel mettre au point en fonction du réglage [Détection de visage], mais vous pouvez aussi sélectionner et enregistrer un visage pour lui donner la priorité.

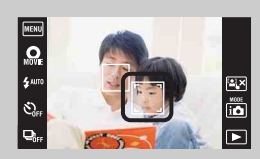

1Touchez le visage que vous souhaitez enregistrer comme visage prioritaire pendant la Détection de visage. Le visage sélectionné est enregistré comme visage prioritaire et le cadre passe en couleur orange [

2Chaque fois que vous touchez un visage différent, ce visage est enregistré comme visage prioritaire.

3 Pour annuler l'enregistrement de visage, touchez  $2 \times 1$ .

- L'enregistrement de visage est réinitialisé lorsque vous retirez la batterie de l'appareil.
- Lorsque le visage enregistré disparaît de l'écran LCD, l'appareil revient au réglage sélectionné par [Détection de visage]. Lorsque le visage enregistré est de nouveau affiché sur l'écran LCD, l'appareil met au point sur le visage enregistré.
- Il peut être impossible de détecter correctement le visage enregistré selon la luminosité ambiante, la coiffure du sujet, etc. Dans ce cas, enregistrez à nouveau le visage dans les conditions où l'image sera prise.
- Lorsque la fonction Détection de sourire est utilisée avec le cadre de Détection de visage enregistré, la Détection de sourire n'est effectuée que sur le visage enregistré.
- En Mode Facile ou lorsque [Retardateur] est placé sur [Autoportrait une personne] ou [Autoportrait deux personnes], il n'est pas possible d'enregistrer le visage prioritaire.

# **Atténuation yeux fermés**

Lorsque le mode Sélection scène se trouve sur  $\mathcal{L}_1$  (Flou artistique) pendant que vous prenez une image, l'appareil prend automatiquement deux images consécutives. L'appareil sélectionne, affiche et enregistre ensuite automatiquement l'image sur laquelle les yeux ne sont pas fermés.

- 1 Abaissez le bouchon d'objectif pour passer en mode de prise de vue.
- 2  $i$  (Mode ENR)  $\rightarrow$  SCN (Sélection scène)  $\rightarrow$ **e** (Flou artistique)
- 3  $M$ **ENU**  $\rightarrow$   $\bigcirc$ <sub>m</sub> (Atténuation yeux fermés)  $\rightarrow$  le mode souhaité

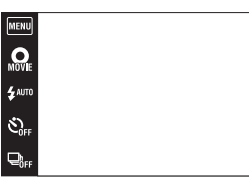

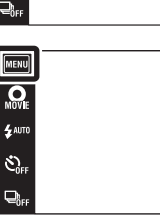

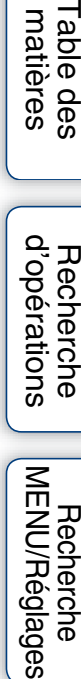

Rech<br>d'opé

 $\frac{1000E}{1100}$ 

 $\overline{\phantom{1}}$ 

 $\frac{1000E}{20}$ 

 $\overline{\mathbf{r}}$ 

[Recherche](#page-10-0) 

Recherche<br>IENU/Réglages

Table des<br>[matières](#page-4-0)

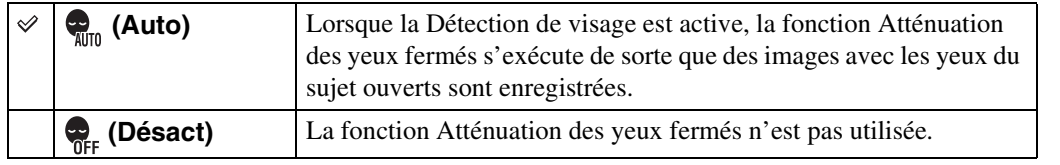

#### **Remarques**

- L'Atténuation des yeux fermés ne fonctionne pas dans les situations suivantes.
	- Lors de l'utilisation du flash
	- Pendant la prise de vue en rafale
	- Lorsque la fonction Détection de visage est inopérante
	- Lorsque la fonction Détection de sourire est activée
- Selon la situation, la fonction Atténuation des yeux fermés est parfois inopérante.
- Lorsque la fonction Atténuation des yeux fermés se trouve sur [Auto] mais que seules des images avec les yeux du sujet fermés sont enregistrées, le message « Yeux fermés détectés » s'affiche sur l'écran LCD. Prenez de nouveau l'image si nécessaire.

# **Réglages Affichage**

Cette fonction permet de spécifier l'affichage ou non des boutons d'opération sur l'écran LCD en mode de prise de vue.

- 1 Abaissez le bouchon d'objectif pour passer en mode de prise de vue.
- 2  $M = N \rightarrow \mathbb{R}$  (Réglages Affichage)  $\rightarrow$  le mode souhaité

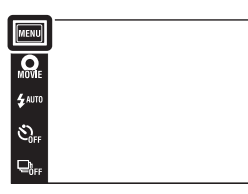

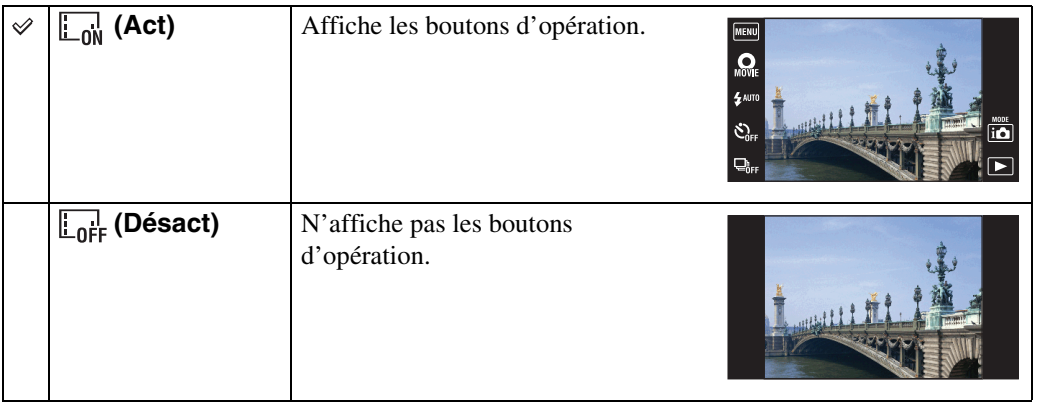

### zPour afficher les boutons d'opération lorsque [Réglages Affichage] est placé sur [Désact]

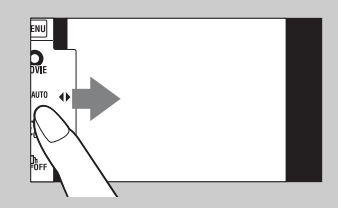

Touchez le côté gauche de l'écran LCD et entraînez vers la droite pour afficher les boutons d'opération.

[Recherche](#page-10-0)  [MENU/Réglages](#page-10-0)

Recherche<br>MENU/Réglages

[d'opérations](#page-7-0)

 $\begin{array}{c}\n\hline\n\text{MOE} \\
\hline\n\text{LO}\n\end{array}$ 

 $\overline{r}$ 

# **Mode Facile**

Pendant la visualisation d'images fixes en Mode Facile, le texte de l'écran de lecture devient plus gros, les indicateurs plus faciles à voir et moins de fonctions peuvent être utilisées.

- 1 Appuyez sur la touche  $\blacktriangleright$  (Lecture) pour passer en mode de lecture.
- $2$  MENU  $\rightarrow$  EASY (Mode Facile)  $\rightarrow$  [OK]

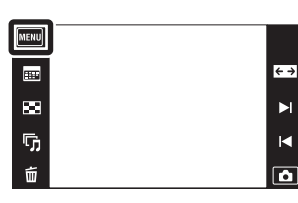

#### **Remarques**

- La charge de la batterie diminue plus rapidement car la luminosité de l'écran augmente automatiquement.
- Le mode de prise de vue passe aussi en [Mode Facile].

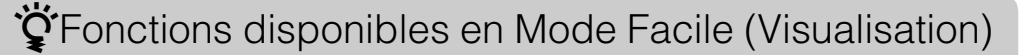

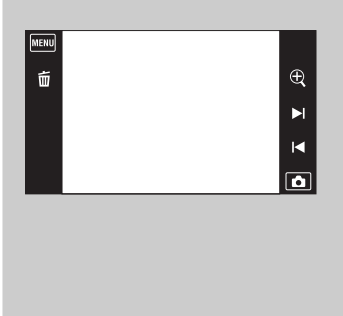

- (Supprimer) : Supprime l'image actuellement affichée. (Zoom) : Agrandit l'image affichée.
- Entraînez vers le haut, le bas, la droite ou la gauche, ou touchez  $\Box/\Box/\Box$  pour changer la position du zoom. Touchez  $\oplus$  / $\ominus$  pour modifier l'agrandissement du zoom.

**MENU :** 

Touchez [Supprimer image seule] pour supprimer l'image actuellement affichée.

Touchez [Supprimer toutes images] pour supprimer toutes les images dans cet intervalle de date ou dossier.

Touchez [Quitter le mode Facile] pour quitter le Mode Facile.

• Lorsqu'une carte mémoire est insérée dans l'appareil, [Mode Visualisation] est placé sur [Vue par date].

 $\blacktriangleright$ 

 $\blacksquare$ 

[Recherche](#page-10-0) 

# **Calendrier**

Cette fonction permet de sélectionner la date à visualiser sur le calendrier lors de l'utilisation de Vue par date.

L'étape 2 est inutile lorsque [Vue par date] est déjà spécifié.

- 1 Appuyez sur la touche  $\blacktriangleright$  (Lecture) pour passer en mode de lecture.
- 2  $\overline{M}$   $\overline{M}$  (Mode Visualisation)  $\rightarrow$   $\overline{M}$  (Vue par date)
- 3 Touchez **Figs.** (Calendrier). Lorsque les boutons ne sont pas affichés sur le côté gauche de l'écran LCD, touchez **MENU**.
- 4 Sélectionnez le mois que vous voulez afficher avec  $\boxed{\triangleleft}$ , puis touchez la date souhaitée. Entraînez les vignettes des images pour la date sélectionnée vers le haut ou le bas pour changer de page. Touchez une

image pour revenir à l'écran d'image unique pour cette image.

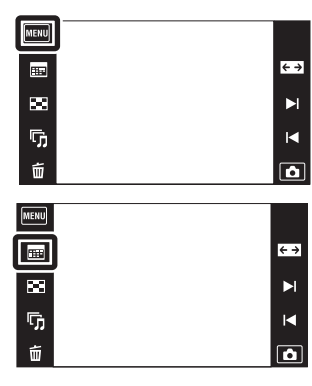

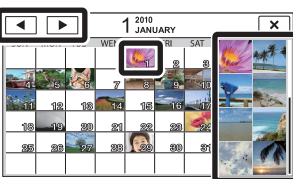

Images pour la date sélectionnée

#### **Remarque**

• Ce paramètre n'est pas affiché lorsque la mémoire interne est utilisée pour enregistrer les images.

[d'opérations](#page-7-0)

d'opérations Recherche

[Recherche](#page-10-0)  [MENU/Réglages](#page-10-0)

Recherche<br>MENU/Réglages
# **Index d'images**

Permet d'afficher plusieurs images en même temps.

- 1 Appuyez sur la touche (Lecture) pour passer en mode de lecture.
- 2 Touchez **F-1** (Index d'images).

Lorsque les boutons ne sont pas affichés sur le côté gauche de l'écran LCD, touchez **MENU**.

3 Touchez l'écran et entraînez vers le haut ou le bas pour changer de page.

Touchez une image sur l'écran planche index pour revenir à l'écran d'image unique pour cette image.

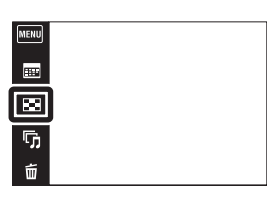

# Table des<br>[matières](#page-4-0) [Table des](#page-4-0) [Recherche](#page-7-0)

 $\leftrightarrow$ 

 $\blacksquare$ 

 $\blacksquare$ 

 $\boxed{\blacksquare}$ 

Recherche<br>d'opérations [d'opérations](#page-7-0)

# **Diaporama**

Les images sont lues automatiquement et successivement.

- 1 Appuyez sur la touche  $\blacktriangleright$  (Lecture) pour passer en mode de lecture.
- 2 Touchez  $\overline{\mathbb{F}}_1$  (Diaporama)  $\rightarrow$  le mode souhaité. Lorsque les boutons ne sont pas affichés sur le côté gauche de l'écran LCD, touchez **MENU**.

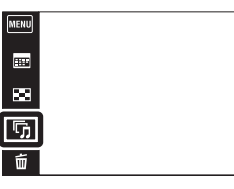

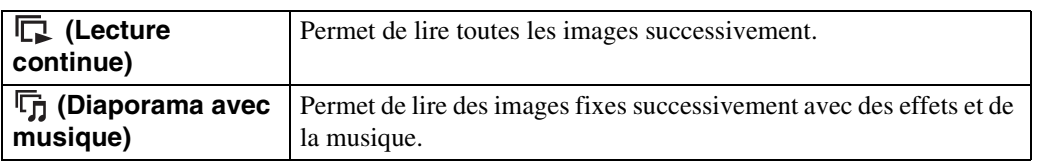

## **Lecture continue**

- 1 Sélectionnez l'image pour commencer la lecture.
- 2 Touchez  $\overline{\mathbb{G}}$  (Diaporama)  $\rightarrow$  [Lecture continue].
- 3 Pour terminer la lecture continue, touchez l'écran LCD puis touchez [Quitter la lecture continue].
	- Touchez  $\triangleleft +/\triangleleft -$  sur l'écran LCD pour régler le volume du film.

## **Remarque**

• Lorsque [Afficher le groupe de rafales] est [N'afficher qu'img principale], seule l'image principale est affichée.

## ÿVisualisation d'images panoramiques pendant la lecture continue

L'image panoramique entière est affichée pendant 3 secondes. Vous pouvez faire défiler une image panoramique en touchant  $\blacktriangleright$ .  $\leftrightarrow$  $\blacktriangleright$ 

## **Diaporama avec musique**

- 1 Touchez  $\overline{\mathbb{G}}$  (Diaporama)  $\rightarrow$  [Diaporama avec musique].
- 2 Touchez le mode souhaité  $\rightarrow$  [Début].
- 3 Pour quitter le diaporama, touchez l'écran, puis sélectionnez [Quitter le diaporama].

### **Remarque**

- [Diaporama avec musique] n'est pas disponible pour les images suivantes ou dans les situations suivantes :
	- Images panoramiques
	- Lorsque [Mode Visualisation] est placé sur [Vue par dossier (MP4)] ou [Vue AVCHD]

#### **Image**

Permet de sélectionner le groupe d'images à afficher. Ce réglage est fixé à [Dossier] lorsque la mémoire interne est utilisée pour enregistrer les images.

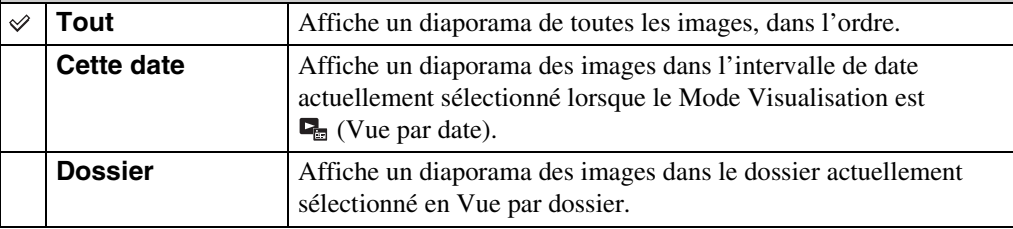

#### **Effets**

Permet de sélectionner la vitesse de lecture et l'ambiance pour les diaporamas. Si le temps de lecture d'un film est long, une image en est prise et affichée.

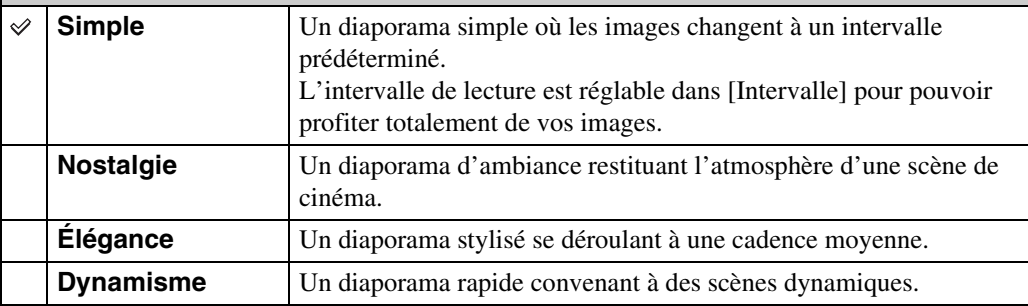

## **Remarque**

- Lorsque [Afficher le groupe de rafales] est placé sur [N'afficher qu'img principale], les images en rafale s'affichent comme suit.
	- Lorsque [Effets] est placé sur [Simple], seule l'image principale s'affiche.
	- Lorsque [Effets] est placé sur une option autre que [Simple] et qu'il y a deux, ou moins, images en rafale, seule l'image principale s'affiche.
	- Lorsque [Effets] est placé sur une option autre que [Simple] et qu'il y a trois, ou plus, images en rafale, trois images, dont l'image principale, s'affichent.

#### **Musique**

Permet de spécifier la musique d'accompagnement pendant les diaporamas. Vous pouvez sélectionner plus d'une plage de musique de fond. Touchez  $\phi$  pour écouter chaque musique de fond. Touchez  $\left(\frac{d}{dx} + \frac{d}{dx}\right)$  pour régler le volume de la musique de fond.

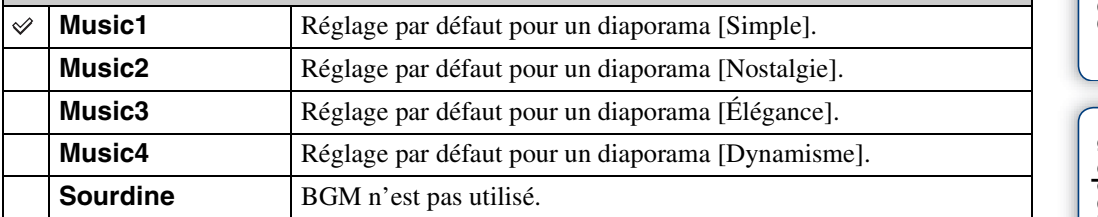

### **Remarque**

• La lecture des films s'effectue sans leur son.

#### **Intervalle**

Permet de spécifier l'intervalle de changement d'écran. Le réglage est fixé à [Auto] lorsque [Simple] n'est pas sélectionné comme [Effets].

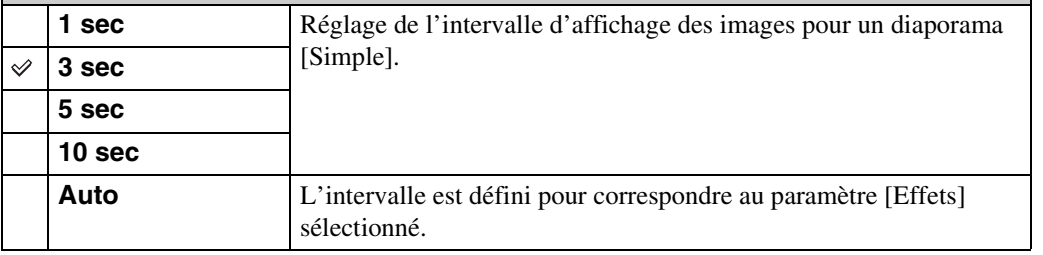

## **Remarque**

• Le réglage de l'intervalle est invalide pour la lecture de films.

#### **Répéter**

Permet d'activer ou de désactiver la répétition de diaporama.

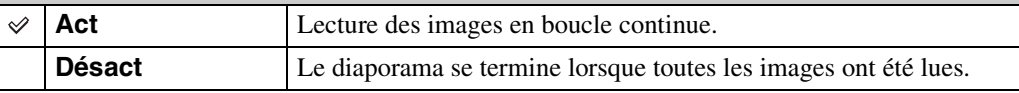

## Sélection de la musique de fond

Vous pouvez transférer un fichier de musique désiré depuis un CD ou des fichiers MP3 vers l'appareil pour l'écouter pendant un diaporama. Pour transférer de la musique, installez le logiciel « Music Transfer » (fourni) sur votre ordinateur. Pour plus d'informations, voir pages [131](#page-130-0) et [132.](#page-131-0)

- Vous pouvez enregistrer jusqu'à quatre morceaux de musique sur l'appareil (les quatre morceaux préprogrammés (Music1 – Music4) peuvent être remplacés par ceux que vous avez transférés).
- La durée maximum de chaque fichier de musique pour une lecture sur l'appareil est d'environ 5 minutes.
- Si la lecture d'un fichier de musique n'est pas possible du fait qu'il est endommagé ou d'autres dysfonctionnements du fichier, exécutez [Format musi] [\(page 113\)](#page-112-0) et transférez à nouveau la musique.

Table des<br>[matières](#page-4-0)

# **Supprimer**

Permet de sélectionner des images inutiles pour les supprimer.

- 1 Appuyez sur la touche (Lecture) pour passer en mode de lecture.
- 2  $\overline{m}$  (Supprimer)  $\rightarrow$  le mode souhaité

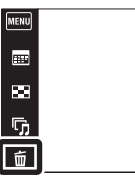

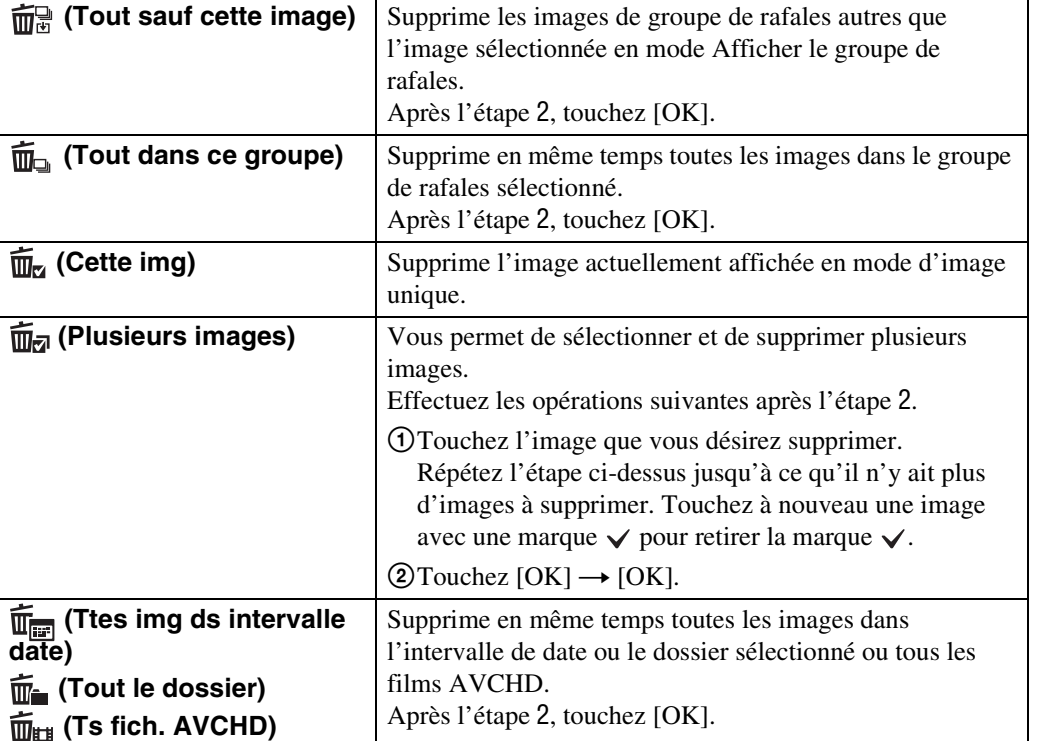

### **Remarque**

• Lors de l'utilisation de la mémoire interne, une Vue par dossier est utilisée avec des images fixes et des films affichés dans le même dossier.

## **En Mode Facile**

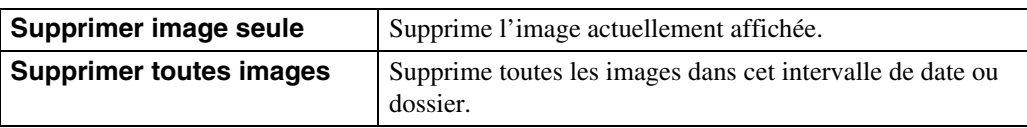

 $\leftrightarrow$  $\blacktriangleright$ 

 $\blacksquare$  $\overline{\mathbf{r}}$ 

[d'opérations](#page-7-0)

Recherche<br>d'opérations

Suite  $\perp$ 

## V Vous pouvez passer entre les modes planche index et image unique lors de la sélection d'images

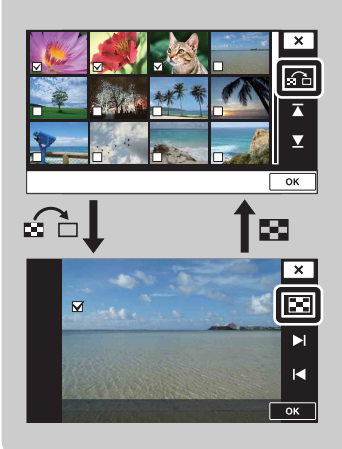

Touchez  $\bigcap$  pour revenir à l'écran d'image unique et touchez  $\blacksquare$  sur l'écran d'image unique pour revenir à l'écran planche index.

• Vous pouvez aussi passer entre les modes planche index et image unique dans [Protéger], [DPOF] ou [Imprim.].

# **Envoyer par TransferJet**

TransferJet est une technologie courte distance, sans fil qui permet de transférer des données en alignant et approchant deux produits que vous souhaitez faire communiquer l'un avec l'autre. Pour savoir si votre appareil est équipé de la fonction TransferJet, vérifiez si la marque

(TransferJet) se trouve sur la face inférieure de l'appareil.

L'utilisation d'un Memory Stick avec TransferJet (vendu séparément) permet de transférer des images entre des dispositifs compatibles TransferJet.

Pour plus d'informations sur TransferJet, voir le mode d'emploi fourni avec le Memory Stick avec TransferJet.

- 1 Insérez un Memory Stick avec TransferJet dans l'appareil et appuyez sur la touche  $\blacktriangleright$  (Lecture).
- 2  $\mathbb Z$  (Envoyer par TransferJet)  $\rightarrow$  le mode souhaité

Lorsque les boutons ne sont pas affichés sur le côté gauche de l'écran LCD, touchez **MENU**.

3 Transférez des images en alignant et approchant les marques  $\blacktriangleright$  (TransferJet) sur l'appareil et l'autre dispositif.

Un son de confirmation est émis lorsque la connexion est établie.

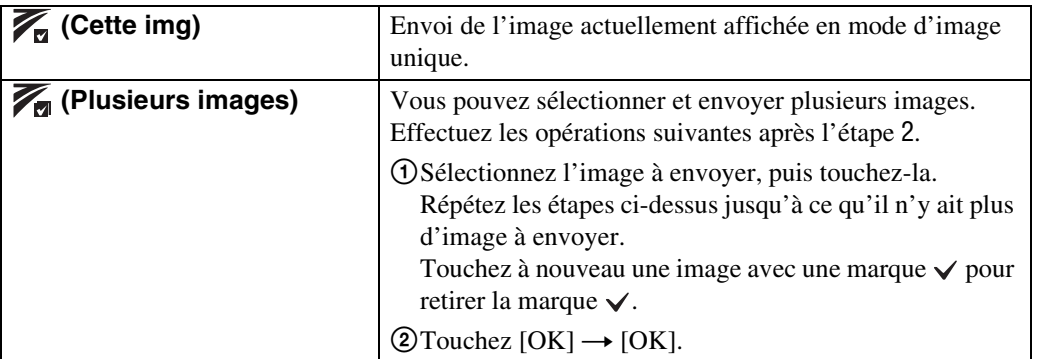

### **Remarques**

- Il n'est possible de transférer que des images fixes.
- Jusqu'à 10 images peuvent être transférées en même temps.
- Placez tout d'abord [TransferJet] sur [Act] en sélectionnant  $\overline{M}$   $\overline{M}$   $\rightarrow \overline{m}$  (Réglages)  $\rightarrow \gamma \overline{T}$  (Paramètres princip.) [\(page 115\)](#page-114-0).
- À bord d'un avion, placez [TransferJet] sur [Désact] en sélectionnant  $\overline{M}$   $\longrightarrow$   $\hat{C}$  (Réglages)  $\longrightarrow$ (Paramètres princip.) [\(page 115\).](#page-114-0) Dans d'autres cas, respectez toujours les réglementations régissant l'endroit où l'appareil est utilisé.
- La connexion est coupée si le transfert ne peut pas être effectué en moins d'environ 30 secondes. Si cela se produit, sélectionnez [Oui] et réalignez les deux marques  $\blacktriangledown$  (TransferJet) sur l'appareil et l'autre dispositif.
- Des Memory Stick avec TransferJet et des modèles d'appareil avec TransferJet ne sont pas vendus dans certains pays et régions du fait de lois et réglementations locales.
- Placez la fonction [TransferJet] sur [Désact] dans les pays et régions autres que celui où vous avez acheté l'appareil. Selon le pays ou la région, si vous utilisez la fonction TransferJet, vous pouvez être responsable du fait de restrictions locales sur la transmission des ondes électromagnétiques.

 $\leftrightarrow$ 

 $\blacktriangleright$ 

 $\blacksquare$ 

 $\overline{\mathbf{a}}$ 

Œ ÎД.

 $\overline{\mathscr{C}}$ 

## **Réception d'images à l'aide de TransferJet**

- 1 Appuyez sur la touche  $\blacktriangleright$  (Lecture) pour mettre l'appareil sous tension.
- 2 Alignez et approchez les marques  $\blacktriangledown$  (TransferJet) sur l'appareil et le dispositif d'envoi pour recevoir les images.

Un son de confirmation est émis lorsque la connexion est établie.

## **Remarques**

- Seules des images pouvant être affichées sur l'appareil peuvent être lues.
- Si une erreur de fichier dans la base de données d'images se produit pendant la sauvegarde, un écran Récupérer fichier dans base de données d'images apparaît.
- Effectuez la lecture des images qui ne peuvent pas être enregistrées dans le fichier dans la base de données d'images à l'aide de [Vue par dossier (Image fixe)].

## Č Conseils pour réussir l'envoi et la réception de données

Alignez et approchez les marques  $\triangledown$  (TransferJet) sur l'appareil et l'autre dispositif.

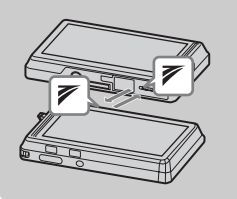

- La vitesse et la capacité de transfert sont différentes selon l'angle auquel les marques  $\blacktriangleright$  (TransferJet) sont alignées.
- L'envoi et la réception des données est facilité si les marques  $\blacktriangleright$ (TransferJet) sont alignées, les deux appareils étant placés parallèlement comme illustré sur la figure.

## **ÿ**Utilisation de dispositifs compatibles TransferJet vendus séparément

L'utilisation de dispositifs compatibles TransferJet vendus séparément vous permet de transférer des images vers un ordinateur et peut accroître votre plaisir à transférer des données.

Pour plus d'informations, voir le mode d'emploi fourni avec votre dispositif compatible TransferJet.

- Notez les points suivants lors de l'utilisation de dispositifs compatibles TransferJet.
	- Avant l'utilisation, placez l'appareil en mode de lecture.
	- Si une image ne s'affiche pas, sélectionnez  $\overline{M}$   $\overline{M}$  (Réglages)  $\rightarrow \gamma$  (Paramètres princip.) puis placez [Réglages LUN] sur [Unique].
	- Pendant la connexion, des données ne peuvent pas être écrites vers ou supprimées de l'appareil.
	- Ne déconnectez pas pendant l'importation d'images vers « PMB ».

# **Peindre**

Cette fonction permet de peindre ou d'ajouter des tampons sur une image fixe et de l'enregistrer comme nouveau fichier.

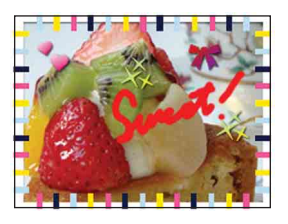

- 1 Appuyez sur la touche (Lecture) pour passer en mode de lecture.
- 2  $M$ **ENU**  $\rightarrow$   $\mathcal{O}$  (Peindre) Lors de l'utilisation de la mémoire interne, touchez  $\mathcal{P}$ (Peindre) sur le côté gauche de l'écran LCD.

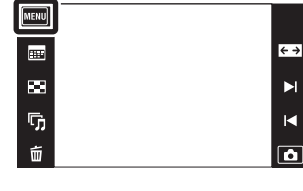

- 3 Dessinez sur l'image à l'aide du stylet-pinceau (fourni).
- 4 Touchez le bouton ( t t sélectionnez la taille d'image sauvegardée.

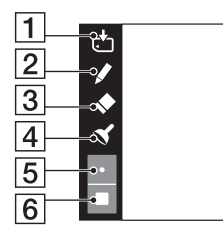

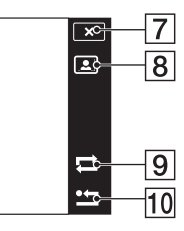

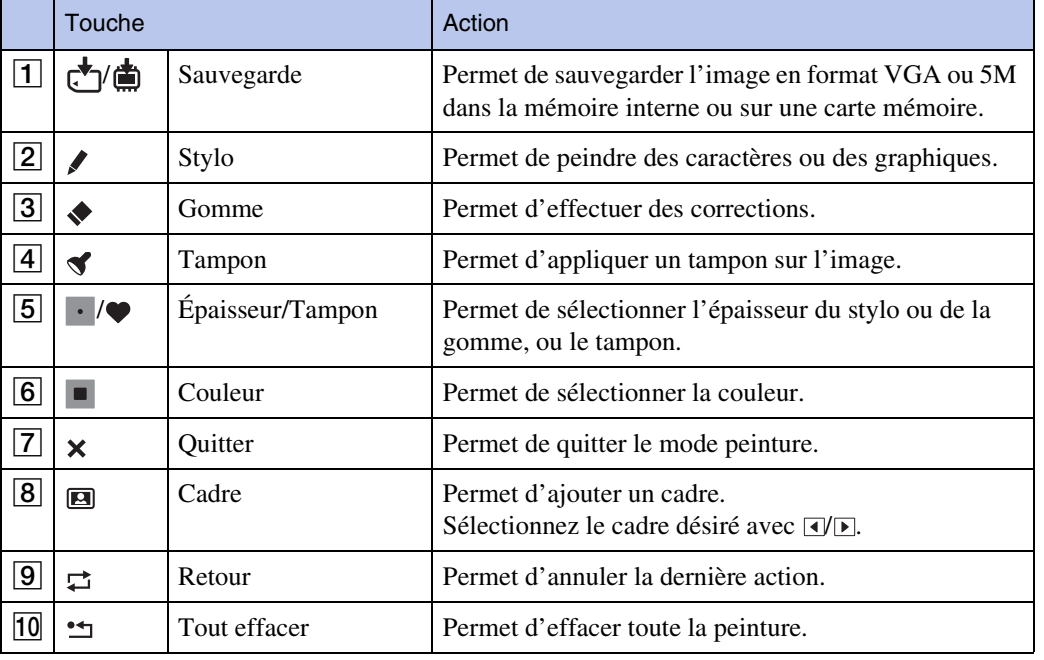

## **Remarque**

[Recherche](#page-10-0)  [MENU/Réglages](#page-10-0)

Recherche<br>MENU/Réglages

# Table des<br>[matières](#page-4-0)

[Table des](#page-4-0) [Recherche](#page-7-0)  Recherche<br>d'opérations [d'opérations](#page-7-0)

<sup>•</sup> Il n'est pas possible de peindre ou d'appliquer des tampons sur des images panoramiques, des images affichées dans un groupe de rafales et des films.

# **Retoucher**

Cette fonction permet de retoucher une image enregistrée et de l'enregistrer comme nouveau fichier.

L'image originale est conservée.

- 1 Appuyez sur la touche  $\blacktriangleright$  (Lecture) pour passer en mode de lecture.
- 2  $\overline{\text{MIN}} \rightarrow \Box$  (Retoucher)  $\rightarrow$  le mode souhaité
- 3 Effectuez la retouche conformément à la méthode d'utilisation de chaque mode.

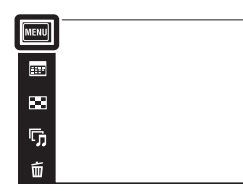

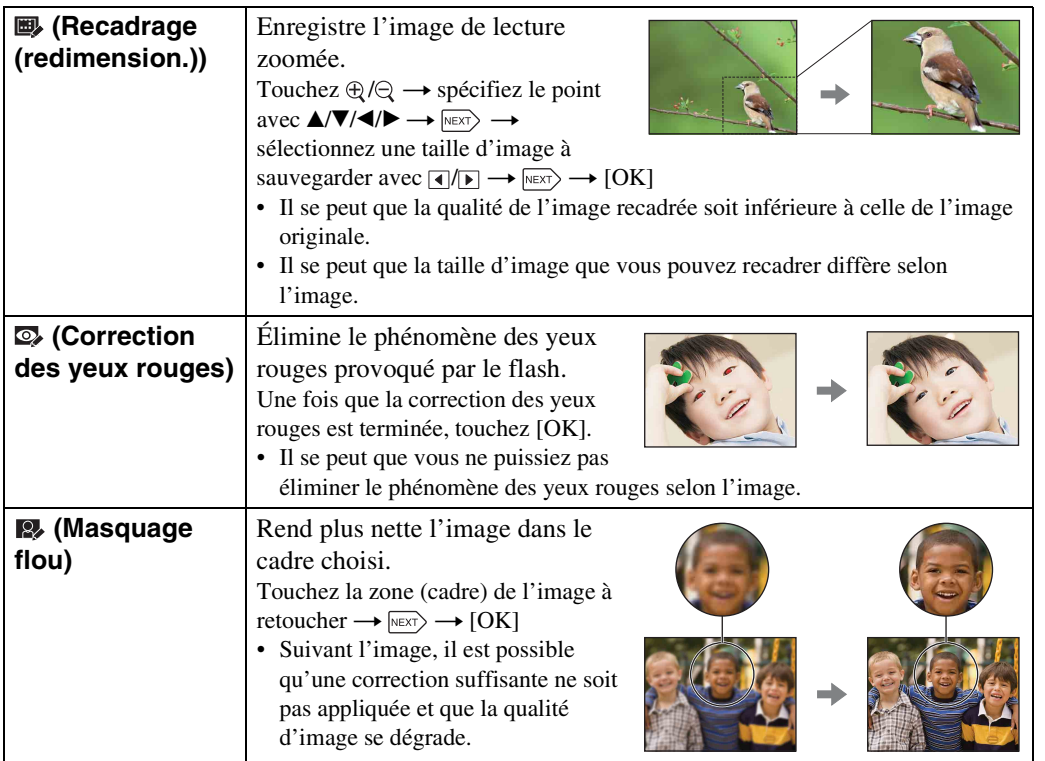

### **Remarque**

• Il n'est pas possible de retoucher des images panoramiques, des images affichées dans un groupe de rafales et des films.

 $\leftrightarrow$ 

 $\blacktriangleright$ 

 $\blacksquare$ 

 $\overline{\mathbf{a}}$ 

# **Mode Visualisation**

Cette fonction vous permet de sélectionner le format d'affichage pour visualiser les images.

- 1 Appuyez sur la touche  $\blacktriangleright$  (Lecture) pour passer en mode de lecture.
- 2  $\overline{M}$   $\overline{M}$  (Mode Visualisation)  $\rightarrow$  le mode souhaité

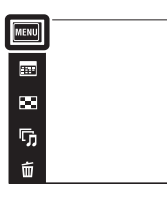

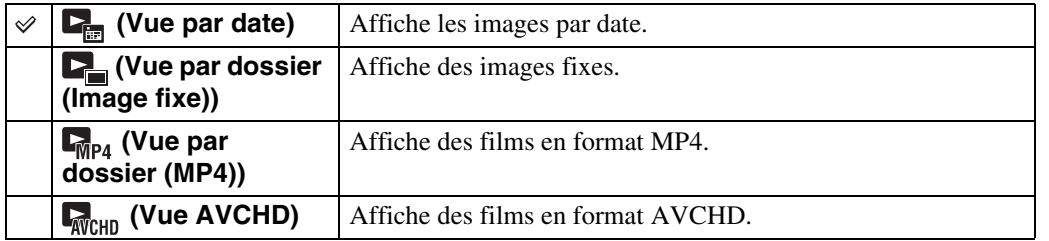

## **Remarques**

- Lors de l'utilisation de la mémoire interne, une Vue par dossier est utilisée avec des images fixes et des films affichés dans le même dossier.
- L'option Vue par événement n'est pas disponible sur cet appareil.

## $\ddot{Q}$ Visualisation d'images prises avec un autre appareil

Cet appareil crée un fichier dans la base de données d'images sur la carte mémoire pour l'enregistrement et la lecture d'images. Si l'appareil détecte des images non enregistrées dans le fichier dans la base de données d'images sur la carte mémoire, un écran d'enregistrement avec le message « Fichiers trouvés non reconnus Importer les fichiers » s'affiche. Pour visualiser des images non enregistrées, enregistrez-les en sélectionnant  $[OK]$ .

• Utilisez une batterie suffisamment chargée pour enregistrer des images. Si la charge de la batterie utilisée pour enregistrer des images non enregistrées est faible, il se peut que le transfert des données ne soit pas possible ou que les données soient endommagées si la batterie se décharge complètement.

 $\leftrightarrow$ 

 $\blacktriangleright$  $\blacksquare$ 

 $\overline{\bullet}$ 

# **Afficher le groupe de rafales**

Vous pouvez sélectionner l'affichage des images en rafale dans des groupes ou l'affichage de toutes les images pendant la lecture.

- 1 Appuyez sur la touche (Lecture) pour passer en mode de lecture.
- 2 **MENU**  $\rightarrow$  ( $\blacksquare$ ) (Mode Visualisation)  $\rightarrow \blacksquare$  (Vue par date)

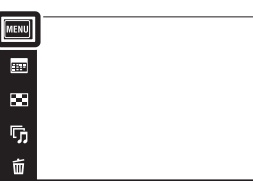

3  $M$   $\overline{M}$   $\rightarrow$   $\Box$  (Afficher le groupe de rafales)  $\rightarrow$ le mode souhaité

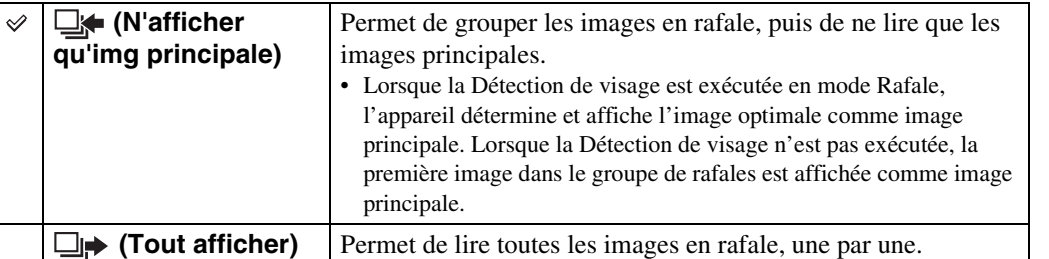

## p<sup>2</sup>Affichage des images en rafale groupées côte à côte

Seules les images principales s'affichent si [N'afficher qu'img principale] a été spécifié. Vous pouvez afficher une série d'images en procédant comme ci-dessous.

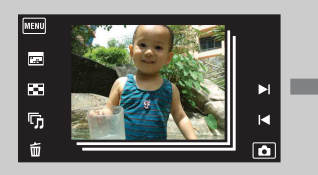

Image principale **Affichage avec images** Affichage d'image vignettes

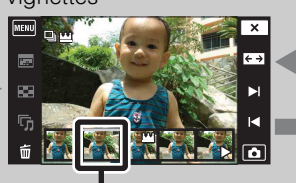

Image affichée ci-dessus

1Affichez l'image principale en mode de lecture, puis touchez-la. Les images sont affichées sur la planche index.

 $\textcircled{2}$ Touchez  $\blacktriangleright$ I/I $\blacktriangleleft$  pour afficher l'image souhaitée.

- Vous pouvez aussi afficher l'image en touchant l'image vignette en bas de l'écran LCD.
- 3L'affichage bascule entre l'affichage d'image unique et l'affichage avec images vignettes chaque fois que vous touchez l'écran.
- $\Theta$ Pour annuler l'affichage, touchez  $\boxed{\mathbf{X}}$ .

 $\leftrightarrow$  $\blacktriangleright$  $\blacksquare$  $\overline{\mathbf{a}}$ 

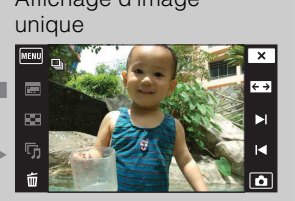

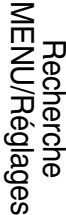

Table des<br>[matières](#page-4-0)

[Table des](#page-4-0) [Recherche](#page-7-0) 

[d'opérations](#page-7-0)

d'opérations **Recherche** 

# **Protéger**

Permet de protéger des images enregistrées contre un effacement accidentel. La marque  $\sigma$  est affichée pour les images enregistrées comme préférées.

- 1 Appuyez sur la touche (Lecture) pour passer en mode de lecture.
- $2$   $M$   $\rightarrow \bullet$  (Protéger)  $\rightarrow$  le mode souhaité

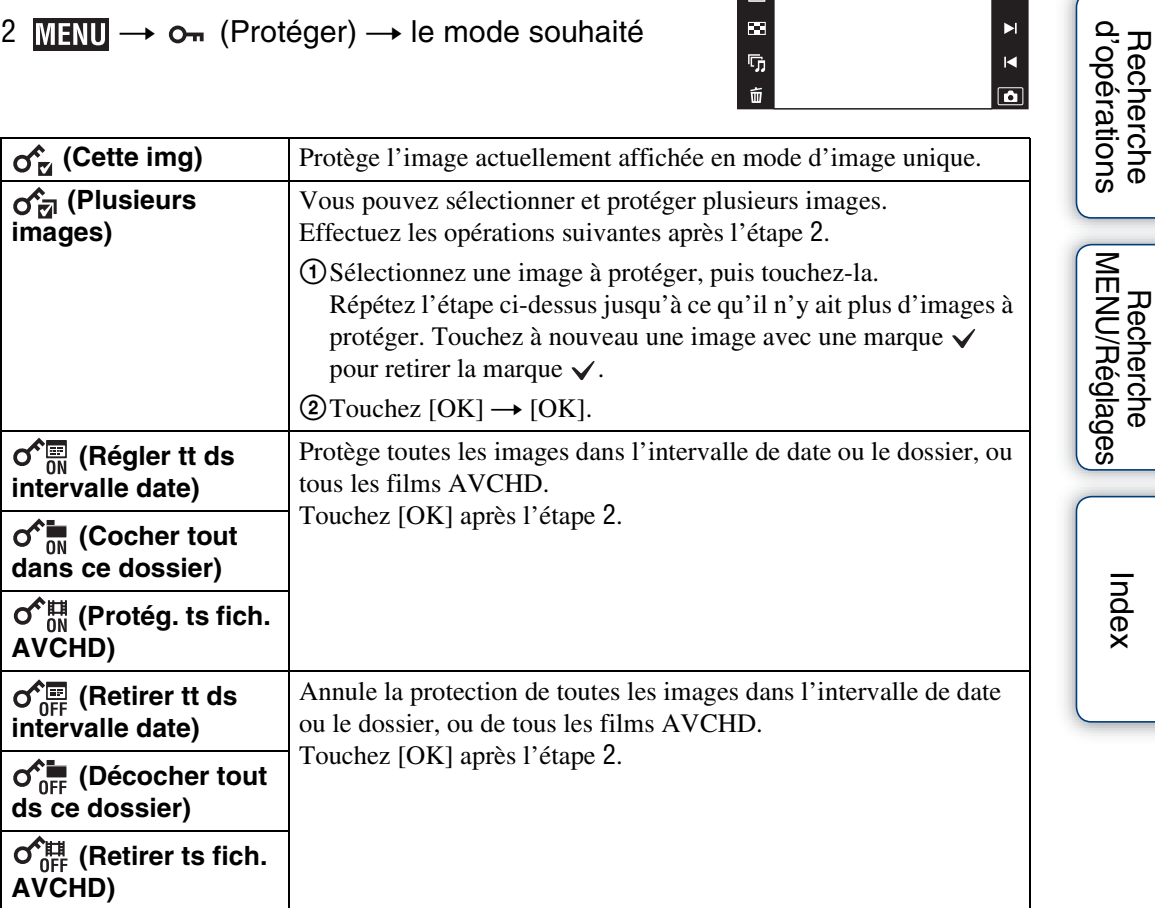

MENU)

 $\overline{\phantom{a}}$ 

 $\overline{\mathbf{m}}$ 

 $\overline{\mathbf{u}}$ 

面

#### **Remarque**

• Lors de l'utilisation de la mémoire interne, une Vue par dossier est utilisée avec des images fixes et des films affichés dans le même dossier.

 $\leftrightarrow$ 

 $\blacktriangleright$ 

 $\blacksquare$ 

 $\overline{\mathbf{a}}$ 

[Recherche](#page-10-0) 

[Index](#page-164-0)

# **DPOF**

DPOF (Digital Print Order Format) est une fonction qui vous permet de spécifier les images de la carte mémoire que vous souhaitez imprimer ultérieurement.

La marque DPOF (ordre d'impression) est affichée pour les images enregistrées.

- 1 Appuyez sur la touche (Lecture) pour passer en mode de lecture.
- $2$  MENU  $\rightarrow$  DPOF  $\rightarrow$  le mode souhaité

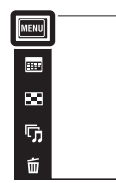

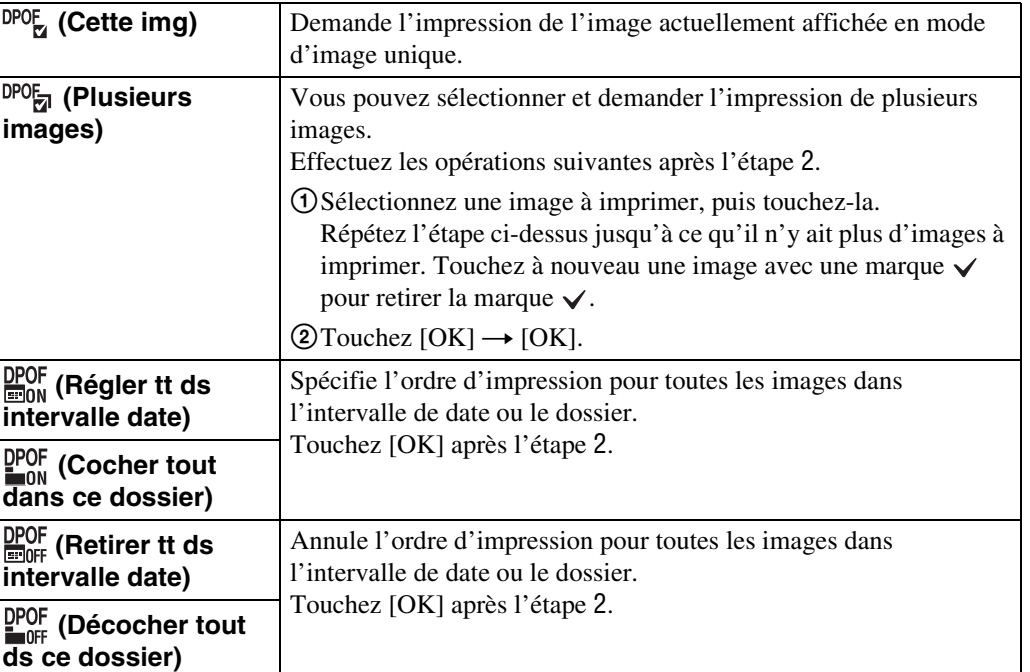

#### **Remarques**

- Il n'est pas possible d'ajouter une marque **DPOF** (ordre d'impression) sur des films ou des images se trouvant dans la mémoire interne.
- Vous pouvez ajouter une marque DPOF (ordre d'impression) sur un maximum de 999 images.

 $\leftrightarrow$  $\blacktriangleright$  $\overline{\mathbf{R}}$  $\overline{\mathbf{a}}$ 

[Recherche](#page-10-0) 

Permet de faire pivoter une image fixe. Utilisez cette fonction pour afficher une image à orientation horizontale en orientation verticale.

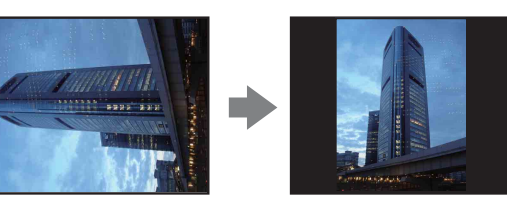

- 1 Appuyez sur la touche (Lecture) pour passer en mode de lecture.
- 2  $M = N \rightarrow \leftarrow$  (Pivoter)
- $3 \Box \Box \rightarrow$  [OK]

## **Remarques**

- Vous ne pouvez pas faire pivoter des films, des images affichées dans un groupe de rafales et des images fixes protégées.
- Il se peut que vous ne puissiez pas faire pivoter des images prises avec d'autres appareils.
- Lorsque vous visualisez les images sur un ordinateur, il se peut que les informations de rotation d'image ne soient pas reconnues par certains logiciels.

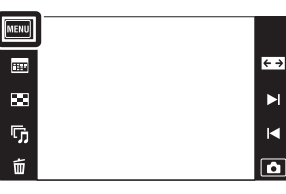

# **Réglages du volume**

Permet de régler le volume pour la lecture d'un diaporama et d'un film.

- 1 Appuyez sur la touche  $\blacktriangleright$  (Lecture) pour passer en mode de lecture.
- 2  $M$  $\mathbb{R}$  $\rightarrow$   $\mathbb{C}$  (Réglages du volume)
- 3 Ajustez le volume en touchant  $\overline{u} + \overline{u} \rightarrow \overline{x}$ Vous pouvez aussi régler le volume en touchant  $\bullet$  dans la barre de réglage du volume et en entraînant vers la droite ou la gauche.

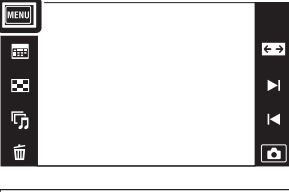

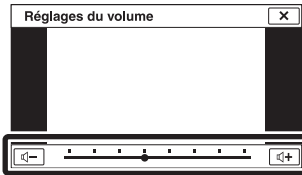

## ₹¥Réglage du volume pendant la lecture d'un film ou d'un diaporama

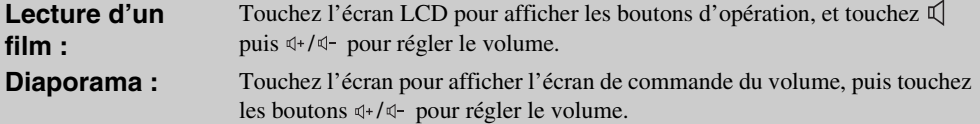

[Recherche](#page-10-0)  [MENU/Réglages](#page-10-0)

Recherche<br>MENU/Réglages

Table des<br>[matières](#page-4-0)

[Table des](#page-4-0) [Recherche](#page-7-0) 

[d'opérations](#page-7-0)

Recherche<br>d'opérations

# **Réglages Affichage**

Permet de spécifier l'affichage ou non des boutons d'opération sur l'écran LCD en mode de visualisation.

- 1 Appuyez sur la touche (Lecture) pour passer en mode de lecture.
- 2  $\text{MIN} \rightarrow \text{N}$  (Réglages Affichage)  $\rightarrow$  le mode souhaité

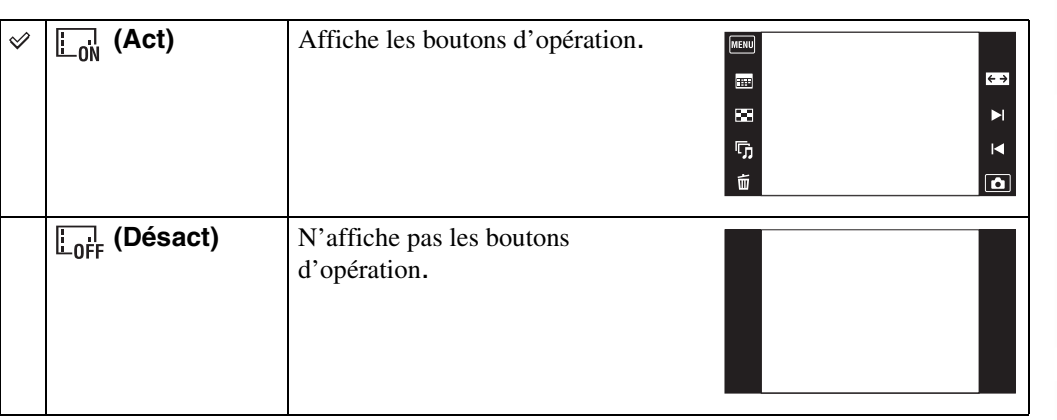

∗ÿPour afficher les boutons d'opération lorsque [Réglages Affichage] est placé sur [Désact]

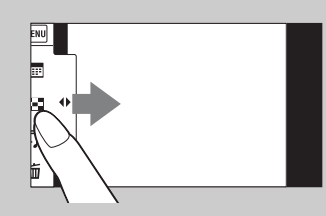

Touchez le côté gauche de l'écran LCD et entraînez vers la droite pour afficher les boutons d'opération.

MENU)  $\blacksquare$ 

 $\blacksquare$ 

 $\overline{\mathbb{G}}$ 

Ŵ

 $\leftrightarrow$ 

 $\blacktriangleright$ 

 $\overline{\mathbf{R}}$  $\overline{\mathbf{a}}$ 

# **Données d'exposition**

Cette fonction permet de spécifier l'affichage ou non des données de prise de vue du fichier actuellement affiché.

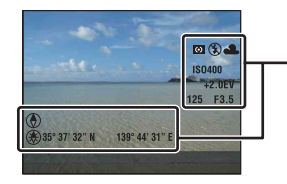

Données d'exposition

- 1 Appuyez sur la touche (Lecture) pour passer en mode de lecture.
- 2  $M=NU \rightarrow \frac{1}{100}$  (Données d'exposition)  $\rightarrow$  le mode souhaité

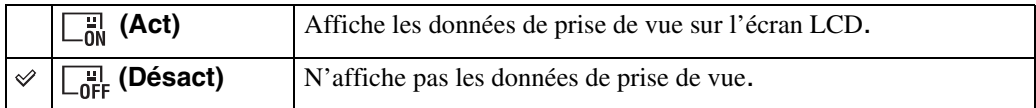

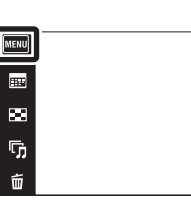

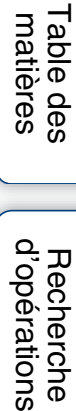

 $\leftrightarrow$ 

 $\blacktriangleright$ 

 $\blacksquare$ 

 $\boxed{\bullet}$ 

# **Réglages d'index d'images**

Permet de spécifier le nombre d'images affichées sur l'écran planche index.

- 1 Appuyez sur la touche ▶ (Lecture) pour passer en mode de lecture.
- 2  $M$ ENU  $\rightarrow$   $\rightarrow$   $\rightarrow$  (Réglages d'index d'images)  $\rightarrow$ le mode souhaité

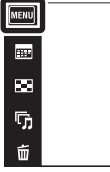

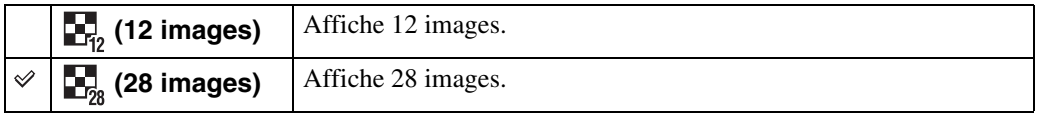

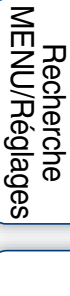

[Index](#page-164-0)

 $\leftrightarrow$  $\blacksquare$ 

 $\blacksquare$  $\boxed{\bullet}$ 

[d'opérations](#page-7-0)

Recherche<br>d'opérations

# **Sélect. dossier**

Lorsque plusieurs dossiers sont créés sur une carte mémoire, cette fonction permet de sélectionner le dossier contenant l'image que vous souhaitez visualiser. L'étape 2 est inutile lorsque [Vue par dossier] est déjà spécifié.

- 1 Appuyez sur la touche  $\blacktriangleright$  (Lecture) pour passer en mode de lecture.
- 2  $\overline{M}$   $\overline{M}$  (Mode Visualisation)  $\rightarrow$  [Vue par dossier (Image fixe)] ou [Vue par dossier (MP4)]
- 3  $\overline{\text{MIN}} \rightarrow \overline{\text{M}}$  (Sélect. dossier)  $\rightarrow$  sélectionnez le dossier avec  $\boxed{\blacktriangle/\blacktriangledown} \rightarrow \boxed{\text{OK}}$

## **Remarque**

• Ce paramètre n'est pas affiché lorsque la mémoire interne est utilisée pour enregistrer les images.

## $\ddot{Q}$ Visualisation d'images de plusieurs dossiers

Lorsque plusieurs dossiers sont créés et que la première ou dernière image d'un dossier est affichée, les indicateurs suivants apparaissent.

- : pour passer au dossier précédent
- **Ex**: pour passer au dossier suivant
- : pour passer aux dossiers précédents ou suivants

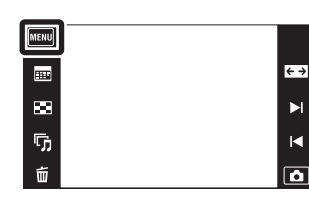

Table des<br>[matières](#page-4-0)

# **Format Film**

Cette fonction vous permet de spécifier la méthode d'enregistrement utilisée pour enregistrer des films.

1  $M$   $\overline{\text{N}}$  (Réglages)  $\rightarrow \bullet$  (Réglages Pr de  $view$   $\rightarrow$  [Format Film]  $\rightarrow$  le mode souhaité

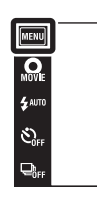

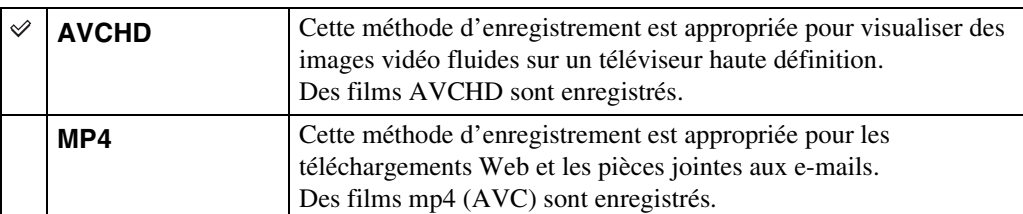

 $\frac{\text{mose}}{\text{i}}$  $\boxed{\blacksquare}$ 

# **Illuminat. AF**

L'illuminateur d'assistance AF offre un éclairage d'appoint pour faciliter la mise au point sur le sujet dans des endroits sombres.

Pour faciliter la mise au point par l'appareil, l'illuminateur d'assistance AF émet une lumière rouge jusqu'au verrouillage de la mise au point lorsque vous enfoncez le déclencheur à micourse. L'indicateur  $\kappa_{\text{ON}}$  apparaît alors.

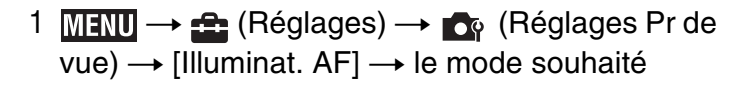

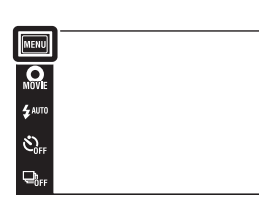

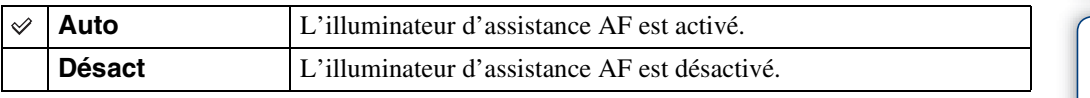

### **Remarques**

- La mise au point s'effectue dès lors que la lumière de l'illuminateur d'assistance AF atteint le sujet, même si elle n'atteint pas le centre du sujet.
- Vous ne pouvez pas utiliser l'illuminateur d'assistance AF lorsque :
	- Vous effectuez une prise de vue en mode Panorama par balayage intelligent
	- Le mode  $\Box$  (Paysage), (Crépuscule),  $\Box$  (Animal domestique),  $\ddot{\otimes}$  (Feux d'artifice) ou  $\uparrow$  (Obturat rapide) est sélectionné en mode Sélection scène.
	- [Logement] est réglé sur [Act].
	- [Retardateur] est réglé sur [Autoportrait une personne] ou [Autoportrait deux personnes].
- Lorsque vous utilisez l'illuminateur d'assistance AF, le cadre du télémètre AF normal est désactivé et un nouveau cadre de télémètre AF apparaît en ligne pointillée. AF fonctionne en priorité sur les sujets situés près du centre du cadre.
- L'illuminateur d'assistance AF émet une lumière très vive. Bien qu'il n'y ait pas de risque pour la santé, ne regardez pas directement de près dans l'émetteur de l'illuminateur d'assistance AF.

<u>آه</u>  $\overline{\phantom{1}}$ 

Table des<br>[matières](#page-4-0)

# **Quadrillage**

En vous référant au quadrillage, vous pouvez placer facilement un sujet en position horizontale/ verticale.

1  $M$   $\parallel$   $\rightarrow$   $\leftarrow$  (Réglages)  $\rightarrow$   $\rightarrow$  (Réglages Pr de  $\overline{vw}$   $\rightarrow$  [Quadrillage]  $\rightarrow$  le mode souhaité

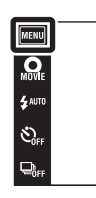

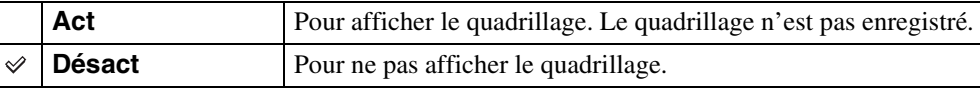

 $\begin{tabular}{|c|} \hline \hline \multicolumn{1}{|c|}{\text{MODE}} \\ \hline \multicolumn{1}{|c|}{\text{IOD}} \\ \hline \multicolumn{1}{|c|}{\text{IOD}} \\ \hline \multicolumn{1}{|c|}{\text{IOD}} \\ \hline \multicolumn{1}{|c|}{\text{IOD}} \\ \hline \multicolumn{1}{|c|}{\text{IOD}} \\ \hline \multicolumn{1}{|c|}{\text{IOD}} \\ \hline \multicolumn{1}{|c|}{\text{IOD}} \\ \hline \multicolumn{1}{|c|}{\text{IOD}} \\ \hline \multicolumn{1}{|c|}{\text{I$ 

Permet de sélectionner le mode de zoom numérique. L'appareil agrandit l'image à l'aide du zoom optique (jusqu'à 4×). Lorsque le facteur de zoom est dépassé, l'appareil utilise le zoom numérique intelligent ou de précision.

1  $M = M \leftrightarrow 2$  (Réglages)  $\rightarrow \bullet$  (Réglages Pr de vue)  $\rightarrow$  [Zoom numérique]  $\rightarrow$  le mode souhaité

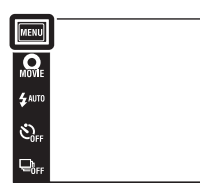

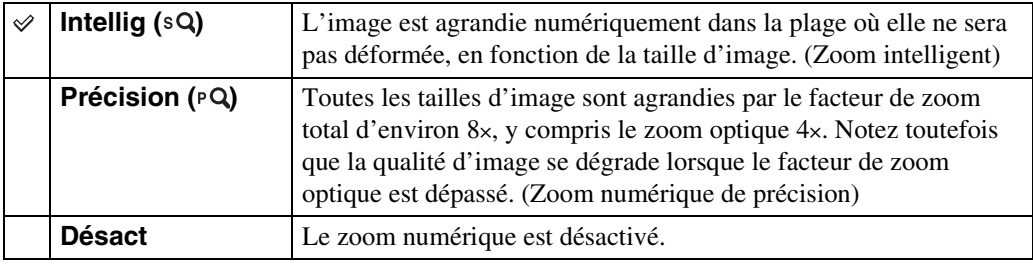

## **Remarques**

- La fonction de zoom numérique est inopérante dans les situations suivantes :
	- En mode Panorama par balayage intelligent
	- En Mode Film
	- En mode Correction contre-jour HDR
	- Lorsque la fonction Détection de sourire est activée
- Lorsque [Retardateur] est placé sur [Autoportrait une personne] ou [Autoportrait deux personnes]
- Le zoom intelligent n'est pas disponible lorsque la taille d'image se trouve sur [10M] ou [16:9(7M)].
- La fonction de détection de visage est inopérante lors de l'utilisation du zoom numérique.

## **Facteur de zoom total lors de l'utilisation du zoom intelligent (y compris le zoom optique 4×)**

Le facteur de zoom pris en charge varie selon la taille d'image.

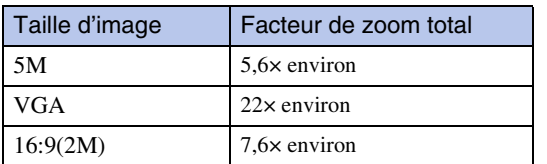

 $\frac{MODE}{L}$  $\overline{r}$ 

# **Orientat. Auto**

Lorsque vous faites pivoter l'appareil pour prendre une image de portrait (verticale), l'appareil enregistre son changement de position et affiche l'image en position portrait.

1  $M$ **FNU**  $\rightarrow$   $\bullet$  (Réglages)  $\rightarrow \bullet$  (Réglages Pr de vue)  $\rightarrow$  [Orientat. Auto]  $\rightarrow$  le mode souhaité

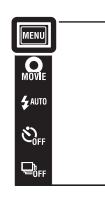

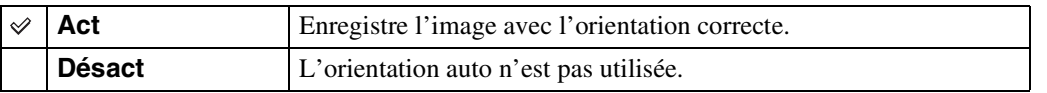

#### **Remarques**

- Des bandes noires s'affichent sur la gauche et la droite des images orientées verticalement.
- Selon l'angle de prise de vue de l'appareil, il se peut que l'orientation de l'image ne soit pas enregistrée correctement.
- Vous ne pouvez pas utiliser [Orientat. Auto] lorsque (Sous l'eau) est sélectionné en mode Sélection scène ou pendant l'enregistrement de films.

## PRotation d'images après l'enregistrement

Si l'orientation d'une image est incorrecte, vous pouvez utiliser [Pivoter] sur l'écran MENU pour afficher l'image en position portrait.

 $\frac{\text{MODE}}{\text{i}}$  $\overline{r}$ 

# **Guide reconn. scène**

Vous pouvez sélectionner l'affichage ou non du guide à côté de l'icône de Reconnaissance de scène lorsque la Reconnaissance de scène est activée.

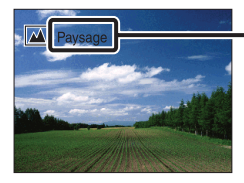

Guide de Reconnaissance de scène

1  $M$   $\rightarrow$   $\leftarrow$  (Réglages)  $\rightarrow$   $\rightarrow$  (Réglages Pr de  $\overline{vw}$   $\rightarrow$  [Guide reconn. scène]  $\rightarrow$  le mode souhaité

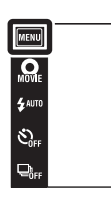

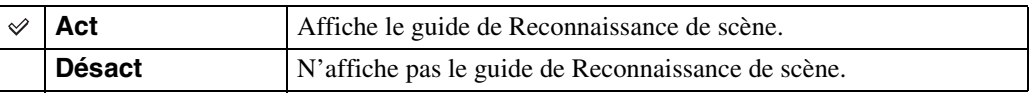

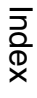

 $\begin{array}{c}\n\text{MOE} \\
\hline\n\end{array}$ 

 $\mathbf{E}$ 

[Recherche](#page-10-0)  [MENU/Réglages](#page-10-0)

Recherche<br>MENU/Réglages

Table des<br>[matières](#page-4-0)

# **Attén. yeux roug**

Le flash se déclenche deux fois ou plus avant la prise de vue afin d'atténuer le phénomène des yeux rouges lors de l'utilisation du flash.

 $M = N \leftrightarrow 1$  (Réglages)  $\rightarrow \bullet$  (Réglages Pr de  $vue) \rightarrow$  [Attén. yeux roug]  $\rightarrow$  le mode souhaité

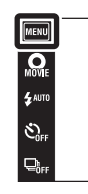

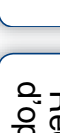

iö.

 $\overline{\phantom{1}}$ 

Table des<br>[matières](#page-4-0)

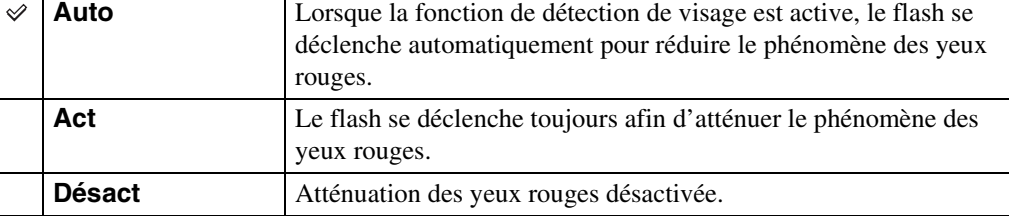

## **Remarques**

- Afin d'éviter un flou des images, tenez fermement l'appareil jusqu'à ce que l'obturateur se relâche. Il faut généralement une seconde avant que l'obturateur se relâche ; assurez-vous aussi que le sujet ne bouge pas pendant cette durée.
- Il se peut que l'atténuation des yeux rouges ne produise pas les effets désirés. Cela dépend de différences et conditions individuelles, comme la distance jusqu'au sujet ou si celui-ci a détourné son regard du préflash.
- Si vous n'utilisez pas la fonction Détection de visage, la fonction d'atténuation des yeux rouges n'est pas opérante, même lorsque vous sélectionnez [Auto].
- [Attén. yeux roug] est placé sur [Désact] dans les situations suivantes :
	- En mode Anti-flou de mouvement
	- En mode Crépuscule sans trépied
	- Lorsque le mode Sélection scène est placé sur  $\hat{50}$  (Sensibil élevée)
	- Lorsque la fonction Détection de sourire est activée

## $\ddot{Q}$ Qu'est-ce qui provoque le phénomène des yeux rouges ?

Les pupilles se dilatent dans les endroits sombres. La lumière du flash est reflétée par les vaisseaux sanguins au fond de l'œil (rétine) provoquant le « phénomène des yeux rouges ».

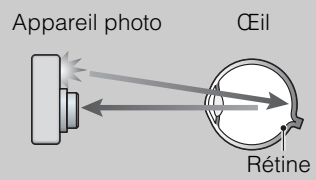

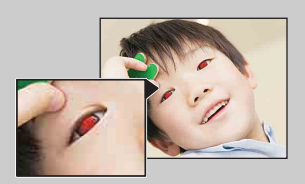

#### **Autres manières de réduire le phénomène des yeux rouges**

- Sélectionnez  $\hat{g}_0$  (Sensibil élevée) en mode Sélection scène. (Le flash est automatiquement réglé sur [Désactivé].)
- Lorsque les yeux du sujet sont rouges, rectifiez l'image avec  $[Retoucher] \rightarrow [Correction$  des yeux rouges] du menu de visualisation ou avec le logiciel « PMB » fourni.

# **Alerte yeux fermés**

Lorsqu'une image avec les yeux du sujet fermés est enregistrée alors que la Détection de visage est activée, le message « Yeux fermés détectés » s'affiche sur l'écran LCD.

 $1$  MENU  $\rightarrow$   $\rightarrow$  (Réglages)  $\rightarrow$   $\rightarrow$  (Réglages Pr de  $\overline{vw}$   $\rightarrow$  [Alerte yeux fermés]  $\rightarrow$  le mode souhaité

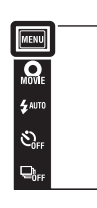

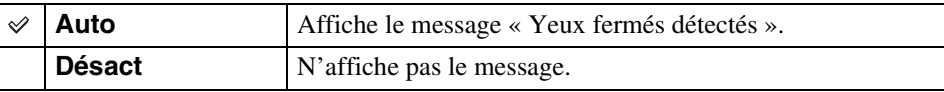

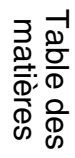

 $\begin{array}{c}\n\hline\n\text{MOE} \\
\hline\n\text{LO}\n\end{array}$ 

 $\boxed{P}$ 

# **Bip**

Permet de sélectionner ou de désactiver le bruit produit lorsque vous utilisez l'appareil.

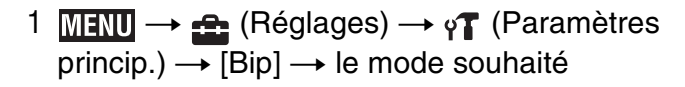

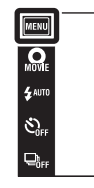

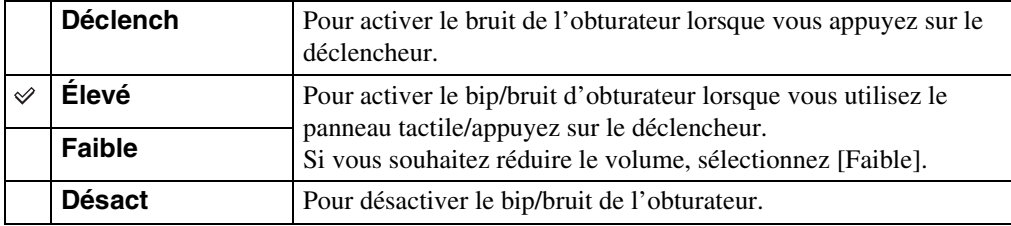

# **Luminosité LCD**

Permet de régler la luminosité de l'écran LCD.

1  $M$ FNU  $\rightarrow$   $\rightarrow$  (Réglages)  $\rightarrow$   $\gamma$ <sup>T</sup> (Paramètres  $princip.) \rightarrow \text{[Luminosité LCD]} \rightarrow \text{le mode}$ souhaité

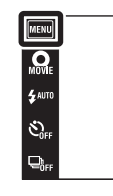

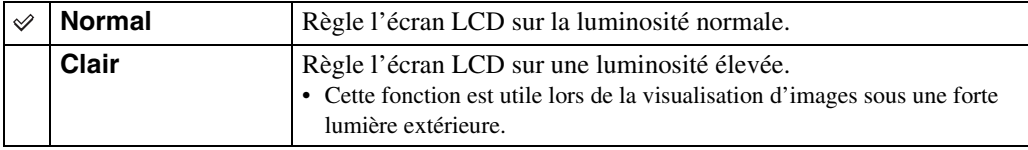

### **Remarques**

- En mode [Clair], il se peut que la charge de la batterie diminue plus rapidement.
- Si vous n'utilisez pas l'appareil pendant un certain temps alors qu'il est sous tension, l'écran LCD s'assombrit.
- En Mode Film, [Luminosité LCD] est placé sur [Normal].

 $\begin{array}{c}\n\text{MODE} \\
\boxed{\text{i}}\ \boxed{\text{D}}\n\end{array}$ 

 $\overline{\mathbf{E}}$ 

# **Language Setting**

Permet de sélectionner la langue à utiliser pour les paramètres de menu, les avertissements et les messages.

1  $M$ **INU**  $\rightarrow$  **C** (Réglages)  $\rightarrow$   $\gamma$  (Paramètres  $\overline{\text{princip.}}$  + [Language Setting]  $\rightarrow$  le mode souhaité

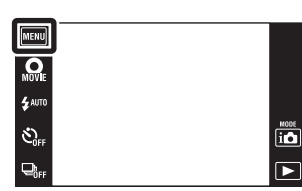

Table des<br>[matières](#page-4-0)

# **Mode Démo**

Vous pouvez spécifier l'utilisation ou non d'une démonstration des modes Reconnaissance de scène et Détection de sourire. Lorsqu'il est inutile de visualiser une démonstration, réglez sur [Désact].

- 1  $\overline{\text{min}} \rightarrow \stackrel{\bullet}{\bullet}$  (Réglages)  $\rightarrow \gamma$  (Paramètres  $\overline{\text{princip.}}$ )  $\rightarrow$  [Mode Démo]  $\rightarrow$  le mode souhaité
- 2 in (Mode ENR)  $\rightarrow$  in (Réglage auto intelligent)

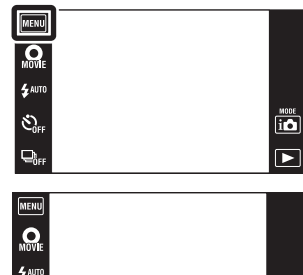

S)

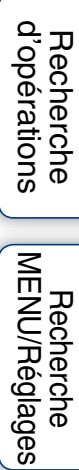

srche

 $\begin{array}{|c|c|} \hline \text{mod} & \\ \hline \text{i} & \bullet \end{array}$ 

 $\overline{\overline{\mathbf{E}}}$ 

[Index](#page-164-0)

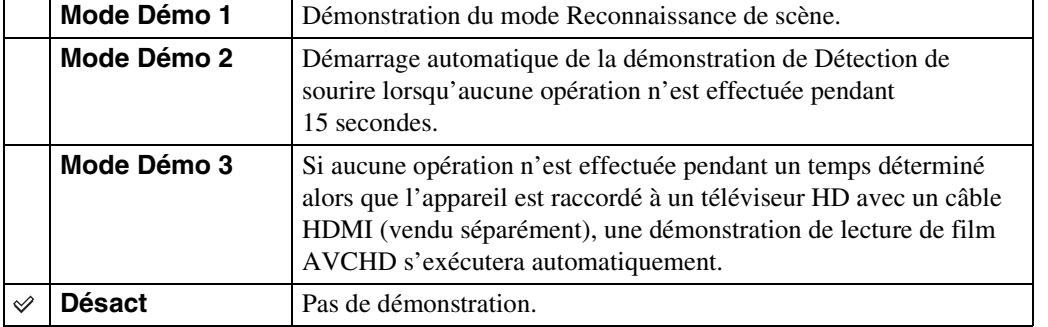

## **Remarque**

• Une pression sur le déclencheur pendant la démonstration de Détection de sourire déclenche l'obturateur, mais aucune image n'est enregistrée.

# **Initialiser**

Permet de réinitialiser les paramètres aux réglages par défaut. Même si vous exécutez cette fonction, les images sont conservées.

1  $M = \oplus$  (Réglages)  $\rightarrow$   $\gamma$  (Paramètres  $\overline{p}$  princip.)  $\rightarrow$  [Initialiser]  $\rightarrow$  [OK]

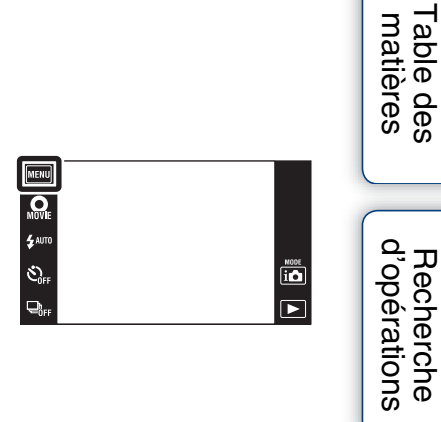

## **Remarque**

• Veillez à ne pas mettre l'appareil hors tension pendant l'initialisation.

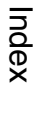

[Recherche](#page-10-0)  [MENU/Réglages](#page-10-0)

Recherche<br>MENU/Réglages

[Table des](#page-4-0) [Recherche](#page-7-0) 

# **Résolution HDMI**

Cette fonction permet de spécifier la résolution à sortir au téléviseur depuis la borne HDMI lorsque vous visualisez des images en raccordant le support multi-sortie (fourni) de cet appareil à la borne HDMI d'un téléviseur Haute Définition à l'aide d'un câble HDMI (vendu séparément).

1  $\text{min} \rightarrow \text{f}$  (Réglages)  $\rightarrow \gamma$  (Paramètres  $\overline{\text{princip.}}$ )  $\rightarrow$  [Résolution HDMI]  $\rightarrow$  le mode souhaité

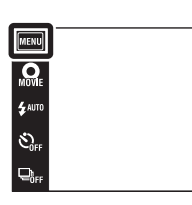

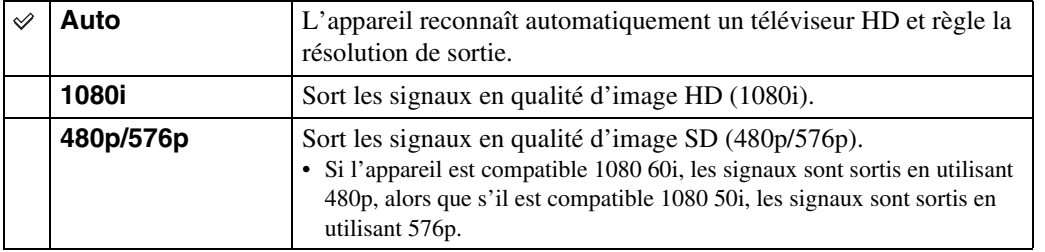

## **Remarques**

- Si l'affichage correct de l'écran n'est pas possible avec le paramètre [Auto], sélectionnez [1080i] ou [480p/576p] en fonction du téléviseur à raccorder.
- Lorsque vous enregistrez des films dans des conditions où l'appareil et un téléviseur sont raccordés à l'aide d'un câble HDMI (vendu séparément), l'image prise ne s'affiche pas sur le côté téléviseur.

 $\frac{\text{MODE}}{\text{i}}$ 

 $\mathbf{E}$ 

# **COMMANDE HDMI**

Ce paramètre permet une télécommande (téléviseur) d'un appareil qui est raccordé à un téléviseur « BRAVIA » Sync à l'aide d'un câble HDMI (vendu séparément). Pour plus d'informations sur « BRAVIA » Sync, voir page [128](#page-127-0).

1  $\text{min} \rightarrow \text{f}$  (Réglages)  $\rightarrow \gamma$  (Paramètres  $\overline{\text{princip.}}$ )  $\rightarrow$  [COMMANDE HDMI]  $\rightarrow$  le mode souhaité

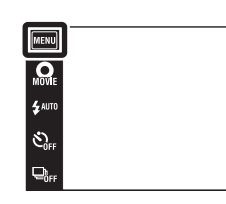

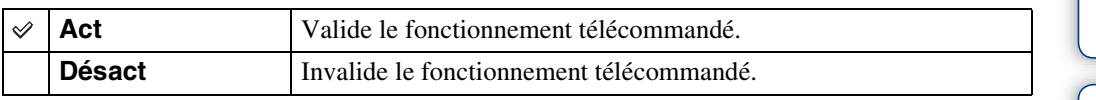

### **Remarque**

• Vous pouvez commander les opérations de l'appareil avec la télécommande de votre téléviseur en le raccordant à un téléviseur compatible « BRAVIA » Sync.

 $\frac{\text{MODE}}{\text{i}}$ 

 $\mathbf{E}$ 

# **COMPONENT**

Permet de sélectionner le type de sortie du signal vidéo, SD ou HD (1080i), en fonction du type de téléviseur que vous raccordez à l'appareil à l'aide d'un câble adaptateur de sortie HD (vendu séparément).

Utilisez un câble adaptateur de sortie HD conforme Type2c (vendu séparément).

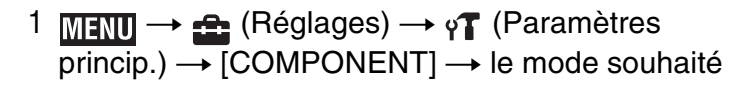

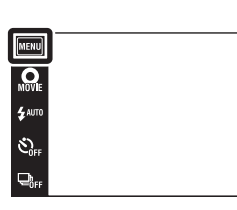

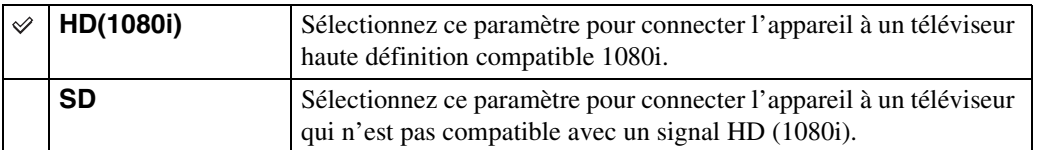

### **Remarque**

• Lorsque vous enregistrez des films alors que l'appareil et un téléviseur sont raccordés à l'aide d'un câble adaptateur de sortie HD (vendu séparément), l'image prise ne s'affiche pas sur le côté téléviseur.

[d'opérations](#page-7-0)

 $\overline{\mathbf{io}}$  $\overline{r}$  Recherche<br>d'opérations
# **Logement**

Permet d'afficher les touches d'opération spéciales lorsque l'appareil est installé dans un logement (Marine Pack). Consultez aussi le mode d'emploi fourni avec le logement.

1  $M$   $\rightarrow$   $\bullet$  (Réglages)  $\rightarrow$   $\gamma$ <sup>7</sup> (Paramètres  $\overline{\text{princip.}}$ )  $\rightarrow$  [Logement]  $\rightarrow$  le mode souhaité

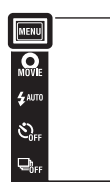

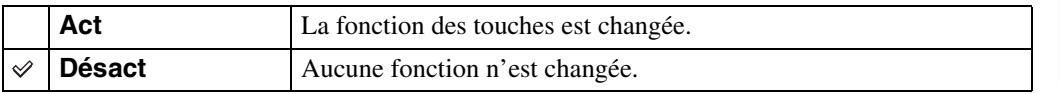

#### **Remarques**

- Il n'est pas possible de mettre au point des objets en touchant l'écran.
- Certaines fonctions sont limitées et la position des icônes change sur l'écran LCD.

 $\begin{array}{c}\n\hline\n\text{MODE} \\
\hline\n\text{LO}\n\end{array}$ 

 $\overline{\mathbf{E}}$ 

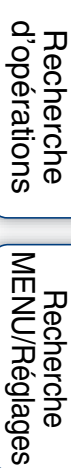

# **Connexion USB**

Permet de spécifier le mode lorsque l'appareil est raccordé à un ordinateur ou à une imprimante compatible PictBridge à l'aide du câble USB.

1  $M$  and  $\rightarrow$   $\leftarrow$  (Réglages)  $\rightarrow$   $\gamma$ <sup>7</sup> (Paramètres  $\overline{\text{princip.}}$   $\rightarrow$  [Connexion USB]  $\rightarrow$  le mode souhaité

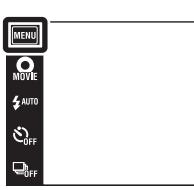

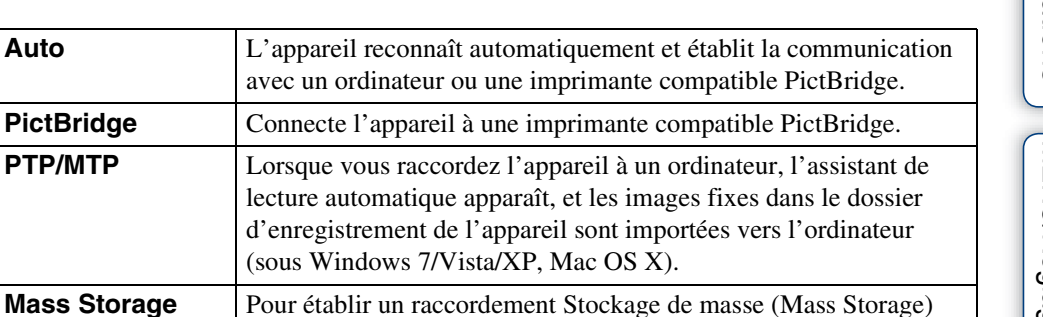

entre l'appareil et un ordinateur ou un autre périphérique USB.

#### **Remarques**

**PictBridge PTP/MTP** 

 $\checkmark$ 

- S'il n'est pas possible de connecter l'appareil à une imprimante compatible PictBridge avec le réglage [Auto], sélectionnez [PictBridge].
- S'il n'est pas possible de connecter l'appareil à un ordinateur ou périphérique USB avec le réglage [Auto], sélectionnez [Mass Storage].
- Vous ne pouvez pas importer des films lorsque [PTP/MTP] est sélectionné. Pour importer des films vers l'ordinateur, sélectionnez [Auto] ou [Mass Storage].

 $\overline{\mathbf{a}}$  $\overline{\phantom{a}}$ 

# **Réglages LUN**

Permet de spécifier la méthode d'affichage pour le support d'enregistrement affiché sur un écran d'ordinateur ou autre moniteur lorsque l'appareil est connecté à un ordinateur ou élément AV au moyen d'une connexion USB.

1  $M$  and  $\rightarrow$   $\rightarrow$  (Réglages)  $\rightarrow$   $\gamma$ <sup>7</sup> (Paramètres  $\overline{\text{princip.}}$   $\rightarrow$  [Réglages LUN]  $\rightarrow$  le mode souhaité

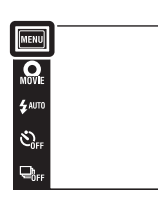

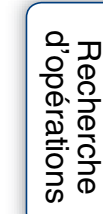

 $\overline{\mathbf{10}}$  $\overline{\mathbf{E}}$ 

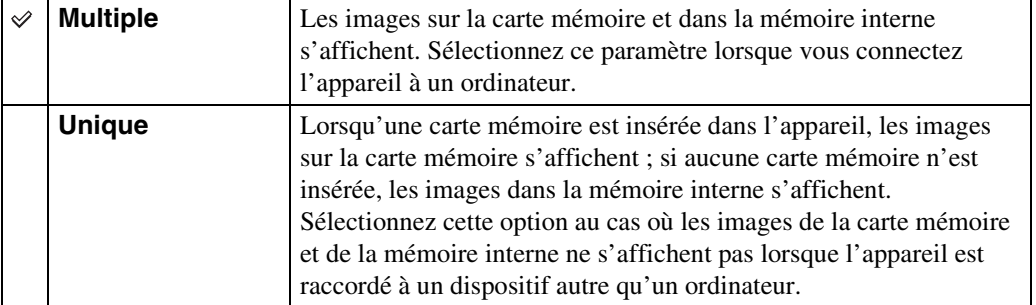

### **Remarque**

• Placez [Réglages LUN] sur [Multiple] lors du téléchargement d'images vers un service multimédia à l'aide de « PMB Portable ».

[Recherche](#page-10-0)  [MENU/Réglages](#page-10-0)

Recherche<br>MENU/Réglages

# **Téléch musi**

Vous pouvez utiliser « Music Transfer » se trouvant sur le CD-ROM (fourni) pour remplacer des plages de musique de fond.

1  $\text{min} \rightarrow \text{max}$  (Réglages)  $\rightarrow \gamma$  (Paramètres  $\overline{\text{princip.}}$ )  $\rightarrow$  [Téléch musi]

Le message « Modifier musique diaporama Raccorder à l'ordinateur » s'affiche.

- 2 Établissez une connexion USB entre l'appareil et un ordinateur, puis lancez « Music Transfer ».
- 3 Suivez les instructions à l'écran pour remplacer des fichiers de musique.

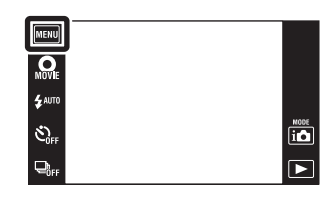

[Recherche](#page-10-0)  [MENU/Réglages](#page-10-0)

Recherche<br>MENU/Réglages

# **Format musi**

Vous pouvez supprimer tous les fichiers de musique de fond stockés dans l'appareil. Cette fonction peut être utilisée au cas où les fichiers de musique de fond sont endommagés et que leur lecture est impossible.

1  $\text{min} \rightarrow \text{max}$  (Réglages)  $\rightarrow \gamma$  (Paramètres  $\overline{\text{princip.}}$  + [Format musi]  $\rightarrow$  [OK]

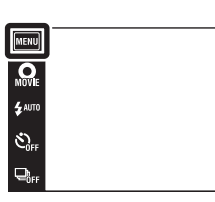

# $\ddot{Q}$ Restauration de la musique préprogrammée en usine dans l'appareil

Vous pouvez utiliser « Music Transfer » se trouvant sur le CD-ROM (fourni) pour restaurer les fichiers de musique préprogrammés.

1Exécutez [Téléch musi], puis établissez une connexion USB entre l'appareil et l'ordinateur.

2Lancez « Music Transfer », puis restaurez la musique par défaut.

• Pour plus d'informations sur l'utilisation de « Music Transfer », voir l'aide de « Music Transfer ».

 $\overline{\mathbf{10}}$ 

 $\overline{P}$ 

# **Économie d'énergie**

Cette fonction permet de spécifier le temps avant que l'écran LCD s'assombrisse et le temps avant que l'appareil s'éteigne. Si vous n'utilisez pas l'appareil pendant un certain temps alors qu'il est sous tension, déchargeant la batterie, l'écran s'assombrit et l'appareil se met automatiquement hors tension plus tard pour éviter une décharge complète de la batterie (fonction d'extinction automatique).

1  $M = \oplus$  (Réglages)  $\rightarrow$   $\gamma$  (Paramètres princip.)  $\rightarrow$  [Économie d'énergie]  $\rightarrow$  le mode souhaité

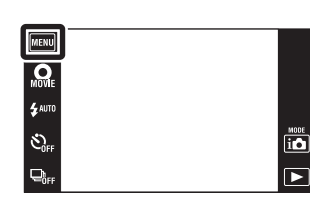

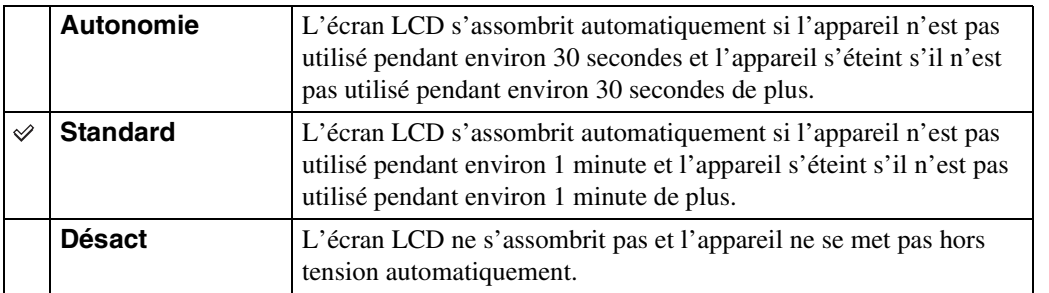

[Recherche](#page-10-0)  [MENU/Réglages](#page-10-0)

Recherche<br>MENU/Réglages

[d'opérations](#page-7-0)

Recherche<br>d'opérations

# **TransferJet**

Vous pouvez sélectionner les réglages de communication TransferJet. TransferJet est une technologie courte distance, sans fil qui permet de transférer des données en alignant et approchant deux produits que vous souhaitez faire communiquer l'un avec l'autre. Pour savoir si votre appareil est équipé de la fonction TransferJet, vérifiez si la marque  $\blacktriangledown$  (TransferJet) se trouve sur la face inférieure de l'appareil.

L'utilisation d'un Memory Stick avec TransferJet (vendu séparément) permet de transférer des images entre des dispositifs compatibles TransferJet.

Pour plus d'informations sur TransferJet, voir le mode d'emploi fourni avec le Memory Stick avec TransferJet.

1  $M = \oplus$  (Réglages)  $\rightarrow \gamma$  (Paramètres  $princip.) \rightarrow [TransferJet] \rightarrow le mode souhaité$ 

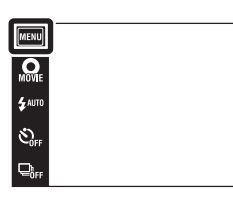

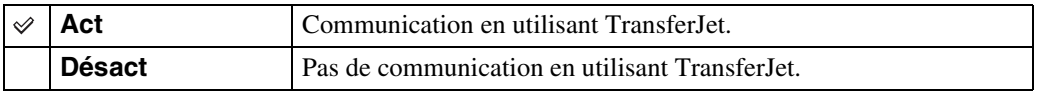

#### **Remarques**

- [TransferJet] est toujours placé sur [Désact] pendant le Mode Facile.
- À bord d'un avion, placez [TransferJet] sur [Désact]. Dans d'autres cas, respectez toujours les réglementations régissant l'endroit où l'appareil est utilisé.
- La connexion est coupée si le transfert ne peut pas être effectué en moins d'environ 30 secondes. Si cela se produit, sélectionnez [Oui] et réalignez les deux marques  $\blacktriangledown$  (TransferJet) sur l'appareil et l'autre dispositif.
- Des Memory Stick avec TransferJet et des modèles d'appareil avec TransferJet ne sont pas vendus dans certains pays et régions du fait de lois et réglementations locales.
- Placez la fonction [TransferJet] sur [Désact] dans les pays et régions autres que celui où vous avez acheté l'appareil. Selon le pays ou la région, si vous utilisez la fonction TransferJet, vous pouvez être responsable du fait de restrictions locales sur la transmission des ondes électromagnétiques.

# $\ddot{\mathbf{Q}}$ Qu'est-ce que TransferJet ?

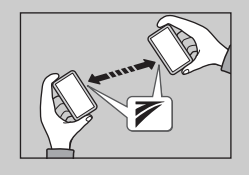

TransferJet vous permet de partager des images en envoyant et recevant des données d'image. Insérez un Memory Stick avec TransferJet dans votre appareil et alignez les deux marques (TransferJet) de l'appareil et de l'autre dispositif qui prend en

charge cette fonction.

Pour plus d'informations sur le transfert d'image, voir page [79.](#page-78-0)

 $\frac{100E}{100}$  $\overline{\blacksquare}$ 

# **Calibration**

Permet d'exécuter une calibration lorsque les boutons du panneau tactile ne réagissent pas aux points appropriés lorsque vous les touchez.

- $1$  MENU  $\rightarrow$   $\bullet$  (Réglages)  $\rightarrow$   $\gamma$  (Paramètres  $\overline{\text{princip.}}$   $\rightarrow$  [Calibration]
- 2 À l'aide du stylet-pinceau, touchez le centre de la marque × affichée sur l'écran dans l'ordre.

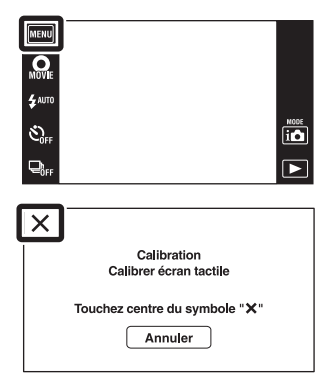

### **Remarques**

- Pour arrêter la calibration pendant son exécution, touchez [Annuler]. Les réglages effectués jusqu'ici sont sans effet.
- Si vous ne touchez pas le bon endroit, la calibration ne s'effectue pas. Touchez à nouveau le centre de la marque ×.

# **Formater**

Permet de formater la carte mémoire ou la mémoire interne. Pour garantir un fonctionnement stable de la carte mémoire, nous vous recommandons d'utiliser cet appareil pour formater toute carte mémoire utilisée pour la première fois avec cet appareil. Notez que le formatage efface toutes les données enregistrées sur la carte mémoire. Il n'est pas possible de restaurer ces données. Assurez-vous de sauvegarder toutes données importantes sur un ordinateur ou autre support de stockage.

 $1$  **MENU**  $\rightarrow$   $\bullet$  (Réglages)  $\rightarrow$   $\bullet$  (Outil carte  $\overline{\text{mémoire}}$ ) ou  $\overline{\text{m}}$  (Outil mémoire intern)  $\rightarrow$  $[Formatter] \rightarrow [OK]$ 

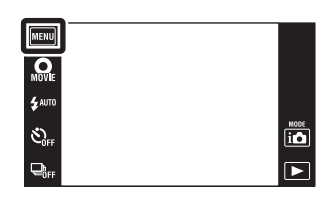

### **Remarque**

• Notez que le formatage efface définitivement toutes les données, même celles des images protégées.

[Recherche](#page-10-0)  [MENU/Réglages](#page-10-0)

Recherche<br>MENU/Réglages

Table des<br>[matières](#page-4-0)

# **Créer dos ENR.**

Permet de créer un dossier sur une carte mémoire pour stocker des images enregistrées. Les images sont enregistrées dans le nouveau dossier créé jusqu'à ce que vous créiez un autre dossier ou sélectionniez un autre dossier d'enregistrement.

1  $\overline{\text{MIN}} \rightarrow \clubsuit$  (Réglages)  $\rightarrow \bullet$  (Outil carte  $m$ émoire)  $\rightarrow$  [Créer dos ENR.]  $\rightarrow$  [OK]

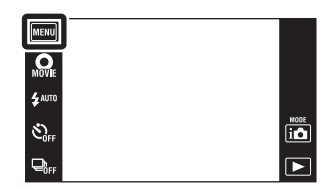

#### **Remarques**

- Ce paramètre n'est pas affiché lorsque la mémoire interne est utilisée pour enregistrer les images.
- Lorsque vous insérez dans cet appareil une carte mémoire qui a été utilisée avec un autre équipement et prenez des images, il se peut qu'un nouveau dossier soit créé automatiquement.
- Jusqu'à 4 000 images peuvent être enregistrées dans un dossier. Lorsqu'un dossier est plein, un nouveau dossier est automatiquement créé.

# $\ddot{Q}$ En ce qui concerne les dossiers

• Après avoir créé un nouveau dossier, vous pouvez changer le dossier de destination de stockage [\(page 119\)](#page-118-0) et sélectionner le dossier pour visualiser les images [\(page 92\)](#page-91-0).

# <span id="page-118-0"></span>**Chg doss ENR.**

Permet de changer le dossier sur la carte mémoire qui est actuellement utilisé pour stocker les images enregistrées.

- 1  $M$ FNU  $\rightarrow$   $\rightarrow$  (Réglages)  $\rightarrow$  (Outil carte  $m$ émoire)  $\rightarrow$  [Chg doss ENR.]
- 2 Sélectionnez le dossier dans lequel vous souhaitez enregistrer les images à l'aide de  $\boxed{\blacktriangle}$ / $\boxed{\blacktriangledown}$   $\rightarrow$  [OK].

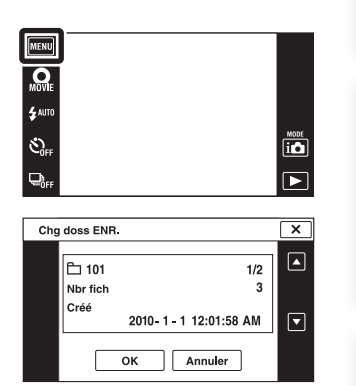

#### **Remarques**

- Ce paramètre n'est pas affiché lorsque la mémoire interne est utilisée pour enregistrer les images.
- Vous ne pouvez pas sélectionner les dossiers suivants comme dossier d'enregistrement. – Le dossier « 100 »
	- Un dossier dont le numéro n'est que «  $\square\square\square\text{MSDCF} \gg \text{ou} \ll \square\square\square\text{ANV01} \gg$ .
- Vous ne pouvez pas déplacer des images enregistrées vers un autre dossier.

Table des<br>[matières](#page-4-0)

[Table des](#page-4-0) [Recherche](#page-7-0) 

[d'opérations](#page-7-0)

Recherche<br>d'opérations

# **Supprim. doss ENR**

Permet de supprimer un dossier sur une carte mémoire qui est utilisée pour stocker des images enregistrées.

- 1  $M$ ENU  $\rightarrow$   $\bullet$  (Réglages)  $\rightarrow$   $\bullet$  (Outil carte  $m$ émoire)  $\rightarrow$  [Supprim. doss ENR]
- 2 Sélectionnez le dossier que vous souhaitez supprimer à l'aide de  $\boxed{\blacktriangle/\blacktriangledown} \rightarrow$  [OK].

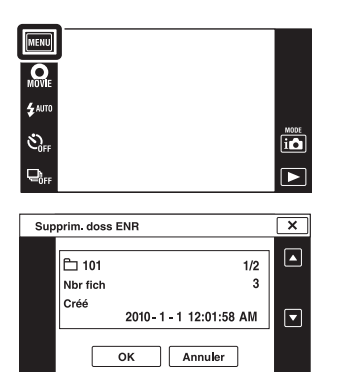

#### **Remarques**

- Ce paramètre n'est pas affiché lorsque la mémoire interne est utilisée pour enregistrer les images.
- Si vous supprimez le dossier spécifié comme dossier d'enregistrement à l'aide de [Supprim. doss ENR], le dossier ayant le numéro de dossier le plus élevé est sélectionné comme dossier d'enregistrement suivant.
- Vous ne pouvez supprimer que des dossiers vides. Si un dossier contient des images, ou même des fichiers dont la lecture est impossible par l'appareil, supprimez tout d'abord ces images et fichiers, puis supprimez le dossier.

[d'opérations](#page-7-0)

Recherche<br>d'opérations

[Recherche](#page-10-0)  [MENU/Réglages](#page-10-0)

Recherche<br>MENU/Réglages

[Index](#page-164-0)

# <span id="page-120-0"></span>**Copier**

Permet de copier toutes les images de la mémoire interne sur une carte mémoire.

- 1 Insérez une carte mémoire ayant une capacité libre suffisante dans l'appareil.
- 2  $M$   $\rightarrow$   $\rightarrow$   $\rightarrow$  (Réglages)  $\rightarrow$   $\rightarrow$  (Outil carte  $m$ émoire)  $\rightarrow$  [Copier]  $\rightarrow$  [OK]

### **Remarques**

- Utilisez une batterie complètement chargée. Si la charge de la batterie est faible lorsque vous copiez des fichiers d'image, l'alimentation peut faire défaut et la copie peut échouer ou les données être endommagées.
- Vous ne pouvez pas copier des images individuellement.
- Les images originales de la mémoire interne sont conservées même après la copie. Pour effacer le contenu de la mémoire interne, retirez la carte mémoire après la copie, puis formatez la mémoire interne ([Formater] de [Outil mémoire intern]).
- Un nouveau dossier est créé sur la carte mémoire et toutes les données y sont copiées. Il n'est pas possible de choisir un dossier spécifique et d'y copier des images.

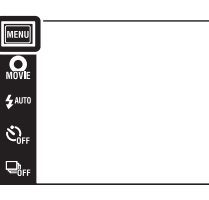

# Table des<br>[matières](#page-4-0)

 $\begin{tabular}{|c|c|} \hline \textbf{MOCE} \\ \hline \textbf{LO} \\ \hline \end{tabular}$ 

 $\overline{\mathbf{E}}$ 

# **Numéro de fichier**

Permet de sélectionner la méthode utilisée pour affecter des numéros de fichier aux images.

1  $M$ FNU  $\rightarrow$   $\rightarrow$  (Réglages)  $\rightarrow$   $\rightarrow$  (Outil carte mémoire) ou  $\dddot{\textbf{m}}$  (Outil mémoire intern)  $\rightarrow$ [Numéro de fichier]  $\rightarrow$  le mode souhaité

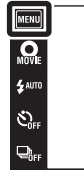

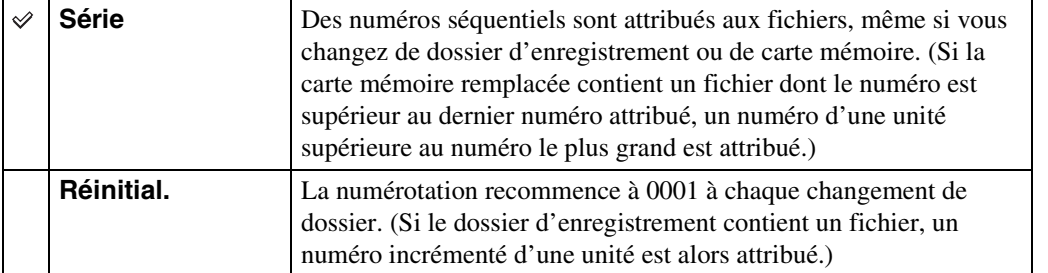

 $\begin{array}{c}\n\hline\n\text{MODE} \\
\hline\n\text{LO}\n\end{array}$  $\overline{\mathbf{E}}$ 

# **Réglage zone**

Permet de régler l'heure sur l'heure locale d'une zone sélectionnée.

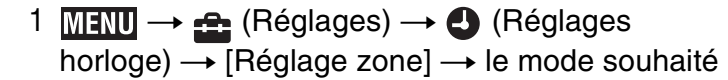

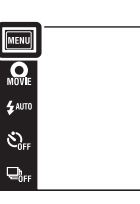

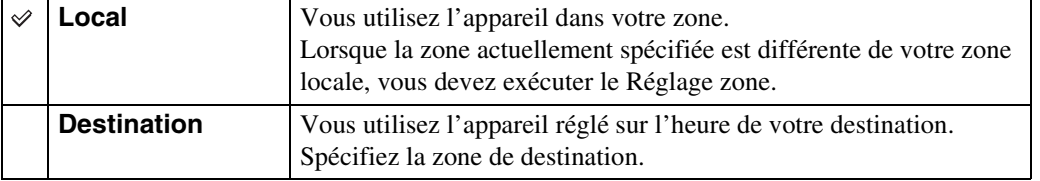

# $\ddot{Q}$ Modification du Réglage zone

Le réglage d'une destination où vous vous rendez fréquemment vous permet d'ajuster facilement l'heure lorsque vous y allez.

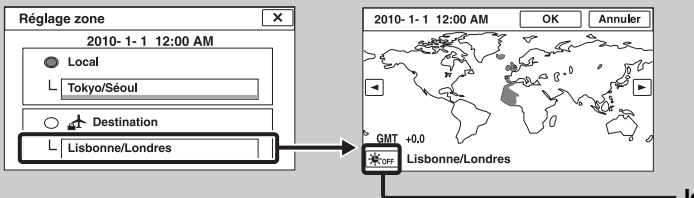

**Icône Heure d'été**

1Touchez la zone « Destination ».

 $(2)$  Sélectionnez la zone à l'aide de  $(1)$ .

3Touchez l'icône Heure d'été, puis sélectionnez Heure d'été activée/désactivée.

4Touchez [OK].

Table des<br>[matières](#page-4-0)

[Table des](#page-4-0) [Recherche](#page-7-0) 

[Recherche](#page-10-0)  [MENU/Réglages](#page-10-0)

Recherche<br>MENU/Réglages

[Index](#page-164-0)

[d'opérations](#page-7-0)

 $\begin{array}{c}\n\hline\n\text{MOE} \\
\hline\n\text{LO}\n\end{array}$ 

 $\overline{\mathbf{E}}$ 

Recherche<br>d'opérations

# **Régl. date&heure**

Permet de régler à nouveau la date et l'heure.

1  $M$ **1** $N$  $\rightarrow$  $\bullet$  (Réglages)  $\rightarrow$   $\bullet$  (Réglages horloge)  $\rightarrow$  [Régl. date&heure]  $\rightarrow$  le mode souhaité

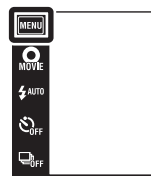

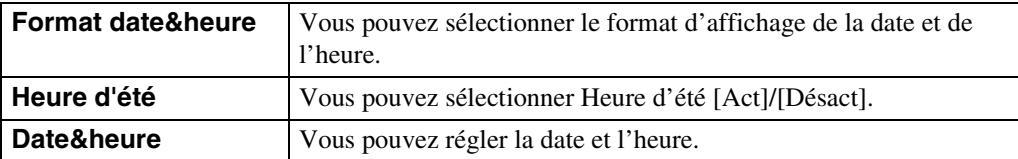

#### **Remarque**

• L'appareil ne comporte pas de fonction pour superposer des dates sur les images. Vous pouvez imprimer ou enregistrer des images avec la date en utilisant « PMB » se trouvant sur le CD-ROM (fourni).

 $\begin{array}{c}\n\hline\n\text{MOCE} \\
\hline\n\text{LO}\n\end{array}$  $\overline{P}$ 

[matières](#page-4-0)

[d'opérations](#page-7-0)

Recherche<br>d'opérations

[Recherche](#page-10-0)  [MENU/Réglages](#page-10-0)

Recherche<br>MENU/Réglages

# **Visualisation d'une image sur un téléviseur Définition Standard (SD)**

Vous pouvez visualiser des images enregistrées dans l'appareil en qualité d'image standard en raccordant l'appareil à un téléviseur Définition Standard (SD). Consultez aussi le mode d'emploi fourni avec le téléviseur.

Touche **▶** (Lecture)

- 1 Mettez l'appareil et le téléviseur hors tension.
- 2 Montez l'appareil sur le support multi-sortie (fourni).
- 3 Connectez le support multi-sortie au téléviseur à l'aide du câble AV (fourni).

- Câble AV 1 Vers les prises d'entrée audio/vidéo 2 Vers la prise A/V OUT (STEREO) Support multi-sortie
- 4 Mettez le téléviseur sous tension et réglez l'entrée.

### 5 Appuyez sur la touche  $\blacktriangleright$  (Lecture) pour mettre l'appareil sous tension.

Les images prises avec l'appareil apparaissent sur le téléviseur. Touchez  $\blacktriangleright$ l/ $\blacktriangleleft$  affiché sur l'écran LCD de cet appareil pour sélectionner l'image souhaitée.

### **Remarques**

- Lors de la lecture d'une image unique, aucune icône n'est affichée sur le téléviseur.
- Vous ne pouvez pas effectuer la lecture des images en [Mode Facile] pendant la sortie téléviseur.
- Lorsque vous enregistrez des films alors que l'appareil et un téléviseur sont raccordés, l'image prise ne s'affiche pas sur le téléviseur.

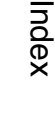

# **Visualisation d'une image sur un téléviseur Haute Définition (HD)**

Vous pouvez visualiser des images enregistrées dans l'appareil en haute qualité d'image en raccordant l'appareil à un téléviseur Haute Définition (HD) à l'aide d'un câble HDMI (vendu séparément) ou d'un câble adaptateur de sortie HD (vendu séparément). Utilisez un câble adaptateur de sortie HD conforme Type2c. Consultez aussi le mode d'emploi fourni avec le téléviseur.

- 1 Mettez l'appareil et le téléviseur HD hors tension.
- 2 Raccordez l'appareil au téléviseur à l'aide d'un câble HDMI (vendu séparément) ou d'un câble adaptateur de sortie HD (vendu séparément).

### **Remarques**

- Lors de la lecture d'une image unique, aucune icône n'est affichée sur le téléviseur.
- Vous ne pouvez pas effectuer la lecture des images en [Mode Facile] pendant la sortie téléviseur.
- La lecture d'images prises en taille d'image [VGA] n'est pas possible en format HD.
- Lorsque vous prenez des films alors que l'appareil et un téléviseur sont raccordés à l'aide d'un câble HDMI (vendu séparément) ou d'un câble adaptateur de sortie HD (vendu séparément), l'image prise ne s'affiche pas sur le téléviseur.

# $\ddot{Q}'$ « PhotoTV HD »

Cet appareil est compatible avec la norme « PhotoTV HD ».

En raccordant un téléviseur Sony compatible « PhotoTV HD » à l'aide d'un câble HDMI (vendu séparément) ou d'un câble adaptateur de sortie HD (vendu séparément), vous pouvez apprécier confortablement un tout nouveau monde de photos en qualité HD intégrale à couper le souffle.

- PhotoTV HD permet une expression hautement détaillée, de qualité photo de textures et couleurs subtiles.
- Lorsque l'appareil est raccordé à un téléviseur Sony compatible Mode Vidéo A à l'aide d'un câble HDMI, votre téléviseur règle automatiquement la qualité d'image adaptée aux images fixes. Lorsque le réglage du téléviseur est placé sur Vidéo, la qualité d'image est placée sur celle adaptée aux films.
- Pour plus d'informations, voir le mode d'emploi du téléviseur.

[Table des](#page-4-0) [Recherche](#page-7-0)  Recherche<br>d'opérations [d'opérations](#page-7-0)

Recherche<br>MENU/Réglages [MENU/Réglages](#page-10-0) [Recherche](#page-10-0) 

## **Visualisation d'une image en raccordant l'appareil à un téléviseur HD à l'aide d'un câble HDMI (vendu séparément)**

Raccordez l'appareil à la borne HDMI d'un téléviseur HD à l'aide d'un câble HDMI (vendu séparément).

- 1 Montez l'appareil sur le support multi-sortie (fourni).
- 2 Connectez le support multi-sortie au téléviseur à l'aide d'un câble HDMI (vendu séparément).

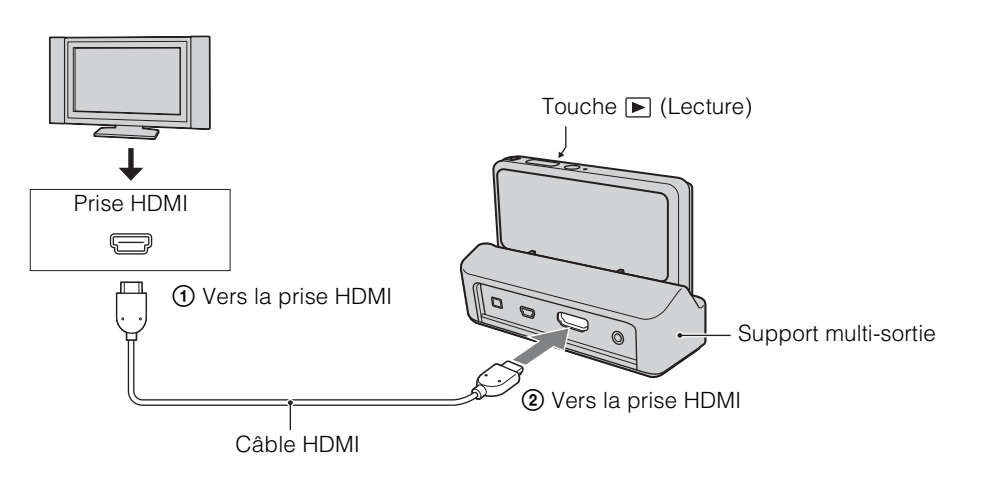

- 3 Mettez le téléviseur sous tension et réglez l'entrée.
- 4 Appuyez sur la touche  $\blacktriangleright$  (Lecture) pour mettre l'appareil sous tension.

Les images prises avec l'appareil apparaissent sur le téléviseur. Touchez  $\rightarrow$   $/$  affiché sur l'écran LCD de cet appareil pour sélectionner l'image souhaitée.

### **Remarques**

- Touchez  $\boxed{M}$   $\rightarrow \mathcal{L}$  (Réglages)  $\rightarrow \gamma \gamma$  (Paramètres princip.) pour sélectionner [Auto] ou [1080i] pour [Résolution HDMI].
- Le bruit du bip est fixé à [Déclench].
- Ne connectez pas l'appareil et l'équipement à raccorder à l'aide des bornes de sortie. Lorsque l'appareil et le téléviseur sont raccordés à l'aide des bornes de sortie, aucune vidéo et aucun son ne sont produits. Une telle connexion peut aussi provoquer un dysfonctionnement de l'appareil et/ou de l'équipement raccordé.
- Il est possible que cette fonction ne s'exécute pas correctement avec certains téléviseurs HD. Il se peut, par exemple, que vous ne puissiez pas visualiser une vidéo sur votre téléviseur HD ou entendre de son du téléviseur HD.
- Utilisez un câble HDMI portant le logo HDMI.
- Il est possible que l'enregistrement s'arrête automatiquement après un certain temps, pour protéger l'appareil, lorsque vous prenez des films alors que l'appareil et le téléviseur sont raccordés par un câble HDMI (vendu séparément).

# **Utilisation de « BRAVIA » Sync**

Lorsque vous utilisez un téléviseur qui prend en charge « BRAVIA » Sync (compatible avec SYNC MENU), vous pouvez commander les fonctions de lecture de l'appareil à l'aide de la télécommande fournie avec le téléviseur en raccordant l'appareil au téléviseur à l'aide d'un câble HDMI (vendu séparément).

- 1 Montez l'appareil sur le support multi-sortie (fourni).
- 2 Connectez le support multi-sortie au téléviseur à l'aide d'un câble HDMI (vendu séparément).
- 3 Mettez le téléviseur sous tension et réglez l'entrée.
- 4 Appuyez sur la touche  $\blacktriangleright$  (Lecture) de l'appareil pour le mettre sous tension.
- 5  $\overline{\text{MHNU}} \to \overline{\text{GR}}$  (Réglages)  $\to \gamma \overline{\text{T}}$  (Paramètres princip.)  $\to$  [COMMANDE  $HDMII \rightarrow [Act]$
- 6 Appuyez sur la touche SYNC MENU de la télécommande du téléviseur pour sélectionner le mode souhaité.

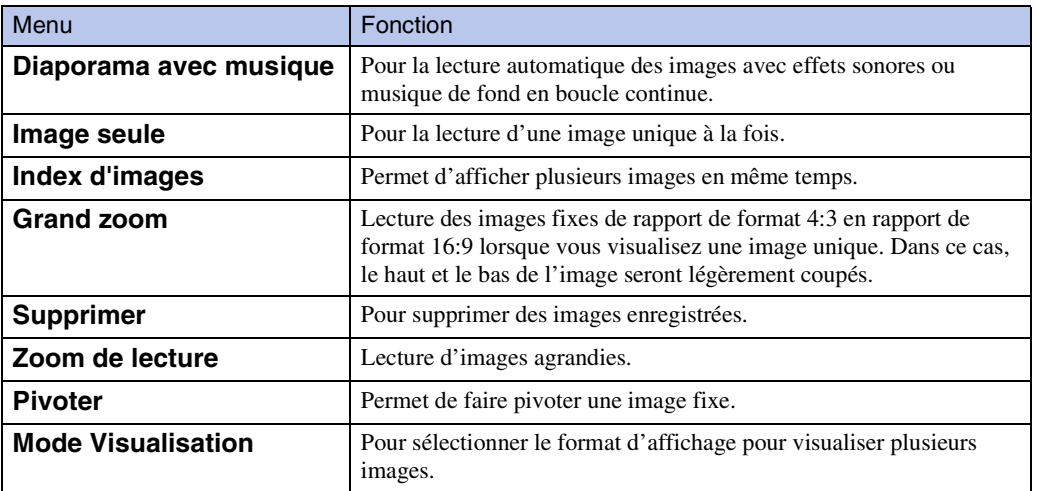

#### **Remarques**

- Lorsque l'appareil est raccordé à un téléviseur à l'aide d'un câble HDMI, les fonctions que vous pouvez utiliser sont limitées.
- Lorsque vous touchez l'écran LCD de l'appareil pendant que vous utilisez la télécommande, le fonctionnement de la télécommande est temporairement interrompu.
- Vous pouvez commander les opérations de l'appareil avec la télécommande de votre téléviseur en le raccordant à un téléviseur compatible « BRAVIA » Sync. Pour plus d'informations, voir le mode d'emploi du téléviseur.
- Si l'appareil fonctionne de manière insatisfaisante lorsque vous le commandez avec la télécommande du téléviseur, comme lorsqu'il est raccordé via HDMI à un téléviseur d'un autre fabricant, touchez MENU →  $\hat{\mathbf{r}}$  (Réglages)  $\rightarrow \gamma \hat{\mathbf{r}}$  (Paramètres princip.)  $\rightarrow$  [COMMANDE HDMI]  $\rightarrow$  [Désact].

Table des<br>[matières](#page-4-0)

## **Visualisation d'une image en raccordant l'appareil à un téléviseur HD à l'aide d'un câble adaptateur de sortie HD (vendu séparément)**

Raccordez l'appareil à un téléviseur HD (Haute Définition) à l'aide d'un câble adaptateur de sortie HD (vendu séparément).

Utilisez un câble adaptateur de sortie HD conforme Type2c.

1 Raccordez l'appareil au téléviseur à l'aide d'un câble adaptateur de sortie HD (vendu séparément).

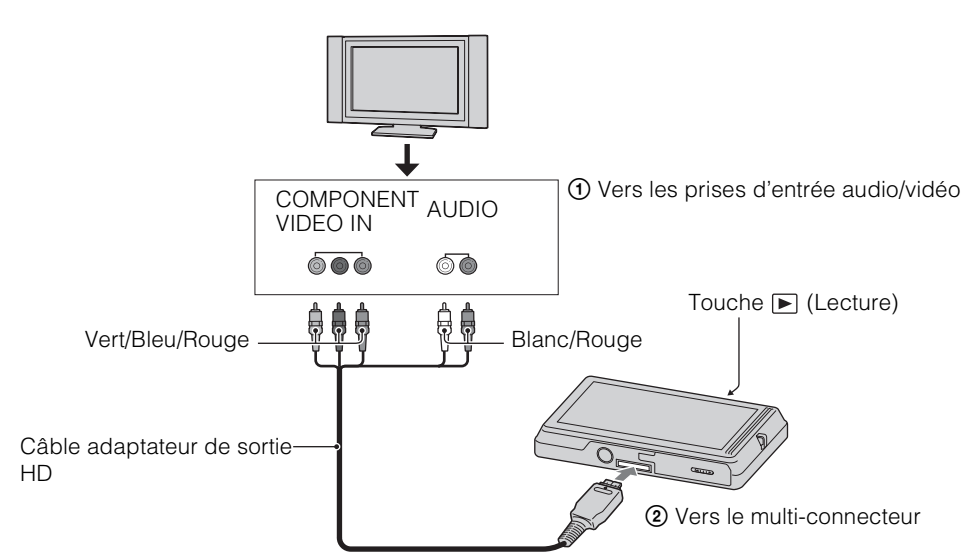

- 2 Mettez le téléviseur sous tension et réglez l'entrée.
- 3 Appuyez sur la touche  $\blacktriangleright$  (Lecture) pour mettre l'appareil sous tension.

Les images prises avec l'appareil apparaissent sur le téléviseur. Touchez  $\blacktriangleright$  $\blacklozenge$ l sur l'écran LCD de l'appareil pour sélectionner l'image désirée.

### **Remarque**

Avant d'utiliser cette fonction, sélectionnez  $\overline{M}$  (Réglages)  $\rightarrow \gamma T$  (Paramètres princip.) et sélectionnez [HD(1080i)] pour [COMPONENT].

Table des<br>[matières](#page-4-0)

### 130FR

**Utilisation avec votre ordinateur**

« PMB » et d'autres applications se trouvent sur le CD-ROM (fourni) pour vous permettre une plus grande souplesse d'utilisation des images prises avec votre appareil Cyber-shot.

### **Environnement matériel et logiciel recommandé (Windows)**

L'environnement matériel et logiciel suivant est recommandé lors de l'utilisation des logiciels « PMB », « Music Transfer » et « PMB Portable » fournis ou l'importation d'images via une connexion USB.

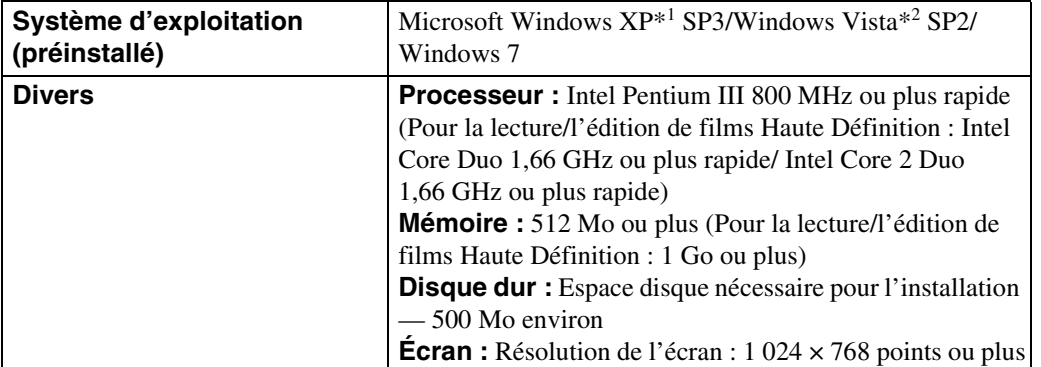

\*1 Les éditions 64 bits et Starter (Edition) ne sont pas prises en charge. Windows Image Mastering API (IMAPI) Ver.2.0 ou ultérieure est nécessaire pour utiliser la fonction de créations de disques.

\*2 Starter (Edition) n'est pas pris en charge.

### **Environnement matériel et logiciel recommandé (Macintosh)**

L'environnement matériel et logiciel suivant est recommandé lors de l'utilisation des logiciels « Music Transfer » et « PMB Portable » fournis ou l'importation d'images via une connexion USB.

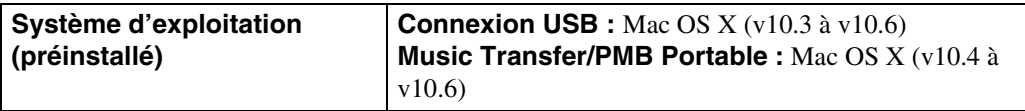

#### **Remarques**

- Le fonctionnement n'est pas garanti dans un environnement basé sur une mise à niveau des systèmes d'exploitation ci-dessus ou dans un environnement multiboot.
- Si vous raccordez simultanément deux périphériques USB ou plus à un même ordinateur, il se peut que certains d'entre eux, y compris l'appareil, ne fonctionnent pas, selon les types de périphériques USB que vous utilisez.
- Le raccordement de l'appareil à l'aide d'une interface USB compatible avec Hi-Speed USB (conforme à USB 2.0) permet un transfert avancé (transfert haute vitesse) car l'appareil est compatible avec Hi-Speed USB (conforme à USB 2.0).
- Lorsque votre ordinateur reprend son activité depuis un mode de veille ou de veille prolongée, il se peut que la communication entre l'appareil et votre ordinateur ne soit pas rétablie en même temps.

[d'opérations](#page-7-0)

d'opérations Recherche

[d'opérations](#page-7-0)

d'opérations Recherche

# <span id="page-130-0"></span>**Utilisation du logiciel**

### **Installation de « PMB (Picture Motion Browser) » et de « Music Transfer » (Windows)**

- 1 Mettez l'ordinateur sous tension et insérez le CD-ROM (fourni) dans le lecteur de CD-ROM.
	- L'écran du menu d'installation apparaît.
	- S'il n'apparaît pas, double-cliquez sur [Ordinateur] (sous Windows XP, [Poste de travail])  $\rightarrow \mathcal{C}$ (SONYPMB).
	- Si l'écran de lecture automatique apparaît, sélectionnez « Exécuter Install.exe » et suivez les instructions qui apparaissent sur l'écran pour procéder à l'installation.
- 2 Cliquez sur [Installer].

L'écran « Choose Setup Language » (choisissez la langue d'installation) apparaît.

3 Sélectionnez la langue désirée, puis passez à l'écran suivant.

L'écran « License Agreement » (contrat de licence) apparaît.

4 Lisez attentivement le contrat, cliquez sur le bouton d'option  $( \bigcirc \rightarrow \circledast)$ pour accepter les clauses du contrat, puis cliquez sur [Suivant].

### 5 Procédez comme il est indiqué à l'écran pour terminer l'installation.

- Lors de l'installation, raccordez l'appareil et l'ordinateur au milieu de l'installation [\(page 133\).](#page-132-0)
- Lorsque le message de confirmation de redémarrage apparaît, redémarrez l'ordinateur en procédant comme il est indiqué à l'écran.
- DirectX peut être installé en fonction de l'environnement système de votre ordinateur.

#### 6 Une fois l'installation terminée, retirez le CD-ROM.

### 7 Lancez le logiciel.

- [Pour lancer « PMB », cliquez sur \(PMB\) sur le bureau. Pour la méthode d'utilisation détaillée,](http://www.sony.co.jp/pmb-se/)  voir la page de support PMB (http://www.sony.co.jp/pmb-se/) (anglais seulement) ou **(Aide**) PMB).
- Pour lancer « PMB » depuis le menu Démarrer, sélectionnez [Démarrer]  $\rightarrow$  [Tous les programmes]  $\rightarrow$   $\rightarrow$  (PMB).
- Si « PMB » était installé sur votre ordinateur et si vous réinstallez « PMB » à l'aide du CD-ROM fourni, vous pouvez lancer toutes les applications depuis « PMB Launcher ». Pour lancer « PMB Launcher », double-cliquez sur (PMB Launcher) sur le bureau.

#### **Remarques**

- Connectez-vous en tant qu'administrateur.
- Lors du premier lancement de « PMB », le message de confirmation de l'outil d'informations apparaît sur l'écran. Sélectionnez [Démarrer].

[Recherche](#page-10-0) 

# **Installation de « Music Transfer » (Macintosh)**

- 1 Allumez l'ordinateur Macintosh et insérez le CD-ROM (fourni) dans le lecteur CD-ROM.
- 2 Double-cliquez sur (SONYPMB).
- 3 Double-cliquez sur le fichier [MusicTransfer.pkg] dans le dossier [Mac]. L'installation du logiciel commence.

#### **Remarques**

- « PMB » n'est pas compatible avec les ordinateurs Macintosh.
- Avant d'installer « Music Transfer », fermez tous les logiciels d'application ouverts.
- Pour l'installation, vous devez ouvrir une session en tant qu'administrateur.

# *i*Présentation de « PMB »

- « PMB » vous permet d'importer des images prises avec l'appareil vers un ordinateur pour les afficher. Établissez une connexion USB entre l'appareil et votre ordinateur, et cliquez sur [Importer].
- Des images sur un ordinateur peuvent être exportées vers une carte mémoire et affichées sur l'appareil. Établissez une connexion USB entre l'appareil et votre ordinateur, cliquez sur  $[Expert] \rightarrow [Expectation simple (sync PC)]$  dans le menu  $[Manipuler]$  et cliquez sur [Exporter].
- Vous pouvez sauvegarder et imprimer des images avec la date.
- Vous pouvez afficher les images enregistrées sur un ordinateur par date de prise de vue sur un affichage de calendrier.
- Vous pouvez retoucher (Atténuation des yeux rouges, etc.) des images fixes et modifier la date et l'heure de prise de vue.
- Vous pouvez créer des disques avec un graveur de CD ou DVD.
- Il est possible de créer des disques Blu-ray, des disques AVCHD et des disques DVD Vidéo à partir de films AVCHD importés sur un ordinateur. (Un environnement fournissant une connectivité Internet est nécessaire lors de la création d'un disque Blu-ray ou d'un disque DVD Vidéo pour la première fois.)
- Vous pouvez télécharger des images vers un service en réseau. (Un environnement de connexion Internet est nécessaire.)
- Pour plus d'informations, voir (Aide PMB).

# **Présentation de « Music Transfer »**

« Music Transfer » vous permet de remplacer les fichiers de musique fournis en usine dans l'appareil par vos plages préférées, et de supprimer ou d'ajouter des fichiers de musique. Vous pouvez aussi restaurer les plages enregistrées en usine vers l'appareil.

- Les types de plage suivants peuvent être importés à l'aide de « Music Transfer ».
	- Fichiers MP3 enregistrés sur le disque dur de votre ordinateur
	- Plages de CD de musique
	- Musique préprogrammée sauvegardée sur l'appareil
- Avant de lancer « Music Transfer », exécutez  $M = M$  (Réglages)  $\rightarrow \gamma T$  (Paramètres princip.) → [Téléch musi] et raccordez l'appareil à l'ordinateur.

Pour plus d'informations, voir l'aide de « Music Transfer ».

[Table des](#page-4-0) [Recherche](#page-7-0)  Recherche<br>d'opérations [d'opérations](#page-7-0)

# <span id="page-132-0"></span>**Raccordement de l'appareil à un ordinateur**

- 1 Insérez une batterie suffisamment chargée dans l'appareil ou raccordez un adaptateur secteur AC-LS5 (vendu séparément) au support multisortie (fourni) et à une prise murale, et mettez en place l'appareil sur le support multi-sortie.
- 2 Mettez l'ordinateur sous tension, puis appuyez sur la touche  $\blacktriangleright$  (Lecture).
- 3 Raccordez l'appareil à l'ordinateur.
	- Lorsqu'une connexion USB est établie pour la première fois, l'ordinateur exécute automatiquement un programme pour reconnaître l'appareil. Patientez un instant.

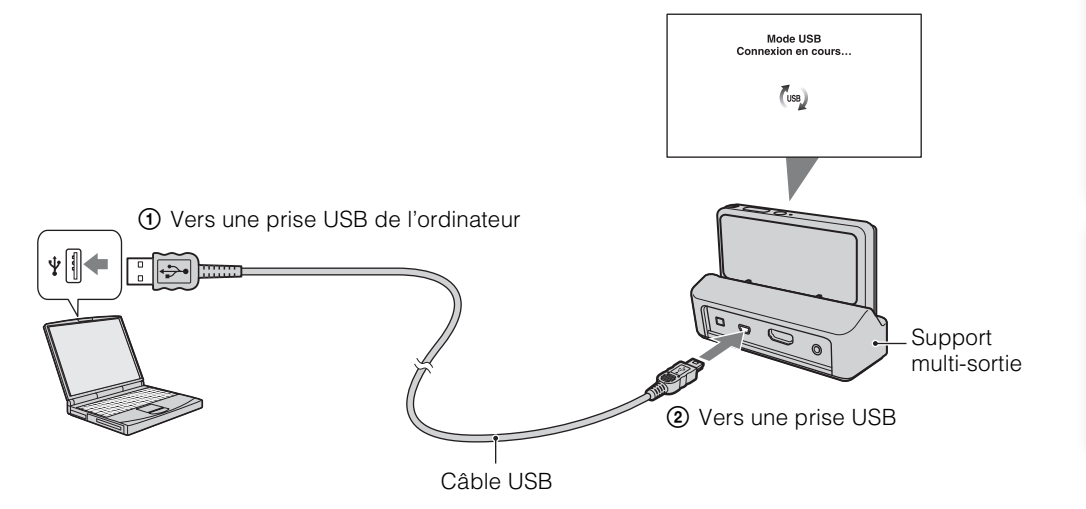

### **Importation d'images vers un ordinateur (Windows)**

« PMB » vous permet d'importer facilement des images. Pour plus d'informations sur les fonctions « PMB », voir l'« Aide PMB ».

#### **Importation d'images vers un ordinateur sans utiliser « PMB »**

Lorsque l'assistant de lecture automatique apparaît après avoir établi une connexion USB entre l'appareil et un ordinateur, cliquez sur [Ouvrir le dossier et afficher les fichiers]  $\rightarrow$  [OK]  $\rightarrow$  $[DCIM]$  ou  $[MP$  ROOT]  $\rightarrow$  copiez les images souhaitées sur l'ordinateur.

#### **Remarques**

- Utilisez « PMB » pour des opérations telles que l'importation de films AVCHD sur un ordinateur.
- Si des opérations sont effectuées sur un fichier de film AVCHD ou dossier de l'appareil depuis un ordinateur alors que l'appareil est raccordé à l'ordinateur, cela peut détruire le fichier d'image ou la lecture peut devenir impossible. Ne supprimez pas ou ne copiez pas des films AVCHD sur la carte mémoire de l'appareil depuis un ordinateur. Sony n'assume aucune responsabilité quant au résultat d'opérations de ce type.

### **Importation d'images vers un ordinateur (Macintosh)**

- 1 Raccordez tout d'abord l'appareil à votre ordinateur Macintosh. Doublecliquez sur l'icône nouvellement reconnue sur le bureau  $\rightarrow$  le dossier où sont stockées les images que vous souhaitez importer.
- 2 Faites glisser les fichiers d'image sur l'icône du disque dur. Les fichiers d'image sont copiés sur le disque dur.
- 3 Double-cliquez sur l'icône du disque dur  $\rightarrow$  sur le fichier d'image souhaité dans le dossier contenant les fichiers copiés. L'image s'affiche.

### **Suppression de la connexion USB**

Effectuez les procédures des étapes 1 à 3 ci-dessous avant de :

- Débrancher le câble USB.
- Retirer une carte mémoire.
- Insérer une carte mémoire dans l'appareil après la copie d'images depuis la mémoire interne.
- Mettre l'appareil hors tension.
- 1 Double-cliquez sur l'icône de déconnexion sur la barre des tâches.
- 2 Cliquez sur  $\triangleq$  (Périphérique de stockage de masse USB)  $\rightarrow$  [Arrêter].
- 3 Vérifiez le périphérique dans la fenêtre de confirmation, puis cliquez sur [OK].

#### **Remarque**

• Faites glisser préalablement l'icône de la carte mémoire ou l'icône du lecteur sur l'icône « Corbeille » lorsque vous utilisez un ordinateur Macintosh, et l'appareil est déconnecté de l'ordinateur.

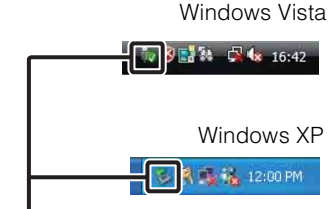

Icône de déconnexion

[Recherche](#page-10-0)  [MENU/Réglages](#page-10-0)

Recherche<br>MENU/Réglages

# [Table des](#page-4-0) [Recherche](#page-7-0)  Recherche<br>d'opérations [d'opérations](#page-7-0)

# **Téléchargement d'images vers un service multimédia**

Cet appareil intègre une application « PMB Portable ».

Vous pouvez utiliser cette application pour :

- Télécharger facilement des images vers un blog ou autre service multimédia.
- Télécharger des images depuis un ordinateur connecté à Internet, même si vous n'êtes pas chez vous ou au bureau.
- Enregistrer facilement les services multimédias (tels que des blogs) que vous utilisez fréquemment.

Pour plus d'informations sur « PMB Portable », voir l'aide de « PMB Portable ».

# **Lancement de PMB Portable (Windows)**

Lors de la première utilisation de « PMB Portable », vous devez sélectionner la langue. Suivez la procédure ci-dessous pour effectuer la sélection. Une fois que la sélection de la langue a été effectuée, les étapes 3 à 5 sont inutiles lors de l'utilisation suivante de « PMB Portable ».

1 Établissez une connexion USB entre l'appareil et l'ordinateur.

Lorsque vous connectez l'appareil et votre ordinateur, l'assistant de lecture automatique apparaît.

Cliquez sur [×] pour fermer l'assistant de lecture automatique pour les lecteurs inutiles.

- Si l'assistant de lecture automatique souhaité n'apparaît pas, cliquez sur [Ordinateur] (sous Windows  $XP$ , [Poste de travail])  $\rightarrow$  [PMBPORTABLE], puis double-cliquez sur « PMBP\_Win.exe ».
- 2 Cliquez sur « PMB Portable ».

### (Sous Windows XP, cliquez sur « PMB Portable »  $\rightarrow$  [OK].)

- Si « PMB Portable » n'est pas affiché dans l'assistant de lecture automatique, cliquez sur [Ordinateur]  $\rightarrow$  [PMBPORTABLE], puis double-cliquez sur « PMBP\_Win.exe ».
- L'écran de sélection de langue apparaît.
- 3 Sélectionnez la langue désirée, puis cliquez sur [OK].

L'écran de sélection de région apparaît.

4 Sélectionnez les [Région] et [Pays/Zone] appropriés, puis cliquez sur  $[OK]$ .

L'écran du contrat de licence apparaît.

5 Lisez attentivement le contrat. Si vous acceptez les clauses du contrat, cliquez sur [J'accepte].

« PMB Portable » est lancé.

# **Lancement de PMB Portable (Macintosh)**

1 Établissez une connexion USB entre l'appareil et l'ordinateur.

Lorsque vous raccordez l'appareil à votre ordinateur, [PMBPORTABLE] apparaît sur le bureau. Cliquez sur [×] pour tous les lecteurs inutiles.

- 2 Cliquez sur [PMBP\_Mac] dans le dossier [PMBPORTABLE]. L'écran de sélection de région apparaît.
- 3 Sélectionnez les [Région] et [Pays/Zone] appropriés, puis cliquez sur [OK].

L'écran du contrat de licence apparaît.

4 Lisez attentivement le contrat. Si vous acceptez les clauses du contrat, cliquez sur [J'accepte].

« PMB Portable » est lancé.

#### **Remarques**

- « PMB Portable » n'est pas pris en charge pour les films AVCHD.
- Placez [Réglages LUN] dans [Paramètres princip.] sur [Multi].
- Connectez-vous toujours à un réseau lors de l'utilisation de « PMB Portable ».
- Lors du téléchargement d'images sur Internet, il se peut que le cache reste dans l'ordinateur utilisé, selon le fournisseur de service. Cela est également vrai lorsque cet appareil est utilisé dans ce but.
- Lorsqu'un bogue se produit dans « PMB Portable » ou si vous supprimez « PMB Portable » par erreur, vous pouvez réparer « PMB Portable » en téléchargeant l'installateur PMB Portable depuis le site Web.

## **Remarques sur « PMB Portable »**

« PMB Portable » permet le téléchargement des URL d'un certain nombre de sites web depuis le serveur géré par Sony (le « Serveur Sony »).

Afin d'utiliser « PMB Portable » pour bénéficier des avantages du service de téléchargement d'images ou d'autres services (les « services ») fournis par ces sites web et d'autres, vous devez accepter les points suivants.

- Certains sites web nécessitent des procédures d'inscription et/ou un paiement de droits pour utiliser leurs services. Lors de l'utilisation de ces services, vous devez observer les clauses et conditions établies par les sites web concernés.
- Des services peuvent être terminés ou modifiés à la convenance des opérateurs de site web. Sony ne sera tenu responsable d'aucun problème se produisant entre les utilisateurs et des tiers, ni d'inconvénients subis par les utilisateurs en relation avec l'utilisation des services, y compris la résiliation ou des changements de ces services.
- Vous serez redirigé par le serveur Sony vers le site web que vous souhaitez consulter. Il se peut que l'accès au site web soit parfois impossible du fait d'une maintenance du serveur ou pour d'autres raisons.
- Si le fonctionnement du serveur Sony doit être terminé, vous en serez préalablement informé sur le site web de Sony, etc.
- Les URL vers lesquelles vous êtes redirigé par le serveur Sony et d'autres informations peuvent être enregistrées dans le but d'améliorer les produits et services futurs de Sony. Aucune donnée personnelle ne sera toutefois enregistrée dans de telles circonstances.

[Recherche](#page-10-0)  [MENU/Réglages](#page-10-0)

Recherche<br>MENU/Réglages

[d'opérations](#page-7-0)

Recherche<br>d'opérations

# **Création d'un disque de films**

Vous pouvez créer un disque à partir de films AVCHD qui ont été enregistrés avec cet appareil.

## **Sélection de la méthode de création d'un disque de films**

Sélectionnez la méthode qui correspond à votre lecteur de disque.

Pour plus d'informations sur la méthode de création d'un disque à l'aide de « PMB », voir « Aide PMB ».

Pour importer des films sur un ordinateur, voir [page 133](#page-132-0).

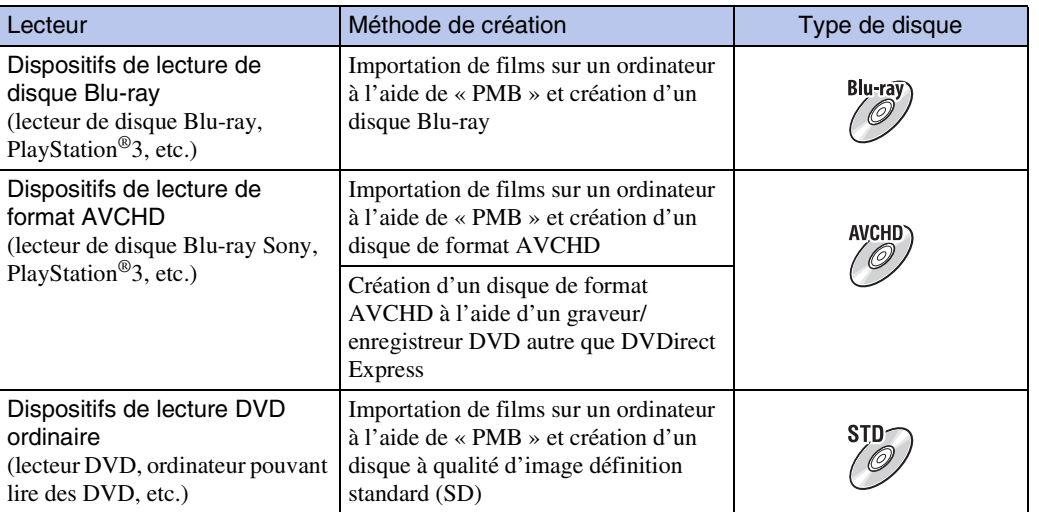

#### **Remarques**

- Si vous créez un disque à l'aide de DVDirect (graveur DVD) Sony, utilisez la fente de carte mémoire du graveur DVD ou raccordez le graveur DVD via une connexion USB pour transférer les données.
- Si vous utilisez DVDirect (graveur DVD) Sony, vérifiez que le micrologiciel est mis à jour sur la version la plus récente. Pour plus d'informations, voir l'adresse URL suivante : [h](http://sony.storagesupport.com/)ttp://sony.storagesupport.com/

# Caractéristiques de chaque type de disque

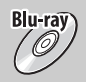

L'utilisation d'un disque Blu-ray vous permet d'enregistrer des films à qualité d'image haute définition (HD) de longueur supérieure à celle des disques DVD.

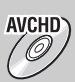

Des films à qualité d'image haute définition (HD) peuvent être enregistrés sur un support DVD, comme des disques DVD-R, et un disque à qualité d'image haute définition (HD) est créé.

• Vous pouvez lire un disque à qualité d'image haute définition (HD) sur des dispositifs de lecture de format AVCHD, tels qu'un lecteur de disque Blu-ray et une

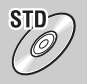

PlayStation®3. La lecture du disque n'est pas possible sur un lecteur DVD ordinaire. Des films à qualité d'image définition standard (SD) converti depuis des films à qualité d'image haute définition (HD) peuvent être enregistrés sur un support DVD, tel que des disques DVD-R, et un disque à qualité d'image définition standard (SD) est créé.

# $\ddot{Q}$ Types de disques pouvant être utilisés avec « PMB »

Les disques de 12 cm suivants peuvent être utilisés avec « PMB ». Pour des informations sur les disques Blu-ray, voir page [139.](#page-138-0)

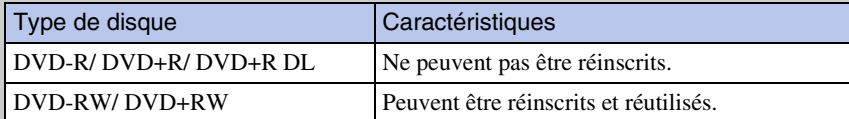

- Mettez toujours à jour le logiciel système PlayStation®3 sur la version la plus récente disponible.
- Il se peut que la PlayStation<sup>®</sup>3 ne soit pas disponible dans certains pays/régions.

# **Création de disques AVCHD**

Un disque AVCHD avec une qualité d'image HD peut être créé à partir de films AVCHD importés sur un ordinateur à l'aide du logiciel « PMB » fourni.

- 1 Mettez l'ordinateur sous tension et insérez un disque neuf dans le lecteur DVD.
- 2 Lancez « PMB ».
- 3 Sélectionnez le film AVCHD à graver sur le disque.
- 4 Cliquez sur  $\bullet$ , puis sélectionnez [Créer disques AVCHD (HD)].
- 5 Créez le disque en suivant les instructions sur écran.

#### **Remarques**

- Assurez-vous que « PMB » a été préalablement installé [\(page 131\).](#page-130-0)
- Il n'est pas possible d'enregistrer des images fixes et des films MP4 sur un disque AVCHD.
- La création du disque peut prendre un certain temps.

# $\ddot{Q}$ Lecture d'un disque AVCHD sur un ordinateur

Les disques AVCHD peuvent être lus sur un ordinateur à l'aide de « Player for AVCHD » installé avec « PMB ». Pour lancer le logiciel, cliquez sur [Démarrer]  $\rightarrow$  [Tous les programmes]  $\rightarrow$  [PMB]  $\rightarrow$  [PMB Launcher]  $\rightarrow$  [Affichage]  $\rightarrow$  [Player for AVCHD]. Pour des instructions détaillées, voir l'Aide de « Player for AVCHD ».

• Il se peut que la lecture des images ne soit pas régulière selon l'environnement matériel et logiciel.

# Table des<br>[matières](#page-4-0)

[Recherche](#page-10-0)  [MENU/Réglages](#page-10-0)

Recherche<br>MENU/Réglages

# <span id="page-138-0"></span>**Création de disques Blu-ray**

Vous pouvez créer des disques Blu-ray à partir de films AVCHD importés sur un ordinateur. L'ordinateur en question doit être capable de créer des disques Blu-ray. Des disques BD-R (non réinscriptibles) ou BD-RE (réinscriptibles) peuvent être utilisés. Il n'est pas possible d'effectuer des enregistrements multisession.

Pour créer des disques Blu-ray, assurez-vous d'installer [Logiciel Supplémentaire pour BD] sur l'écran d'installation « PMB ». Pour effectuer l'installation, votre ordinateur doit être connecté à Internet.

Pour des instructions détaillées, voir « Aide PMB ».

### **Création de disques de qualité d'image définition standard (SD)**

Des disques DVD avec une qualité d'image définition standard (SD) peuvent être créés à l'aide du logiciel « PMB » fourni et en sélectionnant un film AVCHD importé sur un ordinateur.

- 1 Mettez l'ordinateur sous tension et insérez un disque neuf dans le lecteur DVD.
	- Si un logiciel autre que « PMB » se lance automatiquement, fermez ce logiciel.
- 2 Lancez « PMB ».
- 3 Sélectionnez le film AVCHD à graver sur le disque.
- 4 Cliquez sur  $\odot$ , puis sélectionnez [Créer DVD-Video (STD)].
- 5 Créez le disque en suivant les instructions sur écran.

### **Remarques**

- Assurez-vous que « PMB » a été préalablement installé [\(page 131\).](#page-130-0)
- Il n'est pas possible de créer des disques pour des films MP4.
- La création de disque peut prendre un certain temps du fait de la conversion du film AVCHD en qualité d'image définition standard (SD).
- L'ordinateur doit être connecté à Internet la première fois qu'un disque DVD Vidéo est créé.

[Index](#page-164-0)

# **Impression des images fixes**

Vous pouvez imprimer des images fixes à l'aide des méthodes suivantes.

- Impression directe à l'aide d'une imprimante compatible PictBridge
- Impression directe à l'aide d'une imprimante compatible carte mémoire Pour plus d'informations, consultez le mode d'emploi accompagnant l'imprimante.
- Impression à l'aide d'un ordinateur Vous pouvez importer des images vers un ordinateur à l'aide du logiciel « PMB » fourni et imprimer les images. Vous pouvez insérer la date sur l'image et l'imprimer. Pour plus d'informations, consultez le « Aide PMB ».
- Impression en magasin [\(page 142\)](#page-141-0)

#### **Remarques**

- Lorsque vous imprimez des images prises en mode 16:9, il se peut que les deux bords soient coupés.
- Selon l'imprimante, il n'est pas possible d'imprimer des images panoramiques.

### **Impression directe d'images à l'aide d'une imprimante compatible PictBridge**

Même si vous ne disposez pas d'un ordinateur, vous pouvez imprimer des images prises avec l'appareil en le connectant directement à une imprimante compatible PictBridge.

**PictBridge** La technologie « PictBridge » est basée sur la norme CIPA. (CIPA : Camera & Imaging Products Association)

- 1 Insérez une batterie suffisamment chargée dans l'appareil.
- 2 Connectez l'appareil à l'imprimante.

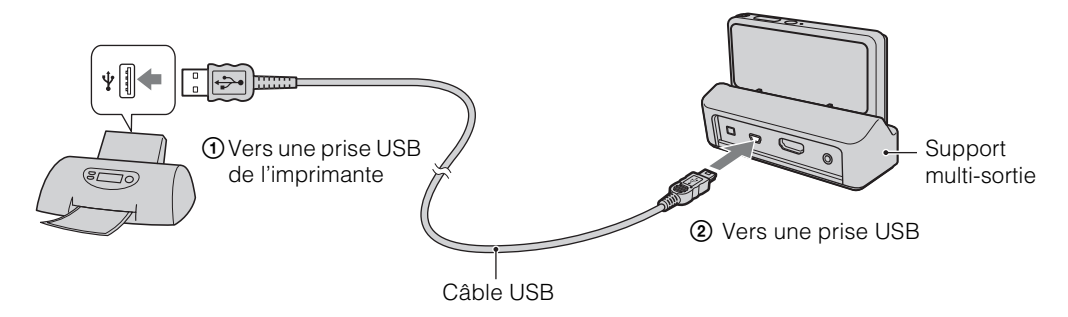

3 Mettez l'appareil et l'imprimante sous tension.

Lorsque la connexion est établie, l'indicateur  $\gamma$  apparaît sur l'écran. Si l'indicateur  $\gamma$  clignote sur l'écran de l'appareil (notification d'erreur), vérifiez l'imprimante raccordée.

### $4 \overline{\text{MHMI}} \rightarrow \overline{\text{In}}$  (Imprim.)  $\rightarrow$  le mode souhaité

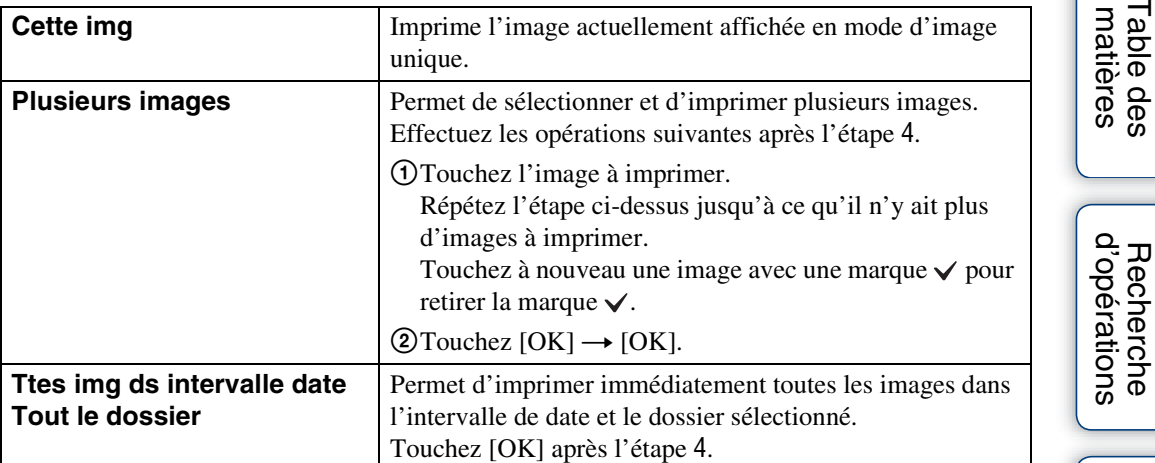

### 5 Paramètre de réglage souhaité  $\rightarrow$  [Début]

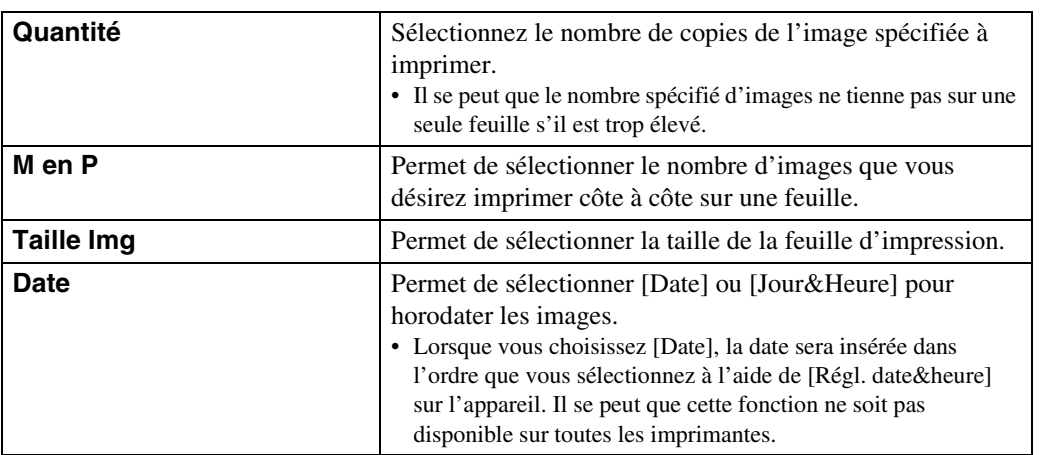

#### **Remarques**

- Les films ne peuvent pas être imprimés.
- S'il n'a pas été possible de connecter l'appareil à l'imprimante, assurez-vous de placer [Connexion USB] sous [Paramètres princip.] sur [PictBridge].
- Ne débranchez pas le câble USB pendant que l'indicateur  $\otimes$  (Connexion PictBridge en cours) est affiché sur l'écran.

Recherche<br>MENU/Réglages [MENU/Réglages](#page-10-0) [Recherche](#page-10-0) 

## <span id="page-141-0"></span>**Impression en magasin**

Vous pouvez emporter une carte mémoire contenant des images prises avec l'appareil dans un magasin de tirage de photos. Tant que le magasin prend en charge des services de tirage photos conformes à la norme DPOF, vous pouvez ajouter à l'avance une marque DPOF (ordre d'impression) sur des images sur le menu de visualisation afin de ne pas devoir les sélectionner à nouveau lorsque vous les faites tirer en magasin.

#### **Remarques**

- Vous ne pouvez pas faire tirer des images de la mémoire interne dans un magasin de photo directement depuis l'appareil. Copiez les images sur une carte mémoire [\(page 121\),](#page-120-0) puis emportez la carte mémoire dans le magasin de tirage.
- Contactez votre magasin de tirage de photos pour savoir quels types de carte mémoire sont acceptés.
- Un adaptateur de carte mémoire (vendu séparément) peut être nécessaire. Consultez votre magasin de tirage de photos.
- Avant de porter des données d'image dans un magasin, copiez-les toujours sur un disque (copie de sauvegarde).
- Vous ne pouvez pas spécifier le nombre de tirages.
- Si vous souhaitez horodater les images, consultez votre magasin de tirage de photos.

# **Dépannage**

En cas de problème avec l'appareil, essayez les solutions suivantes.

### 1 **Vérifiez les options des pages [143](#page-142-0) à [151](#page-150-0).**

Si un code tel que «  $C/E: \Box \Box \Box \Box$  » apparaît sur l'écran, voir page [152](#page-151-0).

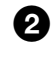

2 **Retirez la batterie, attendez environ une minute, ré-insérezla, puis mettez l'appareil sous tension.**

## 3 **Réinitialisez les paramètres [\(page 105\)](#page-104-0).**

### 4 **Consultez votre revendeur Sony ou un centre de service aprèsvente Sony agréé.**

Sachez qu'en envoyant l'appareil en réparation, vous donnez votre consentement à ce que le contenu de la mémoire interne, des fichiers de musique puisse être vérifié.

Des informations complémentaires sur ce produit et des réponses à des questions fréquemment posées sont disponibles sur notre site Web d'assistance client. <http://www.sony.net/>

# <span id="page-142-0"></span>**Batterie et alimentation**

#### **Impossible d'insérer la batterie.**

• Assurez-vous que la batterie est orientée dans le bon sens et insérez-la jusqu'à ce que le levier d'éjection de la batterie soit verrouillé.

#### **Impossible de mettre l'appareil sous tension.**

- Après avoir inséré la batterie dans l'appareil, la mise sous tension de l'appareil peut prendre quelques instants.
- Insérez correctement la batterie.
- La batterie est déchargée. Insérez une batterie chargée.
- Utilisez une batterie recommandée.

#### **L'appareil est brusquement mis hors tension.**

- Selon la température de l'appareil et de la batterie, il se peut que l'alimentation se coupe automatiquement afin de protéger l'appareil. Dans ce cas, un message s'affiche sur l'écran LCD avant que l'alimentation se coupe.
- Si vous n'utilisez pas l'appareil pendant un certain temps alors qu'il est sous tension et que [Économie d'énergie] est placé sur [Standard] ou [Autonomie], l'appareil se met automatiquement hors tension pour éviter une décharge complète de la batterie. Rallumez l'appareil.

[matières](#page-4-0)

[Table des](#page-4-0) [Recherche](#page-7-0)  d'opérations [d'opérations](#page-7-0) Recherche

#### **L'indicateur de charge restante de la batterie est incorrect.**

- Cela se produit lorsque vous utilisez l'appareil dans un endroit extrêmement chaud ou froid.
- Un décalage s'est produit entre l'indicateur de charge restante de la batterie et la charge restante réelle de la batterie. Déchargez complètement la batterie, puis chargez-la pour rectifier l'indication. Selon les conditions d'utilisation, il se peut que l'affichage reste incorrect.
- La batterie est usée [\(page 160\)](#page-159-0). Remplacez-la par une neuve.

#### **Impossible de charger la batterie.**

• Vous ne pouvez pas charger la batterie à l'aide d'un adaptateur secteur (vendu séparément). Utilisez le chargeur de batterie pour charger la batterie.

#### **Le témoin CHARGE clignote pendant la charge de la batterie.**

- Retirez la batterie et réinsérez-la, en vérifiant qu'elle est correctement installée.
- Il se peut que la température soit inappropriée à la charge. Essayez à nouveau de charger la batterie lorsque la plage de température de charge est correcte (10 °C à 30 °C (50 °F à 86 °F)).
- Voir page [160](#page-159-0) pour plus d'informations.

### **Prise de vue d'images fixes/films**

#### **Impossible d'enregistrer des images.**

- Lorsque des images ne peuvent pas être enregistrées sur une carte mémoire mais qu'elles sont enregistrées dans la mémoire interne bien qu'une carte mémoire soit insérée dans l'appareil, assurezvous que la carte mémoire est bien complètement insérée.
- Vérifiez la capacité libre de la mémoire interne ou de la carte mémoire. S'il est plein, effectuez l'une des opérations suivantes :
- Supprimez des images inutiles [\(page 77\).](#page-76-0)
- Changez la carte mémoire.
- La prise de vue n'est pas possible pendant la charge du flash.
- Commutez la touche de mode  $\Box$  (Image fixe)/ $\Box$  (Film).
- Pour enregistrer des films, il est recommandé d'utiliser une carte mémoire de 1 Go ou plus.
- Placez [Mode Démo] sur [Désact] [\(page 104\).](#page-103-0)

#### **La fonction de détection de sourire est inopérante.**

- Aucune image n'est prise si un visage souriant n'est pas détecté.
- Placez [Mode Démo] sur [Désact] [\(page 104\).](#page-103-0)

#### **Le mode anti-flou ne fonctionne pas.**

- Il est possible que le mode anti-flou ne fonctionne pas correctement lors de la prise de vue de scènes nocturnes.
- Prenez la vue après avoir enfoncé le déclencheur à mi-course.

#### **L'enregistrement est très long.**

- Lorsque la vitesse d'obturation est inférieure à une certaine vitesse, lorsque vous prenez des images dans des endroits sombres, par exemple, l'appareil réduit automatiquement le bruit de l'image. Cette fonction est appelée Obturation lente NR (réduction de bruit) et la prise de vue prend plus longtemps.
- La fonction Atténuation yeux fermés est active. Lorsque [Atténuation yeux fermés] se trouve sur [Auto], placez-le sur [Désact] [\(page 69\).](#page-68-0)
# [Table des](#page-4-0) [Recherche](#page-7-0)

[matières](#page-4-0)

[Recherche](#page-10-0)  [MENU/Réglages](#page-10-0)

Recherche<br>MENU/Réglages

#### **L'image n'est pas nette.**

- Le sujet est trop proche. Lors de la prise de vue, assurez-vous de positionner l'objectif plus loin du sujet que la distance de prise de vue minimum (environ 1 cm (13/32 po) (W)/50 cm (1 pi 7 3/4 po) (T) de l'objectif en Réglage auto intelligent et Mode Facile, ou environ 8 cm (3 1/4 po) (W)/50 cm (1 pi 7 3/4 po) (T) de l'objectif dans les autres modes d'enregistrement). Ou passez en mode Plan rapproché et effectuez la prise de vue à environ 1 cm à 20 cm (13/32 po à 7 7/8 po) de la distance côté W.
- Le mode (Paysage), le mode (Crépuscule) ou le mode (Feux d'artifice) est sélectionné en mode Sélection scène lors de la prise de vue d'images fixes.

#### **Le zoom ne fonctionne pas.**

- Vous ne pouvez pas utiliser le zoom pendant la prise de vue Panorama par balayage intelligent.
- Selon la taille d'image, vous ne pouvez pas utiliser le zoom intelligent [\(page 96\)](#page-95-0).
- Vous ne pouvez pas utiliser le zoom numérique dans les situations suivantes :
- En Mode Film
- En mode Correction contre-jour HDR
- Lorsque la fonction Détection de sourire est activée.
- Lorsque [Retardateur] est placé sur [Autoportrait une personne] ou [Autoportrait deux personnes].

#### **Impossible de sélectionner la fonction Détection de visage.**

- Vous ne pouvez sélectionner la Détection de visage que lorsque le mode de mise au point se trouve sur [AF multi] ou que le Mode de Mesure se trouve sur [Multi].
- Vous ne pouvez pas sélectionner la Détection de visage lorsque le mode Plan rapproché est activé.

#### **Le flash ne fonctionne pas.**

- Vous ne pouvez pas utiliser le flash dans les situations suivantes :
- Vous prenez des images en rafale [\(page 55\)](#page-54-0).
- Lorsque le mode  $\hat{g}_0$  (Sensibil élevée), le mode  $\bigcup$  (Crépuscule) ou le mode  $\hat{g}_i$  (Feux d'artifice) est sélectionné en mode Sélection scène.
- En mode Panorama par balayage intelligent
- En Mode Film
- En mode Anti-flou de mouvement
- En mode Crépuscule sans trépied
- Réglez le flash sur [Activé] [\(page 47\)](#page-46-0) en mode Plan rapproché ou lorsque le mode Sélection scène est placé sur  $\Box$  (Paysage),  $\parallel$  (Gastronomie),  $\Box$  (Animal domestique),  $\sim$  (Plage),  $\Box$  (Neige),  $\Box$  (Sous l'eau) ou **†** (Obturat rapide).

#### **Des points blancs circulaires flous apparaissent sur les images prises avec le flash.**

• Des particules (poussière, pollen, etc.) dans l'air ont reflété la lumière du flash et apparaissent sur l'image. Ce n'est pas une anomalie.

#### **La fonction de prise de vue en gros plan (Macro/Plan rapproché activé) est inopérante.**

- Le mode  $\Box$  (Paysage), le mode  $\Box$  (Crépuscule) ou le mode  $\ddot{\circ}$  (Feux d'artifice) est sélectionné en mode Sélection scène.
- Lorsque le mode Plan rapproché est sélectionné, la distance de prise de vue est d'environ 1 cm à 20 cm (13/32 po à 7 7/8 po).
- [Macro] est placé sur [Auto] dans les situations suivantes :
- En mode Panorama par balayage intelligent
- En Mode Film
- En mode Anti-flou de mouvement
- En mode Crépuscule sans trépied
- Lorsque la fonction Détection de sourire est activée.
- En Mode Facile
- Lorsque [Retardateur] est placé sur [Autoportrait une personne] ou [Autoportrait deux personnes].

#### **Impossible de désactiver la prise de vue macro.**

• Il n'y a pas de fonction pour désactiver volontairement la prise de vue macro. En mode [Auto], vous pouvez même prendre un sujet distant.

#### **La date et l'heure ne sont pas affichées sur l'écran LCD.**

• La date et l'heure ne s'affichent pas pendant la prise de vue. Elles ne s'affichent que pendant la lecture.

#### **Impossible d'horodater les images.**

• Cet appareil n'est pas doté d'une fonction d'horodatage des images. Vous pouvez imprimer ou enregistrer des images avec la date au moyen de « PMB » [\(page 131\)](#page-130-0).

#### **Le nombre F et la vitesse d'obturation clignotent lorsque vous enfoncez le déclencheur à mi-course et que vous le maintenez sur cette position.**

• L'exposition est incorrecte. Corrigez l'exposition [\(page 57\)](#page-56-0).

#### **Les couleurs d'image ne sont pas correctes.**

• Réglez [Bal blanc] [\(page 59\)](#page-58-0).

#### **Il y a du bruit sur l'image lorsque vous regardez l'écran dans un endroit sombre.**

• L'appareil tente d'améliorer la visibilité de l'écran en augmentant temporairement la luminosité de l'image dans des conditions de faible éclairage. Ceci est sans effet sur l'image enregistrée.

#### **Les yeux du sujet sont rouges.**

- Réglez [Attén. yeux roug] sur [Auto] ou [Act] [\(page 99\)](#page-98-0).
- Lorsque vous utilisez le flash, prenez le sujet depuis une distance inférieure à la portée du flash.
- Éclairez la pièce avant de prendre le sujet.
- Retouchez l'image à l'aide de [Retoucher]  $\rightarrow$  [Correction des yeux rouges] sur le menu de visualisation ou rectifiez-la à l'aide de « PMB ».

#### **Des points apparaissent et restent sur l'écran.**

• Ce n'est pas une anomalie. Ces points ne sont pas enregistrés.

[Recherche](#page-10-0)  [MENU/Réglages](#page-10-0)

Recherche<br>MENU/Réglages

#### **Impossible d'effectuer une prise de vue en rafale.**

- Il n'est pas possible d'effectuer une prise de vue en rafale pendant que la fonction Détection de sourire est activée.
- La mémoire interne ou la carte mémoire est pleine. Supprimez des images inutiles [\(page 77\).](#page-76-0)
- Le niveau de la batterie est faible. Insérez une batterie chargée.

#### **La même image est prise plusieurs fois.**

- Placez [Rafale] sur [Désact] [\(page 55\).](#page-54-0)
- [Reconnaissance de scène] est réglé sur [Avancé] [\(page 65\)](#page-64-0).

# **Visualisation d'images**

#### **Impossible de lire des images.**

- Assurez-vous que la carte mémoire est complètement insérée dans l'appareil.
- Le nom de dossier/fichier a été changé sur l'ordinateur.
- La lecture, sur cet appareil, de fichiers contenant des images ayant été traitées sur un ordinateur ou des images prises avec d'autres appareils n'est pas garantie.
- L'appareil est en mode USB. Supprimez la connexion USB [\(page 134\)](#page-133-0).
- Utilisez « PMB » pour visualiser des images stockées sur un ordinateur avec cet appareil.

#### **La date et l'heure ne s'affichent pas.**

• [Réglages Affichage] est réglé sur [Désact].

#### **Les côtés gauche et droit de l'écran sont noirs.**

• [Orientat. Auto] est réglé sur [Act] [\(page 97\).](#page-96-0)

#### **Les boutons et les icônes n'apparaissent plus.**

- Si vous touchez l'écran en haut à droite pendant la prise de vue, les boutons et les icônes disparaissent momentanément. Les boutons et les icônes réapparaissent lorsque vous retirez le doigt de l'écran.
- [Réglages Affichage] dans le menu de prise de vue ou de visualisation est placé sur [Désact]. Touchez le côté gauche de l'écran LCD et entraînez vers la droite.

#### **Impossible d'entendre de la musique pendant un diaporama.**

- Transférez des fichiers de musique sur l'appareil avec « Music Transfer » (pages [131](#page-130-0), [132](#page-131-0)).
- Vérifiez que le réglage du volume et le réglage du diaporama sont corrects (pages [75](#page-74-0), [88\)](#page-87-0).
- Le diaporama est lu en mode [Lecture continue]. Sélectionnez [Diaporama avec musique] et effectuez la lecture.

#### **L'image n'apparaît pas sur le téléviseur.**

- L'appareil et le téléviseur doivent utiliser le même système couleur de télévision [\(page 157\).](#page-156-0)
- Vérifiez si le raccordement est correct (pages [125,](#page-124-0) [126\)](#page-125-0).
- Si le câble USB est branché à la borne USB, débranchez le câble [\(page 134\)](#page-133-0).
- Lorsque vous enregistrez des films alors que l'appareil et le téléviseur sont raccordés, l'image prise ne s'affiche pas sur le téléviseur.

# **Suppression**

#### **Impossible de supprimer une image.**

• Annulez la protection [\(page 85\).](#page-84-0)

Table des<br>[matières](#page-4-0)

[Table des](#page-4-0) [Recherche](#page-7-0) 

[Recherche](#page-10-0)  [MENU/Réglages](#page-10-0)

Recherche<br>MENU/Réglages

[Index](#page-164-0)

[d'opérations](#page-7-0)

Recherche<br>d'opérations

# **Ordinateurs**

#### **Un « Memory Stick PRO Duo » n'est pas reconnu par un ordinateur équipé d'une fente « Memory Stick ».**

- Vérifiez que l'ordinateur et le lecteur/enregistreur « Memory Stick » prennent en charge un « Memory Stick PRO Duo ». Les utilisateurs d'ordinateurs et de lecteurs/enregistreurs « Memory Stick » de fabricants autres que Sony doivent prendre contact avec ces fabricants.
- Si un « Memory Stick PRO Duo » n'est pas pris en charge, raccordez l'appareil à l'ordinateur [\(page 133\).](#page-132-0) L'ordinateur reconnaît le « Memory Stick PRO Duo ».

#### **Votre ordinateur ne reconnaît pas l'appareil.**

- Lorsque le niveau de la batterie est faible, insérez une batterie chargée ou utilisez un adaptateur secteur (vendu séparément).
- Réglez [Connexion USB] sur [Auto] ou [Mass Storage] [\(page 110\)](#page-109-0).
- Utilisez le câble USB pour le raccordement entre l'ordinateur et l'appareil.
- Débranchez le câble USB de l'ordinateur et de l'appareil, puis rebranchez-le fermement.
- Déconnectez tous les périphériques autres que l'appareil, le clavier et la souris des connecteurs USB de l'ordinateur.
- Raccordez l'appareil directement à l'ordinateur sans passer par un concentrateur USB ou un autre périphérique.

#### **Impossible d'importer des images.**

- Raccordez correctement l'appareil à l'ordinateur par une connexion USB [\(page 133\)](#page-132-0).
- Lorsque vous prenez des images avec une carte mémoire formatée sur un ordinateur, il se peut que vous ne puissiez pas importer les images vers un ordinateur. Effectuez la prise de vue en utilisant une carte mémoire formatée par l'appareil [\(page 117\)](#page-116-0).

#### **Après l'établissement de la connexion USB, « PMB » ne démarre pas automatiquement.**

• Établissez la connexion USB une fois que l'ordinateur est allumé.

#### **Après avoir établi une connexion USB, « PMB Portable » ne démarre pas.**

- Placez [Réglages LUN] sur [Multiple].
- Placez [Connexion USB] sur [Auto] ou [Mass Storage].
- Connectez l'ordinateur au réseau.

#### **Impossible de visualiser des images sur l'ordinateur.**

- Si vous utilisez « PMB », consultez le « Aide PMB » [\(page 131\)](#page-130-0).
- Consultez le fabricant de l'ordinateur ou du logiciel.

#### **L'image et le son sont interrompus par des bruits parasites lorsque vous visualisez un film sur un ordinateur.**

• Vous effectuez la lecture du film directement depuis la mémoire interne ou la carte mémoire. Utilisez « PMB » et importez le film sur votre ordinateur, puis visualisez le film [\(page 131\).](#page-130-1)

#### **Après avoir été exportées vers un ordinateur, les images ne peuvent pas être visualisées sur l'appareil.**

- Utilisez « PMB » pour visualiser des images stockées sur un ordinateur avec cet appareil.
- Enregistrez les images dans le fichier dans la base de données d'images et visualisez-les en mode [Vue par date] [\(page 83\).](#page-82-0)
- L'option Vue par événement n'est pas disponible sur cet appareil.

# **Carte mémoire**

#### **Impossible d'insérer une carte mémoire.**

• Insérez-le dans le bon sens.

#### **Vous avez formaté une carte mémoire par erreur.**

• Toutes les données sur la carte mémoire sont supprimées par le formatage. Vous ne pouvez pas les restaurer.

**Les données sont enregistrées dans la mémoire interne bien que vous ayez inséré une carte mémoire.**

• Vérifiez que la carte mémoire a bien été insérée fermement et à fond.

# **Mémoire interne**

#### **Impossible de lire ou d'enregistrer des images en utilisant la mémoire interne.**

• Il y a une carte mémoire insérée dans l'appareil. Retirez-la.

#### **Impossible de copier les données stockées dans la mémoire interne sur une carte mémoire.**

• La carte mémoire est pleine. Copiez sur une carte mémoire de capacité suffisante.

#### **Impossible de copier les données sur la carte mémoire ou l'ordinateur dans la mémoire interne.**

• Cette fonction n'est pas disponible.

# **Impression**

Voir [« Imprimante compatible PictBridge »](#page-149-0) ainsi que les points suivants.

#### **Impossible d'imprimer une image.**

• Consultez le mode d'emploi de l'imprimante.

#### **Les images sont imprimées avec les deux bords coupés.**

- Selon votre imprimante, il est possible que tous les bords de l'image soient coupés. En particulier lorsque vous imprimez une image prise avec la taille d'image réglée sur [16:9], l'extrémité latérale de l'image peut être tronquée.
- Lors d'une impression d'images avec votre imprimante, annulez les réglages de recadrage et d'impression sans bord. Renseignez-vous auprès du fabricant de l'imprimante pour savoir si l'imprimante offre ces fonctions.
- Lorsque vous faites imprimer les images en magasin, demandez s'ils peuvent imprimer les images sans couper les deux bords.

#### **Impossible d'imprimer des images avec la date.**

- Vous pouvez imprimer des images avec la date à l'aide de « PMB » [\(page 131\)](#page-130-0).
- L'appareil ne comporte pas de fonction pour superposer des dates sur les images. Toutefois, étant donné que les images prises avec l'appareil comportent des informations Exif sur la date d'enregistrement, vous pouvez imprimer des images horodatées si l'imprimante ou le logiciel reconnaît les informations Exif. Pour la compatibilité avec les informations Exif, consultez le fabricant de l'imprimante ou du logiciel.
- Si vous utilisez un service de tirage photos, demandez un horodatage sur les images.

# <span id="page-149-0"></span>**Imprimante compatible PictBridge**

#### **Impossible d'établir une connexion.**

- Vous ne pouvez pas connecter directement l'appareil à une imprimante qui n'est pas compatible avec la norme PictBridge. Renseignez-vous auprès du fabricant de l'imprimante pour savoir si l'imprimante est compatible PictBridge.
- Assurez-vous que l'imprimante est sous tension et peut être connectée à l'appareil.
- Placez [Connexion USB] sur [PictBridge] [\(page 110\).](#page-109-0)
- Débranchez le câble USB et rebranchez-le. Si un message d'erreur s'affiche sur l'imprimante, consultez le mode d'emploi de l'imprimante.

#### **Impossible d'imprimer les images.**

- Assurez-vous que l'appareil est correctement raccordé à l'imprimante à l'aide du câble USB.
- Mettez l'imprimante sous tension. Pour plus d'informations, consultez le mode d'emploi fourni avec l'imprimante.
- Si vous sélectionnez [Sortie] pendant l'impression, il se peut que les images ne puissent pas être imprimées. Débranchez le câble USB et rebranchez-le. Si vous ne pouvez toujours pas imprimer vos images, débranchez à nouveau le câble USB, mettez l'imprimante hors tension puis sous tension, et rebranchez le câble.
- Les films ne peuvent pas être imprimés.
- Il se peut que vous ne puissiez pas imprimer des images prises avec un autre appareil ou des images modifiées avec un ordinateur.
- Selon l'imprimante, il se peut que les images panoramiques ne soient pas imprimées ou soient imprimées avec les deux bords coupés.

#### **L'impression est annulée.**

• Ne débranchez pas le câble USB avant que l'indicateur  $\otimes$  (Connexion PictBridge en cours) s'éteigne.

#### **Impossible d'horodater ou d'imprimer des images en mode planche index.**

- L'imprimante n'offre pas ces fonctions. Renseignez-vous auprès du fabricant de l'imprimante pour savoir si l'imprimante offre ces fonctions.
- Avec certaines imprimantes, l'horodatage n'est pas possible en mode planche index. Consultez le fabricant de l'imprimante.

#### **« ---- -- -- » est imprimé sur la partie d'horodatage de l'image.**

• L'image ne comporte pas de données d'enregistrement et la date ne peut donc pas être insérée. Placez [Date] sur [Désact], puis réimprimez l'image [\(page 140\).](#page-139-0)

#### **Impossible d'imprimer l'image dans la taille sélectionnée.**

- Lorsque vous remplacez le papier de l'imprimante par un papier de format différent après avoir connecté l'imprimante à l'appareil, débranchez le câble USB connecté à l'imprimante, puis reconnectez l'imprimante.
- Le paramétrage de l'impression sur l'appareil diffère de celui sur l'imprimante. Changez le paramétrage de l'impression sur l'appareil [\(page 140\)](#page-139-0) ou sur l'imprimante.
- Renseignez-vous auprès du fabricant de l'imprimante pour savoir si l'imprimante offre la taille d'impression désirée.

#### **Impossible d'utiliser l'appareil après avoir annulé une impression.**

• Patientez un instant pour permettre à l'imprimante d'exécuter l'opération d'annulation. Cette opération peut demander un certain temps selon les imprimantes.

# **Panneau tactile**

#### **Impossible d'utiliser correctement ou complètement les boutons du panneau tactile.**

- Effectuez [Calibration] [\(page 116\)](#page-115-0).
- [Logement] est réglé sur [Act] [\(page 109\)](#page-108-0).

#### **L'opération de stylet-pinceau réagit en des points incorrects.**

• Effectuez [Calibration] [\(page 116\)](#page-115-0).

## **Divers**

#### **L'objectif est embué.**

• Une condensation d'humidité s'est produite. Mettez l'appareil hors tension et attendez environ une heure avant de le réutiliser.

#### **L'appareil chauffe lorsque vous l'utilisez longtemps.**

• Ce n'est pas une anomalie.

#### **L'écran de réglage de l'horloge apparaît lorsque vous mettez l'appareil sous tension.**

- Réglez de nouveau la date et l'heure [\(page 124\).](#page-123-0)
- La batterie de secours rechargeable interne est déchargée. Insérez une batterie chargée et laissez l'appareil pendant 24 heures ou plus hors tension, sans vous en servir.

#### **La date ou l'heure est incorrecte.**

• Le Réglage zone est spécifié pour un endroit différent de celui où vous vous trouvez. Changez le réglage avec  $\lim_{n \to \infty} \rightarrow \mathbb{R}$  (Réglages)  $\rightarrow \odot$  (Réglages horloge)  $\rightarrow$  [Réglage zone].

# <span id="page-151-1"></span>**Indicateurs d'avertissement et messages**

# <span id="page-151-0"></span>**Affichage d'autodiagnostic**

Si un code commençant par une lettre de l'alphabet apparaît, la fonction d'autodiagnostic de l'appareil est activée. Les deux derniers chiffres (indiqués par  $\square \square$ ) diffèrent selon l'état de l'appareil.

Si vous ne parvenez pas à résoudre le problème même après avoir essayé plusieurs fois les actions correctives ci-dessous, il se peut qu'une réparation de l'appareil soit nécessaire. Adressez-vous à votre revendeur Sony ou à un centre de service agréé Sony local.

#### **C:32:**□□

• Problème dans la partie matérielle de l'appareil. Mettez l'appareil hors tension, puis remettez-le sous tension.

#### **C:13:**□□

- L'appareil ne peut pas lire ou écrire les données sur la carte mémoire. Essayez de mettre l'appareil hors puis sous tension, ou de retirer et d'insérer la carte mémoire à plusieurs reprises.
- Une erreur de formatage de la mémoire interne s'est produite ou une carte mémoire non formatée est insérée. Formatez la mémoire interne ou la carte mémoire [\(page 117\)](#page-116-0).
- La carte mémoire insérée ne peut pas être utilisée avec l'appareil ou les données sont endommagées. Insérez une autre carte mémoire.

#### **E:61:**nn

#### **E:62:**nn

**E:91:**ss

• Un dysfonctionnement de l'appareil s'est produit. Réinitialisez l'appareil [\(page 105\)](#page-104-0), puis remettez-le sous tension.

#### **E:94:**ss

• Un dysfonctionnement se produit lors de l'écriture ou la suppression des données. Une réparation est nécessaire. Adressez-vous à votre revendeur Sony ou à un centre de service agréé Sony local. Soyez prêt à indiquer tous les chiffres du code d'erreur à partir de l' E.

# **Messages**

Si les messages ci-dessous apparaissent, suivez les instructions.

#### t ZI

• Le niveau de la batterie est faible. Chargez immédiatement la batterie. Dans certaines conditions d'utilisation ou avec certains types de batterie, cet indicateur peut clignoter bien que l'autonomie restante de la batterie soit d'encore 5 à 10 minutes.

#### **N'utilisez qu'une batterie compatible**

• La batterie insérée n'est pas une batterie NP-BN1 (fourni).

#### **Erreur système**

• Mettez l'appareil hors tension puis sous tension.

#### **Surchauffe de l'appareil Laissez-le refroidir**

• La température de l'appareil a augmenté. Il est possible que l'alimentation se coupe automatiquement ou que vous ne puissiez pas enregistrer de films. Laissez l'appareil dans un endroit frais jusqu'à ce que la température baisse.

#### **Erreur mémoire interne**

• Mettez l'appareil hors tension puis sous tension.

#### **Réinsérez la carte mémoire**

- La carte mémoire insérée ne peut pas être utilisée dans l'appareil [\(page 3\)](#page-2-0).
- La partie bornes de la carte mémoire est sale.
- La carte mémoire est endommagée.

#### **Erreur type carte mémoire**

• La carte mémoire insérée ne peut pas être utilisée dans l'appareil [\(page 3\)](#page-2-0).

#### **Échec possible de lecture/enreg. avec cette carte mémoire**

• La carte mémoire insérée ne peut pas être utilisée dans l'appareil [\(page 3\)](#page-2-0).

#### **Erreur de formatage de la mémoire interne Erreur de formatage de la carte mémoire**

• Reformatez le support d'enregistrement [\(page 117\)](#page-116-0).

#### **Carte mémoire verrouillée**

• Vous utilisez une carte mémoire avec taquet de protection en écriture et ce taquet est placé en position LOCK. Placez le taquet en position d'enregistrement.

#### **Carte mémoire en lecture seule**

• L'appareil ne peut pas enregistrer ou supprimer des images sur cette carte mémoire.

#### **L'écriture sur la carte mémoire a échoué Récupérer les données**

• Réinsérez la carte mémoire et suivez les instructions sur l'écran.

#### **Pas d'image**

- Aucune image pouvant être visualisée n'a été enregistrée dans la mémoire interne.
- Aucune image pouvant être visualisée n'a été enregistrée sur la carte mémoire.

#### **Absence d'images fixes**

• Le dossier ou la date sélectionné ne contient pas de fichier pouvant être visualisé sous forme de diaporama.

#### **Fichier non reconnaissable trouvé**

• Vous avez essayé de supprimer un dossier contenant un fichier qui ne peut pas être lu sur cet appareil. Supprimez le fichier sur l'ordinateur, puis supprimez le dossier.

#### **Erreur de dossier**

• Un dossier avec le même numéro de trois premiers chiffres existe déjà sur la carte mémoire (123MSDCF et 123ABCDE par exemple). Sélectionnez un autre dossier ou créez un nouveau dossier (pages [118](#page-117-0), [119](#page-118-0)).

#### **Imposs créer nouv doss**

• Un dossier avec un nom commençant par « 999 » existe sur la carte mémoire. Dans ce cas, vous ne pouvez plus créer de dossiers.

#### **Vider contenu du dossier**

• Vous avez essayé de supprimer un dossier contenant un fichier ou plus. Supprimez tous les fichiers, puis supprimez le dossier.

#### **Protection de dossier**

• Vous avez essayé de supprimer un dossier protégé en lecture seule sur un ordinateur.

#### **Erreur de fichier**

• Une erreur s'est produite pendant la lecture de l'image. La lecture, sur cet appareil, de fichiers contenant des images ayant été traitées sur un ordinateur ou des images prises avec d'autres appareils n'est pas garantie.

#### **Dossier lecture seule**

• Vous avez sélectionné un dossier qui ne peut pas être spécifié comme dossier d'enregistrement sur l'appareil. Sélectionnez un autre dossier [\(page 119\)](#page-118-0).

#### **Protection de fichier**

• Désactivez la protection [\(page 85\).](#page-84-0)

#### **Dépassement taille imag**

• Vous lisez une image ayant une taille qui ne peut pas être visualisée sur l'appareil.

#### **Impossible de détecter le visage à retoucher**

• Il se peut que vous ne puissiez pas retoucher l'image en raison de ses caractéristiques.

#### **(Indicateur d'avertissement de vibrations)**

• Un « bougé » de l'appareil peut se produire car l'éclairage est insuffisant. Utilisez le flash ou montez l'appareil sur un trépied pour le stabiliser.

#### **MP4 12M incompatible avec cette carte mémoire MP4 6M incompatible avec cette carte mémoire**

• Nous vous recommandons d'utiliser une carte mémoire d'au moins 1 Go de mémoire.

#### **Enregistrement impossible dans ce format de film**

• Placez [Format Film] sur [MP4] [\(page 93\).](#page-92-0)

[matières](#page-4-0)

able des

[d'opérations](#page-7-0)

Recherche<br>d'opérations

#### **Nombre maximum d'images déjà sélectionné**

- Il est possible de sélectionner jusqu'à 100 fichiers en utilisant [Plusieurs images].
- Il est possible de sélectionner jusqu'à 999 fichiers lors de l'utilisation de [Ttes img ds intervalle date] ou [Tout le dossier] pour DPOF, Protéger ou Imprimer.
- Vous pouvez ajouter des marques **DPOF** (ordre d'impression) à jusqu'à 999 fichiers. Annulez la sélection.

#### □ ☆

• La transmission des données vers l'imprimante n'est peut-être pas encore terminée. Ne débranchez pas le câble USB.

#### **Traitement en cours…**

• L'imprimante exécute l'opération d'annulation de la tâche d'impression actuelle. Vous ne pouvez pas imprimer tant que cette opération n'est pas terminée. Cette opération peut être longue sur certaines imprimantes.

#### **Erreur musique**

- Supprimez le fichier de musique ou remplacez-le par un fichier de musique normal.
- Exécutez [Format musi], puis téléchargez un nouveau fichier de musique.

#### **Erreur de format de musique**

• Exécutez [Format musi].

#### **Opération impossible à effectuer dans fichiers non pris en charge**

• Il n'est pas possible d'effectuer le traitement et autres fonctions d'édition de l'appareil sur des fichiers d'image ayant été traités au moyen d'un ordinateur ou des images ayant été enregistrées avec d'autres appareils.

#### **Préparation du fichier ds base données**

- L'appareil restaure les informations de date, etc. dans les cas où les images ont été supprimées sur un ordinateur, etc.
- Le fichier dans la base de données d'images nécessaire est créé après que la carte mémoire est formatée.

#### **WILL**

• Le nombre d'images dépasse celui pour lequel la gestion de date dans un fichier base de données avec l'appareil est possible. Pour enregistrer des images supplémentaires dans le fichier dans la base de données d'images, supprimez des images dans [Vue par date].

#### **Incohérence fichier ds base données. Récupérer données**

• Impossible d'enregistrer ou de visualiser des films AVCHD car le fichier dans la base de données d'images est endommagé. Suivez les instructions sur écran pour récupérer le fichier dans la base de données d'images.

[Recherche](#page-10-0)  [MENU/Réglages](#page-10-0)

MENU/Réglages Hecherche

- [matières](#page-4-0)
- [Table des](#page-4-0) [Recherche](#page-7-0)  Recherche<br>d'opérations [d'opérations](#page-7-0)

 $\sum_{\text{Error}}$ 

• Il n'est pas possible d'enregistrer dans le fichier dans la base de données d'images de l'appareil ou d'effectuer la lecture à l'aide de [Vue par date]. Utilisez « PMB » pour sauvegarder toutes les images sur un ordinateur et pour restaurer une carte mémoire ou la mémoire interne.

#### **Erreur fich. ds base données d'images Récupération impossible**

• Importez toutes les images sur l'ordinateur avec « PMB » et formatez la carte mémoire ou la mémoire interne [\(page 117\)](#page-116-0).

Lorsque vous ne pouvez pas importer toutes les images vers l'ordinateur avec « PMB », importez les images vers l'ordinateur sans utiliser « PMB » [\(page 133\)](#page-132-1).

Pour visualiser à nouveau les images avec l'appareil, exportez les images importées vers l'appareil avec « PMB ».

#### **Fonction ENR non disponible car température interne élevée**

• La température de l'appareil a augmenté. Vous ne pouvez pas enregistrer d'images avant que le température ait baissé.

#### **L'enregistrement s'est arrêté car la températ. de l'appareil a augmenté**

• L'enregistrement s'est arrêté du fait d'une augmentation de la température pendant l'enregistrement d'un film. Attendez que la température baisse.

#### 吅

• Lorsque vous enregistrez un film pendant longtemps, la température de l'appareil augmente. Dans ce cas, arrêtez l'enregistrement du film.

#### **Échec de la connexion**

• Vérifiez le port de réception TransferJet et transférez correctement les données [\(page 16\)](#page-15-0).

#### **Certains fichiers n'ont pas été envoyés Certains fichiers n'ont pas été reçus**

• Soit la communication a été coupée pendant le transfert d'image soit le transfert a été coupé car la mémoire du dispositif est pleine. Vérifiez la capacité de mémoire disponible et essayez à nouveau de transférer les données à l'aide de TransferJet.

# Table des<br>[matières](#page-4-0)

[Recherche](#page-10-0)  [MENU/Réglages](#page-10-0)

Recherche<br>MENU/Réglages

# <span id="page-156-1"></span>**Utilisation de l'appareil à**

Vous pouvez utiliser le chargeur de batterie (fourni) et un adaptateur secteur AC-LS5 (vendu séparément) dans tout pays ou région où l'alimentation est de 100 V à 240 V CA, 50/60 Hz.

#### **Remarque**

• N'utilisez pas un transformateur électronique (convertisseur de tension de voyage) car ceci pourrait provoquer un dysfonctionnement.

# <span id="page-156-0"></span>**Systèmes couleur de télévision**

Pour visualiser des films pris avec cet appareil sur un téléviseur, l'appareil et le téléviseur doivent utiliser le même système couleur de télévision.

#### **Système NTSC (1080 60i)**

**l'étranger**

Amérique centrale, Bahamas, Bolivie, Canada, Chili, Colombie, Corée, Équateur, États-Unis, Jamaïque, Japon, Mexique, Pérou, Philippines, Surinam, Taiwan, Venezuela, etc.

#### **Système PAL (1080 50i)**

Allemagne, Australie, Autriche, Belgique, Chine, Croatie, Danemark, Espagne, Finlande, Hong Kong, Hongrie, Indonésie, Italie, Koweït, Malaisie, Norvège, Nouvelle-Zélande, Pays-Bas, Pologne, Portugal, République Tchèque, République Slovaque, Roumanie, Royaume-Uni, Singapour, Suède, Suisse, Thaïlande, Turquie, Vietnam, etc.

#### **Système PAL-M (1080 50i)**

Brésil

**Système PAL-N (1080 50i)**

Argentine, Paraguay, Uruguay

#### **Système SECAM (1080 50i)**

Bulgarie, France, Grèce, Guinée, Irak, Iran, Monaco, Russie, Ukraine, etc.

# <span id="page-157-0"></span>**« Memory Stick Duo »**

Un « Memory Stick Duo » est un support d'enregistrement à circuit intégré portable et compact. Les types de « Memory Stick Duo » pouvant être utilisés avec l'appareil sont indiqués dans le tableau ci-dessous. Toutefois, un bon fonctionnement ne peut pas être garanti pour toutes les fonctions du « Memory Stick Duo ».

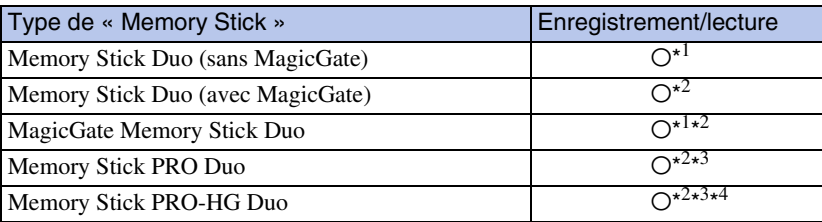

 $*$ <sup>1</sup> Le transfert de données à haute vitesse par une interface parallèle n'est pas pris en charge.

- \*<sup>2</sup> « Memory Stick Duo », « MagicGate Memory Stick Duo », « Memory Stick PRO Duo » et « Memory Stick PRO-HG Duo » sont équipés de fonctions MagicGate. MagicGate est une technologie de protection des droits d'auteur utilisant un cryptage. Il n'est pas possible d'effectuer un enregistrement/ lecture de données qui nécessite des fonctions MagicGate avec l'appareil.
- \*<sup>3</sup> Les films [AVC HD 17M FH], [AVC HD 9M HQ], [MP4 12M] ou [MP4 6M] ne peuvent pas être enregistrés dans la mémoire interne ou sur un Memory Stick autre qu'un « Memory Stick PRO Duo ».
- \*<sup>4</sup> Cet appareil ne prend pas en charge le transfert de données parallèles 8 bits. Il effectue le même transfert de données parallèles 4 bits que le « Memory Stick PRO Duo ».

#### **Remarques**

- Cet appareil est compatible avec un « Memory Stick Micro » (« M2 »). « M2 » est une abréviation de « Memory Stick Micro ».
- Il n'est pas garanti qu'un « Memory Stick Duo » formaté avec un ordinateur fonctionne avec l'appareil.
- Les vitesses de lecture/écriture dépendent de la combinaison de « Memory Stick Duo » et de matériel utilisée.
- Ne retirez pas le « Memory Stick Duo » pendant la lecture ou l'écriture des données.
- Les données peuvent être endommagées dans les cas suivants :
	- si vous retirez le « Memory Stick Duo » ou mettez l'appareil hors tension pendant une opération de lecture ou d'écriture
	- si vous utilisez le « Memory Stick Duo » dans des endroits soumis à de l'électricité statique ou à des bruits parasites
- Nous vous recommandons d'effectuer une copie de sauvegarde de vos données importantes.
- Ne posez pas d'étiquette sur le « Memory Stick Duo » lui-même ou sur un adaptateur « Memory Stick Duo ».
- Ne touchez pas la partie des bornes du « Memory Stick Duo » avec les doigts ou un objet métallique.
- Ne soumettez pas le « Memory Stick Duo » à des chocs, ne le pliez pas et ne le laissez pas tomber.
- Ne démontez pas et ne modifiez pas le « Memory Stick Duo ».
- N'exposez pas le « Memory Stick Duo » à l'eau.
- Ne laissez pas le « Memory Stick Duo » à la portée de jeunes enfants. Il risquerait d'être avalé accidentellement.
- N'insérez rien d'autre qu'un « Memory Stick Duo » dans la fente « Memory Stick Duo ». Cela provoquerait un dysfonctionnement.
- N'utilisez pas ou ne rangez pas le « Memory Stick Duo » dans les conditions suivantes :
	- endroits très chauds tels que l'intérieur d'un véhicule garé en plein soleil
	- endroits exposés aux rayons directs du soleil
	- endroits humides ou avec des substances corrosives

Suite |

Table des<br>[matières](#page-4-0)

[Table des](#page-4-0) [Recherche](#page-7-0)  Recherche<br>d'opérations [d'opérations](#page-7-0)

Recherche<br>MENU/Réglages [MENU/Réglages](#page-10-0) [Recherche](#page-10-0) 

# **Remarques sur l'utilisation d'un adaptateur « Memory Stick Duo » (vendu séparément)**

- Pour utiliser un « Memory Stick Duo » avec un périphérique compatible « Memory Stick », insérez-le dans un adaptateur « Memory Stick Duo ». Si vous insérez un « Memory Stick Duo » sans adaptateur « Memory Stick Duo » dans un périphérique compatible « Memory Stick », vous risquez de ne pas pouvoir le retirer.
- Lorsque vous insérez un « Memory Stick Duo » dans un adaptateur « Memory Stick Duo », assurez-vous que le « Memory Stick Duo » est tourné dans le sens correct et enfoncez-le complètement. Une insertion incorrecte pourrait provoquer un dysfonctionnement.
- Lorsque vous utilisez un « Memory Stick Duo » inséré dans un adaptateur « Memory Stick Duo » avec un appareil compatible « Memory Stick », assurez-vous qu'il est tourné dans le sens correct. Notez qu'un usage incorrect peut endommager le matériel.
- N'insérez pas un adaptateur « Memory Stick Duo » sans « Memory Stick Duo » dans un périphérique compatible « Memory Stick ». Ceci pourrait provoquer un dysfonctionnement de l'appareil.

## **Remarques sur l'utilisation d'un « Memory Stick Micro » (vendu séparément)**

- Pour utiliser un « Memory Stick Micro » avec l'appareil, assurez-vous d'insérer le « Memory Stick Micro » dans un adaptateur « M2 » de même taille que la taille Duo. Si vous insérez un « Memory Stick Micro » dans l'appareil sans adaptateur « M2 » de même taille que celle de Duo, il se peut que vous ne puissiez pas le retirer de l'appareil.
- Ne laissez pas le « Memory Stick Micro » à la portée de jeunes enfants. Il risquerait d'être avalé accidentellement.

# <span id="page-159-0"></span>**Batterie**

# **Charge de la batterie**

• Nous vous recommandons de recharger la batterie à une température ambiante comprise entre 10 °C et 30 °C (50 °F et 86 °F). Il est possible que la batterie ne soit pas complètement chargée à des températures hors de cette plage.

# **Comment utiliser efficacement la batterie**

- La performance de la batterie diminue lorsque la température ambiante est basse. La durée de fonctionnement de la batterie est donc plus courte dans des endroits froids. Pour prolonger l'autonomie de la batterie, nous vous recommandons ce qui suit :
	- Placez la batterie dans une poche près du corps pour la garder au chaud et insérez-la dans l'appareil juste avant de commencer la prise de vue.
- La charge de la batterie s'épuisera rapidement si vous utilisez fréquemment le flash ou le zoom.
- Nous vous recommandons de vous munir de batteries de réserve pour deux ou trois fois la durée de prise de vue prévue et de faire des essais avant la prise de vue réelle.
- N'exposez pas la batterie à l'eau. La batterie n'est pas étanche à l'eau.
- Ne laissez pas la batterie dans des endroits très chauds tels qu'un véhicule ou en plein soleil.

# **Comment stocker la batterie**

- Déchargez complètement la batterie avant de la ranger et placez-la dans un endroit frais et sec. Pour maintenir le bon fonctionnement de la batterie, chargez-la complètement puis déchargez-la complètement sur l'appareil au moins une fois par an lorsqu'elle est rangée.
- Pour décharger complètement la batterie, laissez l'appareil en mode de lecture diaporama [\(page 74\)](#page-73-0) jusqu'à ce qu'il s'éteigne.
- Pour que les bornes de la batterie restent propres et pour éviter de les court-circuiter, glissez la batterie dans un sachet en plastique, par exemple, lorsque vous la transportez et la rangez, afin d'éviter tout contact avec des objets métalliques, notamment.

# **Durée de service de la batterie**

- La durée de service de la batterie est limitée. La capacité de la batterie diminue avec le temps et par une utilisation répétée. Si la durée d'utilisation entre les charges diminue considérablement, il est probablement temps de remplacer la batterie par une neuve.
- La durée de service de la batterie varie en fonction des conditions de stockage, d'utilisation et ambiantes.

# **Batterie compatible**

• La batterie NP-BN1 (fourni) ne peut être utilisée que dans les modèles Cyber-shot compatibles type N.

# Table des<br>[matières](#page-4-0)

# <span id="page-160-0"></span>**Chargeur de batterie**

- Seules des batteries de type NP-BN (et aucune autre) peuvent être chargées dans le chargeur de batterie (fourni). Des batteries autres que celles du type spécifié peuvent couler, surchauffer ou exploser si vous tentez de les charger, ce qui fait courir un risque d'électrocution et de brûlures.
- Le témoin CHARGE du chargeur de batterie fourni clignote des deux manières suivantes. Clignotement rapide : Le témoin clignote à des intervalles d'environ 0,15 seconde. Clignotement lent : Le témoin clignote à des intervalles d'environ 1,5 seconde.
- Retirez la batterie chargée du chargeur de batterie. Si vous laissez la batterie chargée dans le chargeur, sa durée de service pourra s'en trouver raccourcie.
- Lorsque le témoin CHARGE clignote, retirez la batterie en cours de charge, puis réinsérez-la dans le chargeur de batterie jusqu'à ce qu'un déclic se produise. Lorsque le témoin CHARGE clignote de nouveau, cela peut indiquer une erreur de la batterie ou qu'une batterie de type autre que celui spécifié a été insérée. Assurez-vous que la batterie est du type spécifié. Si la batterie est du type spécifié, retirez-la, remplacez-la par une neuve ou une autre et vérifiez si le chargeur de batterie fonctionne correctement. Si le chargeur de batterie fonctionne correctement, il se peut qu'une erreur de batterie se soit produite.
- Si le témoin CHARGE clignote lentement, le chargeur est en mode de veille et la charge s'est temporairement arrêtée. La charge s'arrête temporairement et passe en mode de veille lorsque la température se trouve hors de la plage adaptée à la charge. La charge reprend et le témoin CHARGE s'allume lorsque la température revient dans la plage adaptée à la charge. Nous vous recommandons de recharger la batterie à une température ambiante comprise entre 10 °C et 30 °C (50 °F et 86 °F).

[Index](#page-164-0)

# <span id="page-161-0"></span>**Station intelligente (inclinaison horizontale et verticale)**

La Station intelligente (inclinaison horizontale et verticale) (vendu séparément) vous permet de prendre des images en faisant détecter par l'appareil des visages de personnes. Pour plus d'informations, voir le mode d'emploi fourni avec la station intelligente (inclinaison horizontale et verticale).

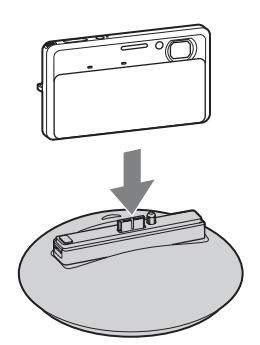

# <span id="page-162-0"></span>**Format AVCHD**

Le format AVCHD a été développé pour les caméscopes numériques haute définition lors de l'enregistrement d'un signal HD (Haute Définition) aux spécifications  $1080i<sup>*1</sup>$  ou  $720p<sup>*2</sup>$  utilisant une technologie de codage par compression haute performance. Le format MPEG-4 AVC/H.264 est adopté pour compresser les données vidéo et le système Dolby Digital ou PCM Linéaire est utilisé pour compresser les données audio.

Le format MPEG-4 AVC/H.264 est capable de compresser des images avec des performances supérieures à celles du format de compression d'image conventionnel. Le format MPEG-4 AVC/H.264 permet d'enregistrer un signal vidéo haute définition pris avec un caméscope numérique sur des disques DVD de 8 cm, un disque dur, une mémoire flash, une carte mémoire, etc.

# **Enregistrement et lecture sur l'appareil**

Basé sur le format AVCHD, votre appareil enregistre avec la qualité d'image haute définition (HD) mentionnée ci-dessous.

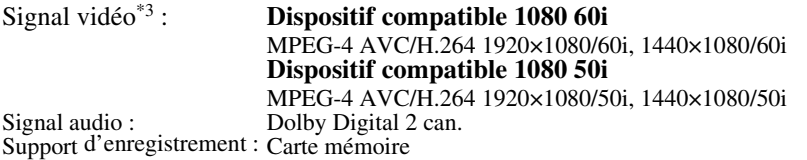

- \* <sup>1</sup> Spécifications 1080i Spécifications haute définition qui utilisent 1 080 lignes de balayage effectif et le système entrelacé.
- \* <sup>2</sup> Spécifications 720p
- Spécifications haute définition qui utilisent 720 lignes de balayage effectif et le système progressif.
- \*<sup>3</sup> La lecture de données enregistrées en format AVCHD autre que ceux mentionnés ci-dessus n'est pas possible sur votre appareil.

# <span id="page-163-0"></span>**Norme TransferJet**

Les communications TransferJet sont conformes à la norme indiquée ci-dessous.

#### **Norme TransferJet :**

Conforme aux Spéc. PCL Rév. 1.0

#### **Nom de classe protocole (type de communication) :**

Périphérique entrée-sortie par blocs cible SCSI Serveur de pousser OBEX Logiciel client pousser OBEX

• Utilisez le protocole de communication « SCSI » ci-dessus lors de la connexion à un dispositif compatible TransferJet (vendu séparément). Ou utilisez le protocole de communication « OBEX » lors du partage de données entre appareils.

# <span id="page-164-1"></span><span id="page-164-0"></span>**Index**

# $\mathbf{A}$

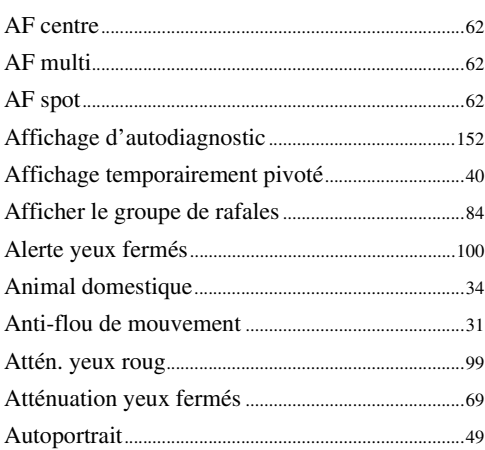

# $\overline{\mathbf{B}}$

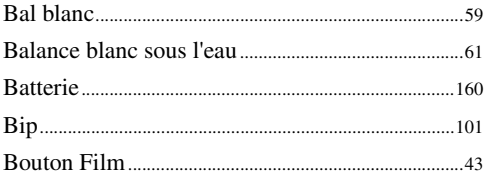

# $\mathbf{C}$

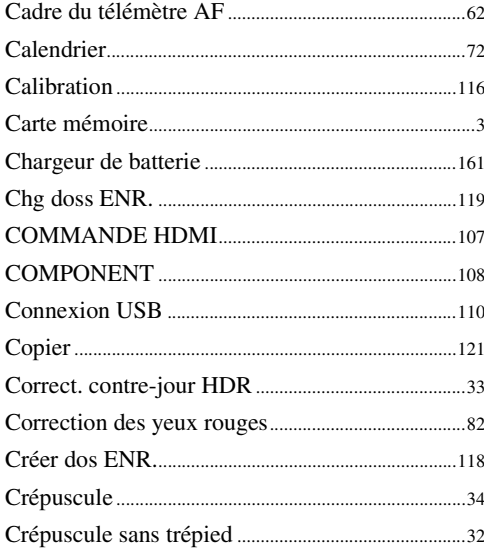

# D

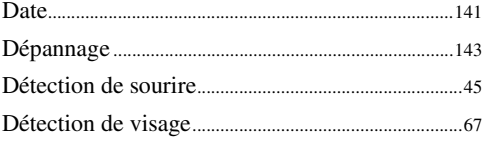

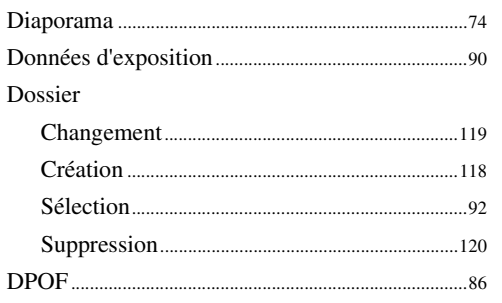

# $\overline{E}$

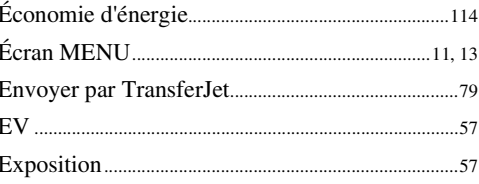

# $\overline{F}$

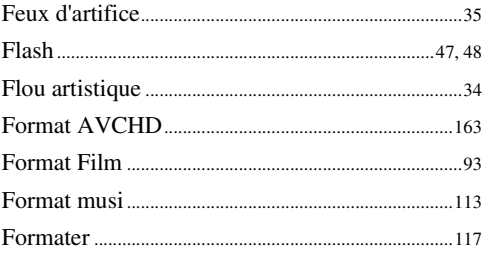

# G

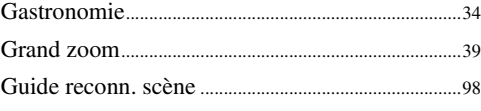

# $\overline{\mathsf{H}}$

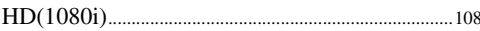

# $\overline{\mathbf{I}}$

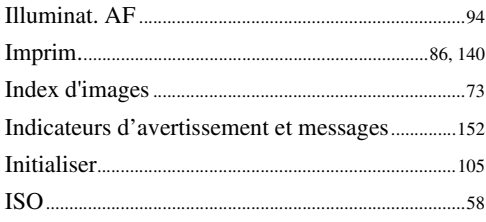

# $\frac{L}{L}$

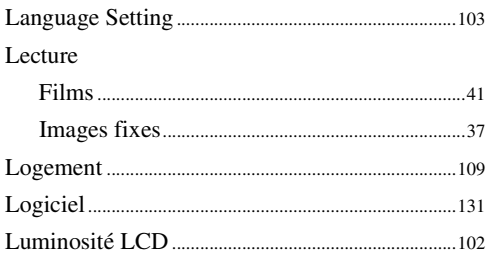

# $\mathbf M$

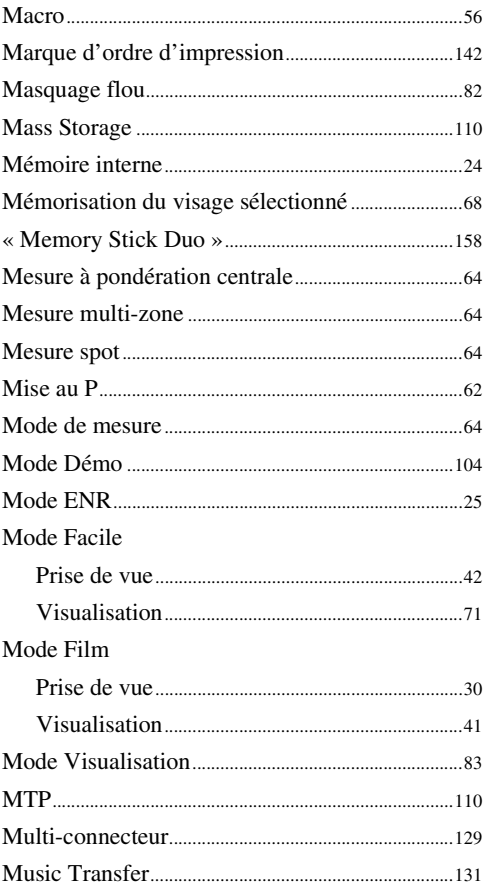

# $\overline{\mathsf{N}}$

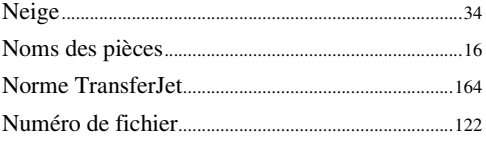

## $\mathbf 0$

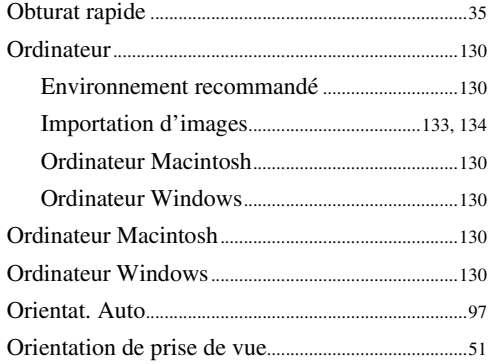

## $\mathsf{P}$

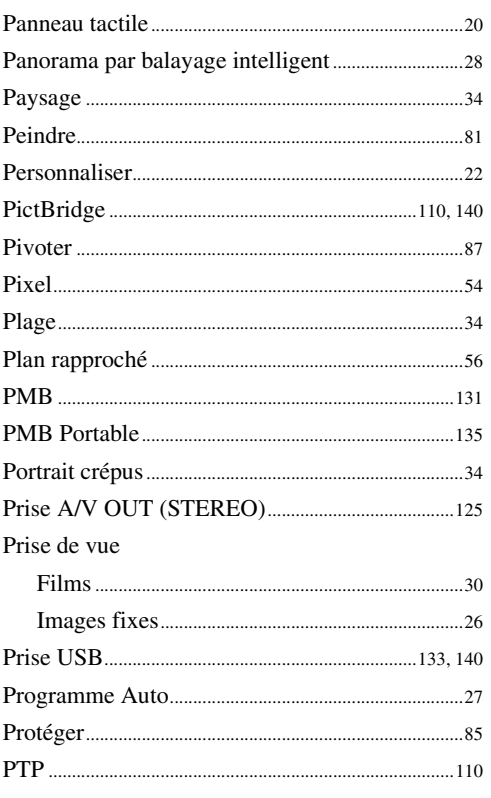

# $\mathbf{Q}$

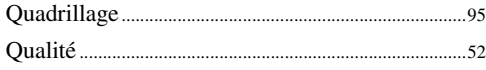

# $\pmb{\mathsf{R}}$

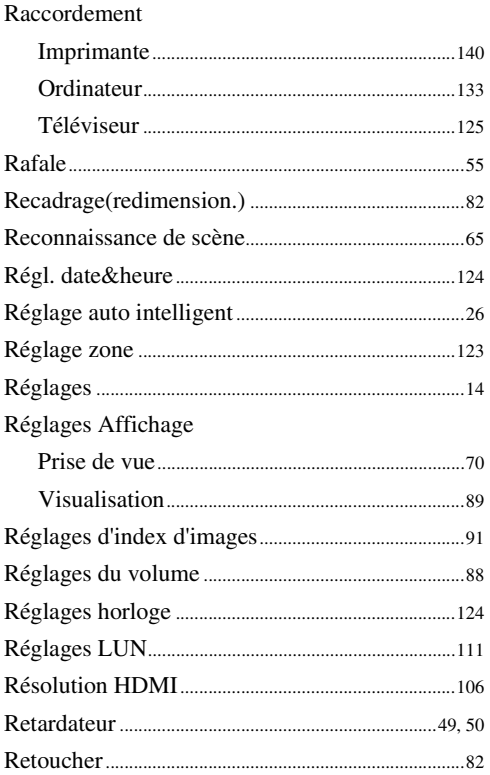

# $\mathbf S$

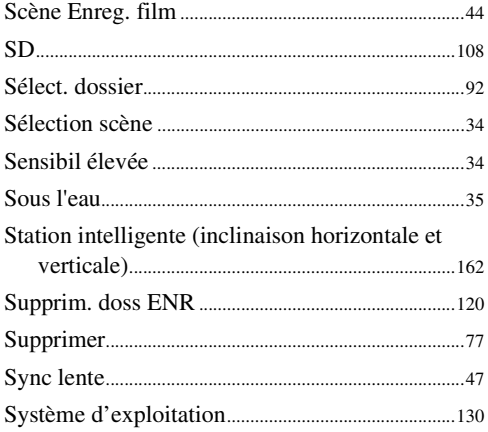

# T

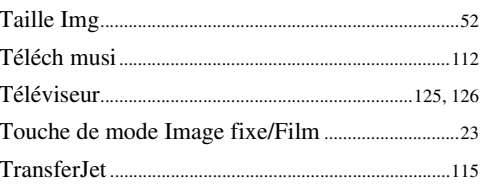

# $\overline{U}$

# $\mathbf V$

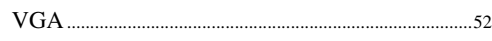

# $\mathbf{Z}$

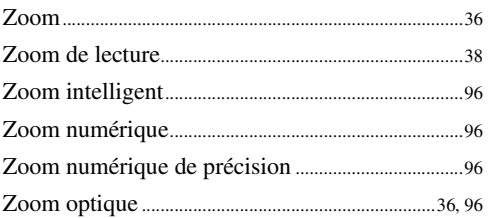

# Table des<br>[matières](#page-4-0)

[Recherche](#page-10-0)  [MENU/Réglages](#page-10-0)

Recherche<br>MENU/Réglages

# **Remarques sur la licence**

Les logiciels « C Library », « Expat », « zlib », « dtoa », « pcre » et « libjpeg » sont fournis dans l'appareil. Nous fournissons ces logiciels sur la base d'accords de licence avec les détenteurs de leurs droits d'auteur. À la demande des détenteurs des droits d'auteur de ces applications logicielles, nous sommes dans l'obligation de vous communiquer les informations suivantes. Veuillez lire les sections suivantes.

Lisez le fichier « license1.pdf » dans le dossier « License » du CD-ROM. Vous y trouverez les licences (en anglais) des logiciels « C Library », « Expat », « zlib », « dtoa », « pcre » et « libjpeg ».

CE PRODUIT EST DUMENT AUTORISE SOUS LA LICENCE DU PORTEFEUILLE DE BREVETS AVC POUR L'UTILISATION PRIVEE ET NON COMMERCIALE D'UN CONSOMMATEUR AFIN DE

(i) CODER DES VIDEOS CONFORMEMENT A LA NORME AVC (« AVC VIDEO ») ET/OU

(ii) DECODER DES VIDEOS AVC QUI ONT ETE CODEES PAR UN CONSOMMATEUR ENGAGE DANS DES ACTIVITES PRIVEES ET NON COMMERCIALES ET/OU ONT ETE OBTENUES D'UN FOURNISSEUR VIDEO AUTORISE A FOURNIR DES VIDEO AVC. AUCUNE LICENCE N'EST ACCORDEE NI NE SERA CONSIDEREE COMME IMPLICITE POUR TOUTE AUTRE UTILISATION.

IL EST POSSIBLE D'OBTENIR DES INFORMATIONS SUPPLEMENTAIRES AUPRES DE MPEG LA, L.L.C. VOIR

<HTTP://WWW.MPEGLA.COM>

# **À propos des logiciels sous licence GNU GPL/LGPL**

Les logiciels susceptibles d'être couverts par la GNU General Public License (ci-après désignée par « GPL ») ou la GNU Lesser General Public License (ci-après désignée par « LGPL ») sont inclus dans l'appareil.

Nous vous informons que vous avez le droit d'accéder au code source de ces programmes, de le modifier et de le redistribuer conformément aux conditions de la licence GPL/LGPL fournie. Vous trouverez le code source sur Internet. Utilisez l'adresse suivante pour le télécharger. <http://www.sony.net/Products/Linux/>

Nous préférerions que vous ne nous contactiez pas à propos du contenu du code source.

Lisez le fichier « license2.pdf » dans le dossier « Licence » du CD-ROM. Vous y trouverez les licences (en anglais) des logiciels « GPL » et « LGPL ».

Pour visualiser le fichier PDF, Adobe Reader est nécessaire. S'il n'est pas installé sur votre ordinateur, vous pouvez le télécharger à partir de la page Web de Adobe Systems : <http://www.adobe.com/>

#### **Licence de « Music Transfer » se trouvant sur le CD-ROM (fourni)**

MPEG Layer-3 audio coding technology and patents licensed from Fraunhofer IIS and Thomson.